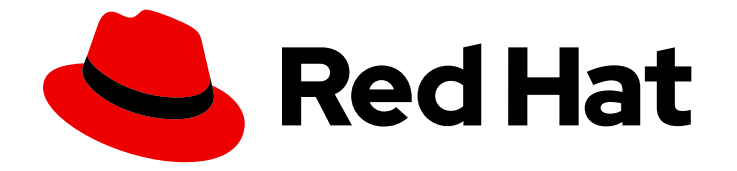

# Red Hat 3scale API Management 2.5

# 管理ポータルガイド

Red Hat 3scale API Management に関する諸要素の管理

Last Updated: 2022-12-22

Red Hat 3scale API Management に関する諸要素の管理

Enter your first name here. Enter your surname here. Enter your organisation's name here. Enter your organisational division here. Enter your email address here.

## 法律上の通知

Copyright © 2022 | You need to change the HOLDER entity in the en-US/Admin\_Portal\_Guide.ent file |.

The text of and illustrations in this document are licensed by Red Hat under a Creative Commons Attribution–Share Alike 3.0 Unported license ("CC-BY-SA"). An explanation of CC-BY-SA is available at

http://creativecommons.org/licenses/by-sa/3.0/

. In accordance with CC-BY-SA, if you distribute this document or an adaptation of it, you must provide the URL for the original version.

Red Hat, as the licensor of this document, waives the right to enforce, and agrees not to assert, Section 4d of CC-BY-SA to the fullest extent permitted by applicable law.

Red Hat, Red Hat Enterprise Linux, the Shadowman logo, the Red Hat logo, JBoss, OpenShift, Fedora, the Infinity logo, and RHCE are trademarks of Red Hat, Inc., registered in the United States and other countries.

Linux ® is the registered trademark of Linus Torvalds in the United States and other countries.

Java ® is a registered trademark of Oracle and/or its affiliates.

XFS ® is a trademark of Silicon Graphics International Corp. or its subsidiaries in the United States and/or other countries.

MySQL<sup>®</sup> is a registered trademark of MySQL AB in the United States, the European Union and other countries.

Node.js ® is an official trademark of Joyent. Red Hat is not formally related to or endorsed by the official Joyent Node.js open source or commercial project.

The OpenStack ® Word Mark and OpenStack logo are either registered trademarks/service marks or trademarks/service marks of the OpenStack Foundation, in the United States and other countries and are used with the OpenStack Foundation's permission. We are not affiliated with, endorsed or sponsored by the OpenStack Foundation, or the OpenStack community.

All other trademarks are the property of their respective owners.

## 概要

本ガイドでは、Red Hat 3scale API Management の管理について説明します。

## 目次

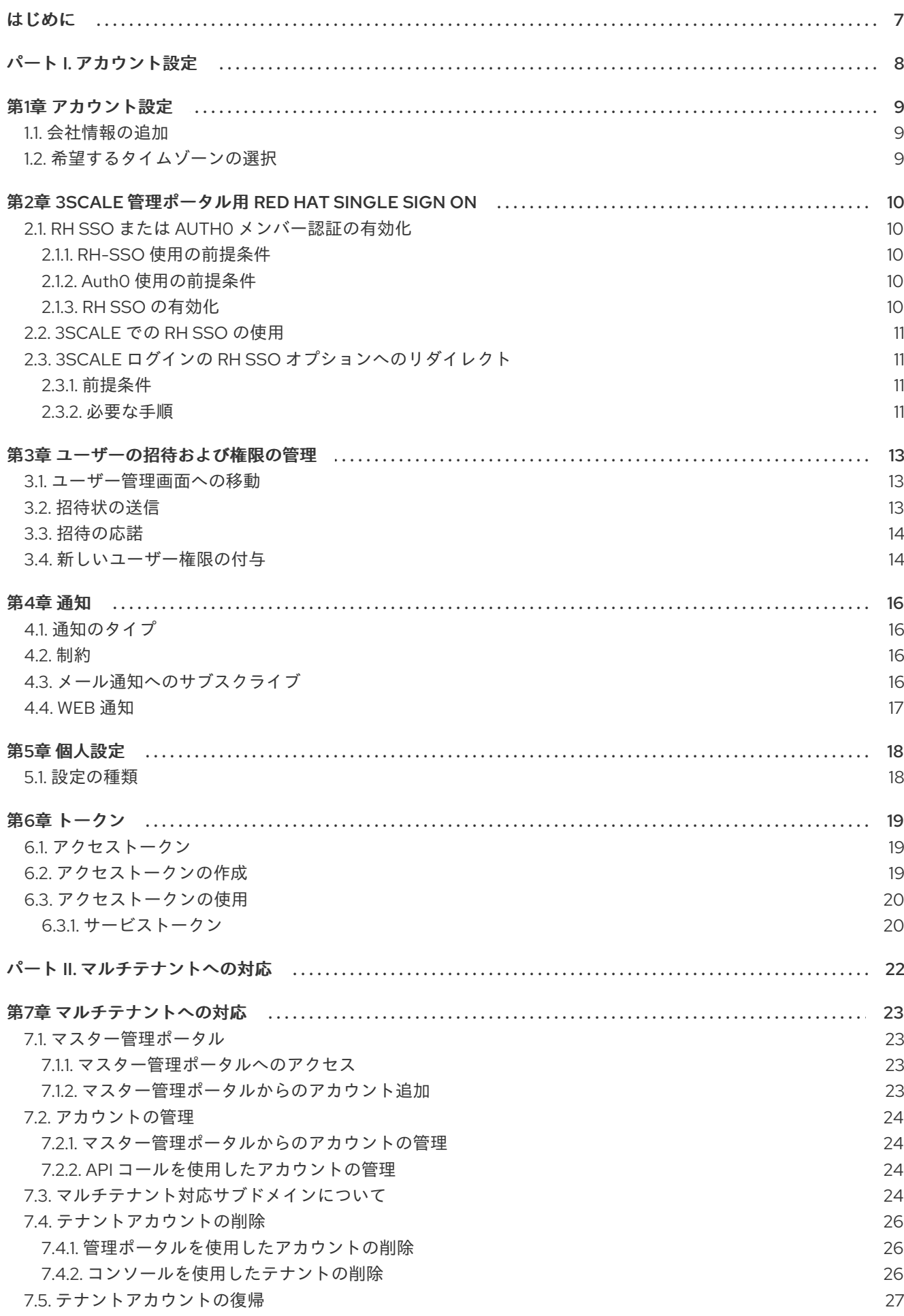

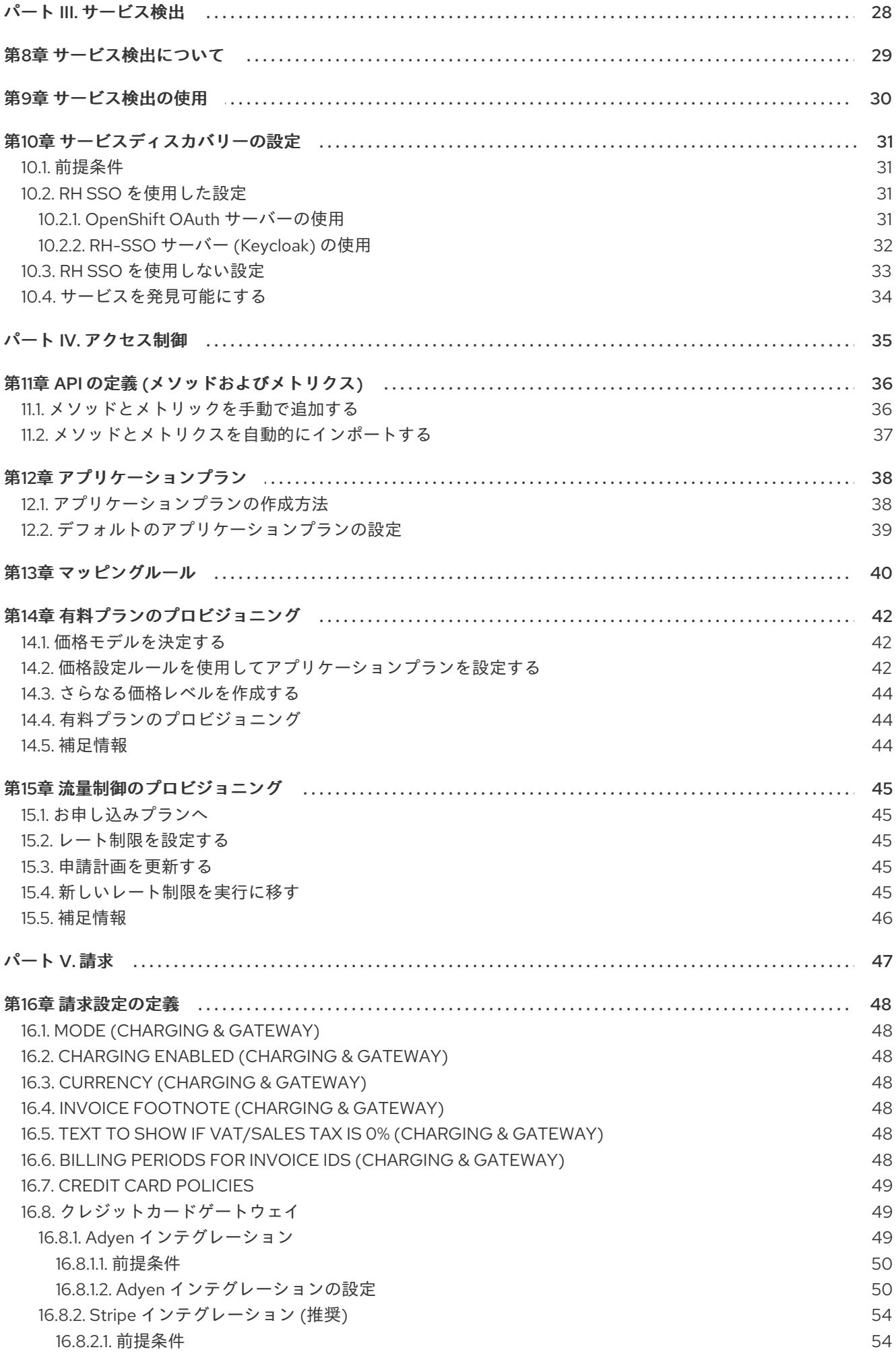

目次

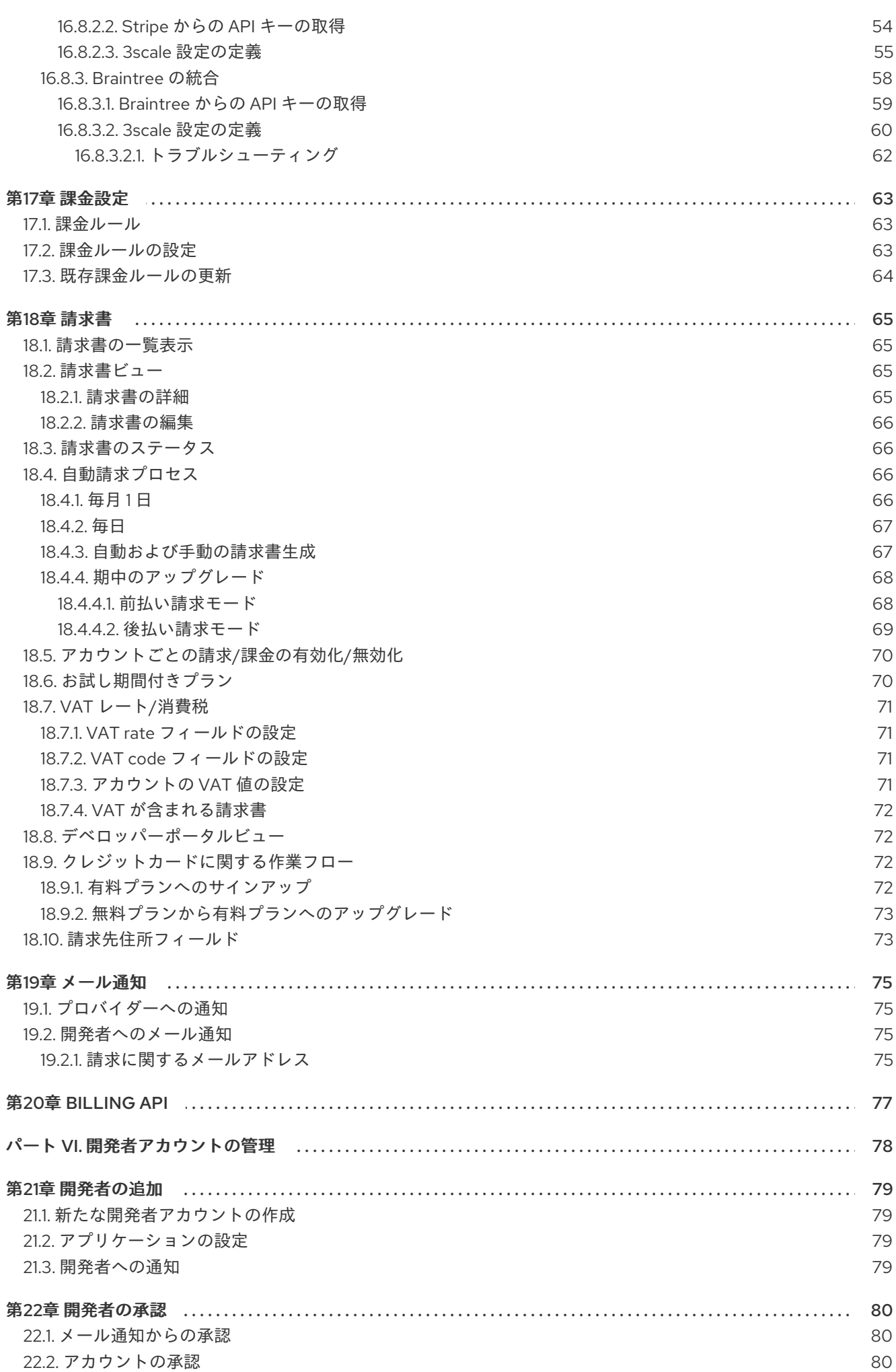

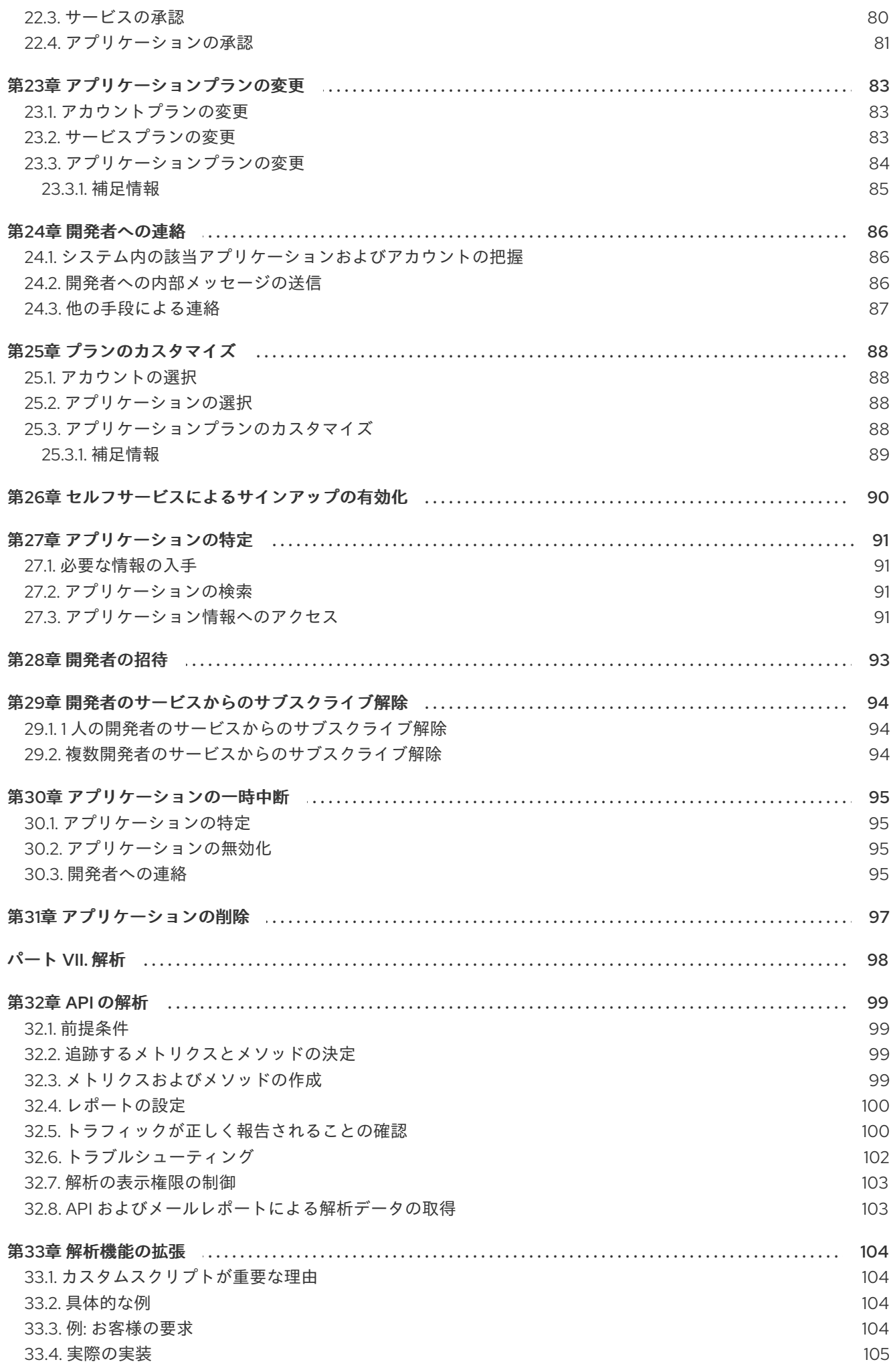

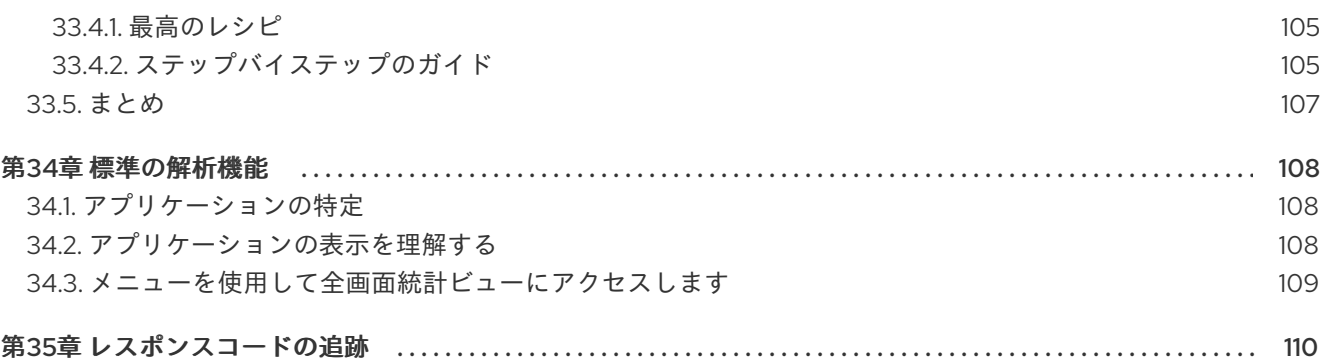

## はじめに

<span id="page-10-0"></span>本ガイドは、管理ポータルで利用可能な機能を使用して 3scale インストール環境を管理する際に役立 ちます。

## <span id="page-11-0"></span>パート I. アカウント設定

## 第1章 アカウント設定

<span id="page-12-3"></span><span id="page-12-0"></span>アカウントを作成したら、ご自分の会社に関する基本情報を更新します。住所を設定し、連絡先情報を 追加します。

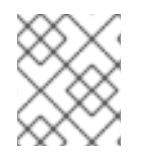

### 注記

The account view is only visible to admins (and not to members).

## <span id="page-12-1"></span>1.1. 会社情報の追加

新しいアカウントを作成したら、上部のナビゲーションバーにある歯車のアイコンをクリックし、アカ ウント **→** 概要 をクリックして、詳細 項目の 編集 をクリックします。アカウントの情報を入力しま す。

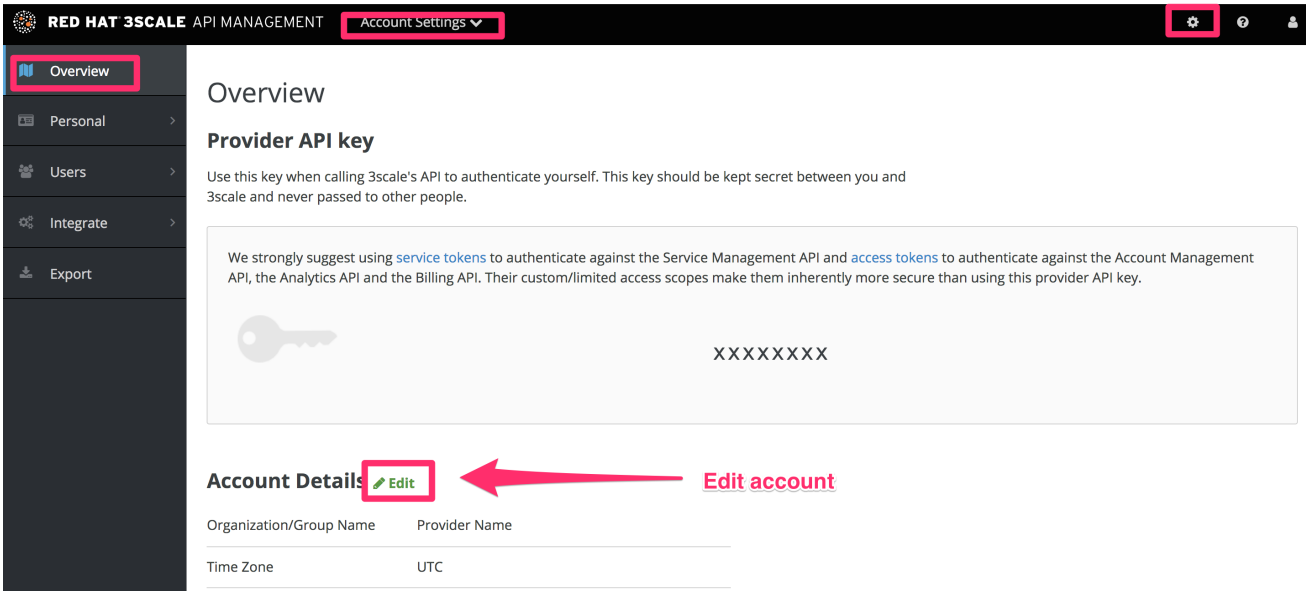

ここに入力する住所は、請求目的で使用されるもの (有料プランの場合) であり、請求および支払いモ ジュールを使用している場合は、ユーザーが請求書に表示するものでもあります。

## <span id="page-12-2"></span>1.2. 希望するタイムゾーンの選択

同じページで、すべてのシステム画面で使用されるタイムゾーンを選択することもできます。解析のグ ラフには、この設定が反映されます。ただし、請求サイクルの計算は UTC 時間に従って処理されま す。

## <span id="page-13-0"></span>第2章 3SCALE 管理ポータル用 RED HAT SINGLE SIGN ON

本章では、3scale 管理ポータルで Red Hat Single Sign On (RH SSO) を設定して使用する方法について 説明します。

## <span id="page-13-1"></span>2.1. RH SSO または AUTH0 メンバー認証の有効化

3scale では、メンバーおよび管理者に対するシングルサインオン (SSO) 認証がサポートされます。

3scale 管理ポータルでは以下の SSO プロバイダーがサポートされ、それぞれさまざまな ID ブローカリ ングおよびメンバーフェデレーションオプションに対応しています。

- Red Hat SSO (RH [SSO\)](https://access.redhat.com/documentation/ja-jp/red_hat_single_sign-on/7.0/html/server_administration_guide/)
- AuthO

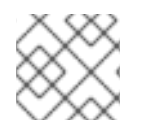

#### 注記

複数の SSO メンバー認証タイプを有効にすることができます。

RH SSO または Auth0 に追加されているユーザーだけが、SSO を通じて 3scale 管理ポータルにアクセ スすることができます。ロールまたはユーザーグループによりさらにアクセスを制限する場合に は、RH [SSO](https://access.redhat.com/documentation/ja-jp/red_hat_single_sign-on/7.2/html/server_administration_guide/) または [Auth0](https://auth0.com/docs) のサポートポータルで、該当するステップバイステップのチュートリアルを 参照してください。

選択したプロバイダーで SSO を確立したら、それを 3scale 管理ポータルで設定して有効にする必要が あります。

#### <span id="page-13-2"></span>2.1.1. RH-SSO 使用の前提条件

デベロッパーポータルの作成の [デベロッパーポータルの認証](https://access.redhat.com/documentation/ja-jp/red_hat_3scale_api_management/2.5/html-single/creating_the_developer_portal#authentication) の章に記載の手順に従って、RH-SSO インスタンスおよびレルムが設定されている。

#### <span id="page-13-3"></span>2.1.2. Auth0 使用の前提条件

● Auth0 のサブスクリプションおよびアカウント

#### <span id="page-13-4"></span>2.1.3. RH SSO の有効化

RH SSO または Auth0 を有効にするには、3scale 管理パネルで管理者として以下の手順を実施します。

- 1. 希望の SSO プロバイダー (前提条件を参照) が正しく設定されていることを確認します。
- 2. Account Settings の SSO Integrations に移動します。
	- ページ右上隅にある歯車アイコンをクリックします。
	- Account Settings (歯車アイコン) > Users > SSO Integrationsの順に移動し、New SSO Integration をクリックします。
- 3. ドロップダウンリストから、希望の SSO プロバイダーを選択します。
- 4. 必須の情報を入力します (SSO を設定した際に指定したもの)。
- Client
- Client Secret
- Realm or Site
- 5. Create Authentication Providerをクリックします。

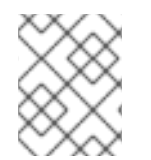

#### 注記

テスト中にコールバック URL の不一致が発生した場合には、エラーメッセージに示され るコールバック URL を Auth0 が許可するコールバック URL に追加します。

### <span id="page-14-0"></span>2.2. 3SCALE での RH SSO の使用

SSO を設定したら、メンバーは接続された IdP のアカウントクレデンシャルを使用してサインオンす ることができます。

SSO を使用して 3scale 管理ポータルにログインするには、以下の手順に従います。

1. 3scale のログインページに移動します。

https://<organization>-admin.3scale.net/p/login

- 2. ご自分の IdP で 3scale を承認します。
- 3. 状況に応じて、必要な情報を入力してサインアップを完了します。

サインアップに成功すると、API プロバイダー組織下にメンバーアカウントが作成され、自動的にログ インされます。

### <span id="page-14-1"></span>2.3. 3SCALE ログインの RH SSO オプションへのリダイレクト

以下の手順により、3scale API Management の管理者に、アイデンティティープロバイダー (IdP) のロ グイン画面 (RH SSO) にリダイレクトする方法を説明します。以下の手順を完了すると、オプションの シングルサインオン (SSO) のログインページを通じてご自分の 3scale アカウントにアクセスすること ができます。

#### <span id="page-14-2"></span>2.3.1. 前提条件

- $\bullet$  3scale 2.5
- デベロッパーポータルの作成 の RH SSO [の設定](https://access.redhat.com/documentation/ja-jp/red_hat_3scale_api_management/2.5/html-single/creating_the_developer_portal#rhsso) セクションに記載の手順に従って、RH SSO イ ンスタンスおよびレルムが設定されている。

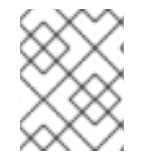

#### 注記

RH SSO を 3scale と統合するためには、動作状態にある RH SSO インスタンスが必要で す。インストール手順については、[Installing](https://access.redhat.com/documentation/ja-jp/red_hat_single_sign-on/7.2/html/server_installation_and_configuration_guide/) RH-SSO 7.2 を参照してください。

<span id="page-14-3"></span>2.3.2. 必要な手順

1. 3scale ドキュメントの Red Hat Single [Sign-On](https://access.redhat.com/documentation/ja-jp/red_hat_3scale_api_management/2.5/html-single/admin_portal_guide#admin-portal-sso) for the 3scale Admin Portal セクションの RH-SSO を設定するための手順にアクセスし、それに従ってください。

2. RH SSO の管理者に 3scale の URL を提供します。この URL が RH SSO 内でリダイレクトの基 盤となり、セキュアなログオンが確保されます。

https://<organization>-admin.3scale.net/auth/<system\_name>/bounce

3. RH SSO が 3scale インスタンスの SSO プロバイダーとして使用されている場合には、上記の system\_name を RH SSO の id である rhsso に置き換えます。

https://<organization>-admin.3scale.net/auth/rhsso/bounce

4. 3scale との SSO 統合の詳細を 3scale インスタンスで表示するには、以下の URL に移動しま す。ここで、ID は RH-SSO 統合の ID です。

https://<organization>.3scale.net/p/admin/account/authentication\_providers/<ID>

- 5. 前のステップで取得した以下の SSO 統合の詳細が表示されます。
	- コールバック URL

https://<organization>.3scale.net/auth/keycloak\_0123456aaaaa/callback

ここで、keycloak\_0123456aaaaa はシステム名で、バウンス URL で使用されます。

6. 新しい RH SSO URL に移動し、3scale アカウントにセキュアにログインします。

## 第3章 ユーザーの招待および権限の管理

<span id="page-16-0"></span>API 管理のワークロードを分散するために、3scale 管理ポータルにアクセスできるように同じ組織の チームメンバーを招待したい場合があります。このチュートリアルでは、その方法と、利用可能なロー ルと権限の種類について説明します。注: 招待機能は、Pro および Enterprise のお客様のみが利用でき ます。

以下の手順で、1 人または複数のチームメンバーに 3scale 管理ポータルへのアクセス権限を付与する方 法を説明します。

### <span id="page-16-1"></span>3.1. ユーザー管理画面への移動

管理ポータルのトップナビゲーションバーで、歯車のアイコンをクリックします。左側のメニューか ら、Users > Listingの順に移動します。

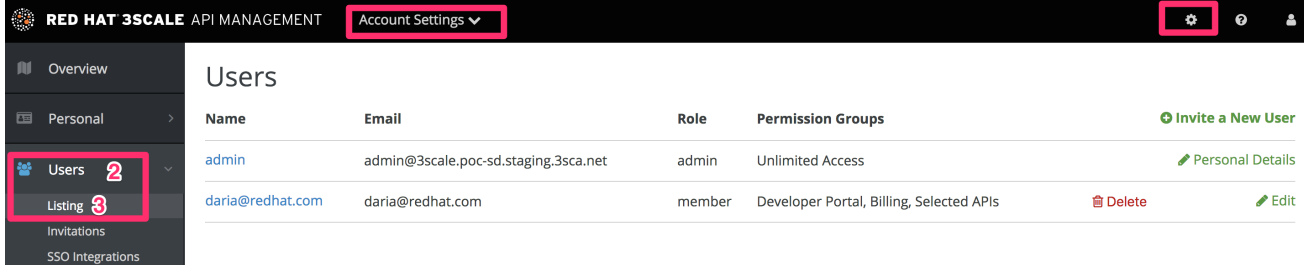

ユーザーとは、チームのメンバーのことです。3scale 管理ポータルには、2 種類のユーザーが存在しま す。

- 管理者: すべての機能およびサービスに対するフルアクセス権限を持ち、他のメンバーを招待す ることができる (プランで許可される場合)。
- メンバー: 一部の製品機能に対するアクセス権限を持ち (例: 解析、デベロッパーポータル)、 Enterprise のお客様であればサービスに対しても限定的なアクセス権限を持つ。

メニューから ユーザーを招待 リンクをクリックします。

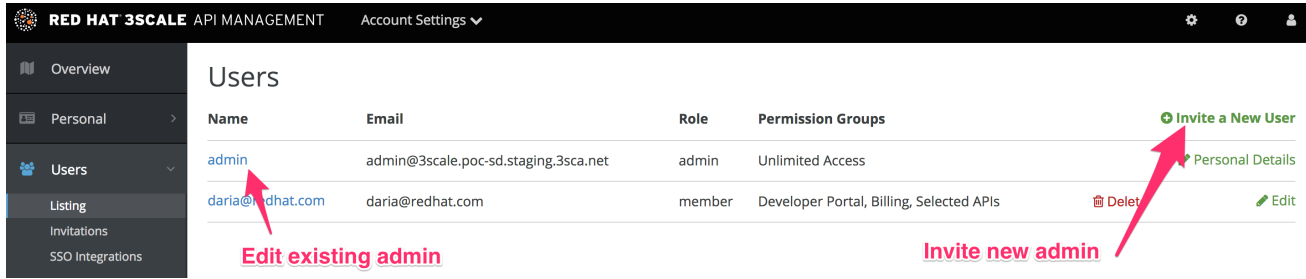

## <span id="page-16-2"></span>3.2. 招待状の送信

招待状は ユーザー > 招待状 で見つけることができます。

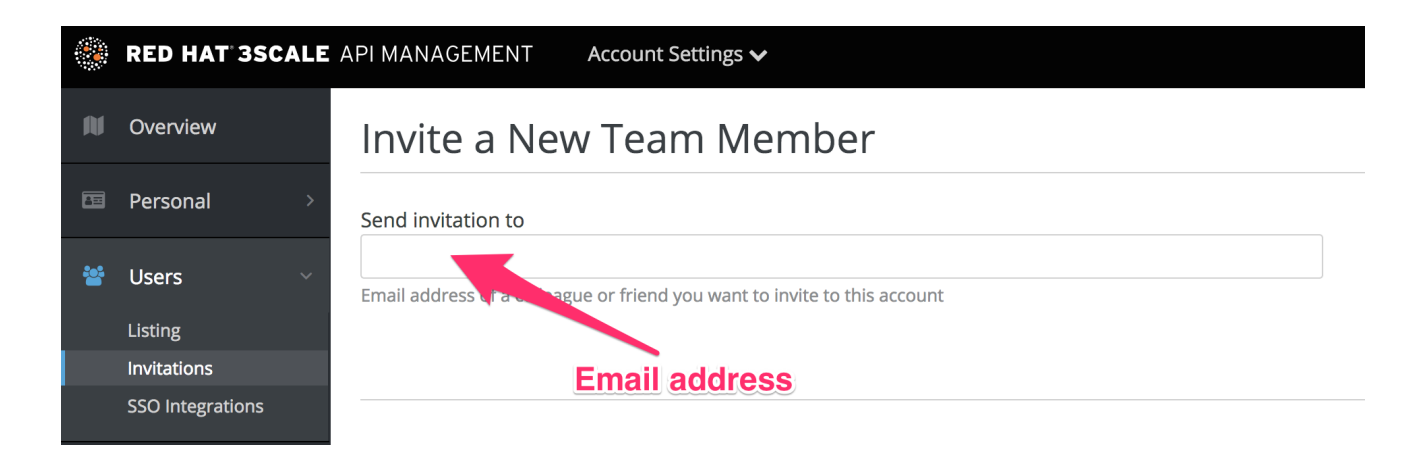

招待するユーザーのメールアドレスを入力し、send をクリックします。入力したアドレスに招待メー ルが送信されます。メールが届かない場合は、スパムとしてマークされていないことを確認してくださ い。

## <span id="page-17-0"></span>3.3. 招待の応諾

新たな管理者またはメンバーは、招待メールのリンクをクリックし、フォームに入力してプロセスを完 了する必要があります。フォームが送信されると、アカウントがアクティブになります。

### <span id="page-17-1"></span>3.4. 新しいユーザー権限の付与

チームメンバーへの権限付与には、大きく分けて 2 つのタイプがあります。

- 機能別: 解析、請求、開発者の管理など。
- サービス別: すべてのサービスの中から、メンバーにアクセス権限を付与するサービスを選択し ます。注記: この機能を利用することができるのは、Enterprise のお客様だけです。

新しいユーザー権限を付与するには、ユーザーメニューからユーザーを選択し、Edit をクリックしてそ のユーザーを編集します。

ユーザーのロールを admin に変更すると、管理ポータルを制御するためのフルアクセス権限が付与され ます。

ユーザーのロールを member に変更すると、さらにチームメンバーがアクセス権限を持つ機能および サービスを選択することができます。

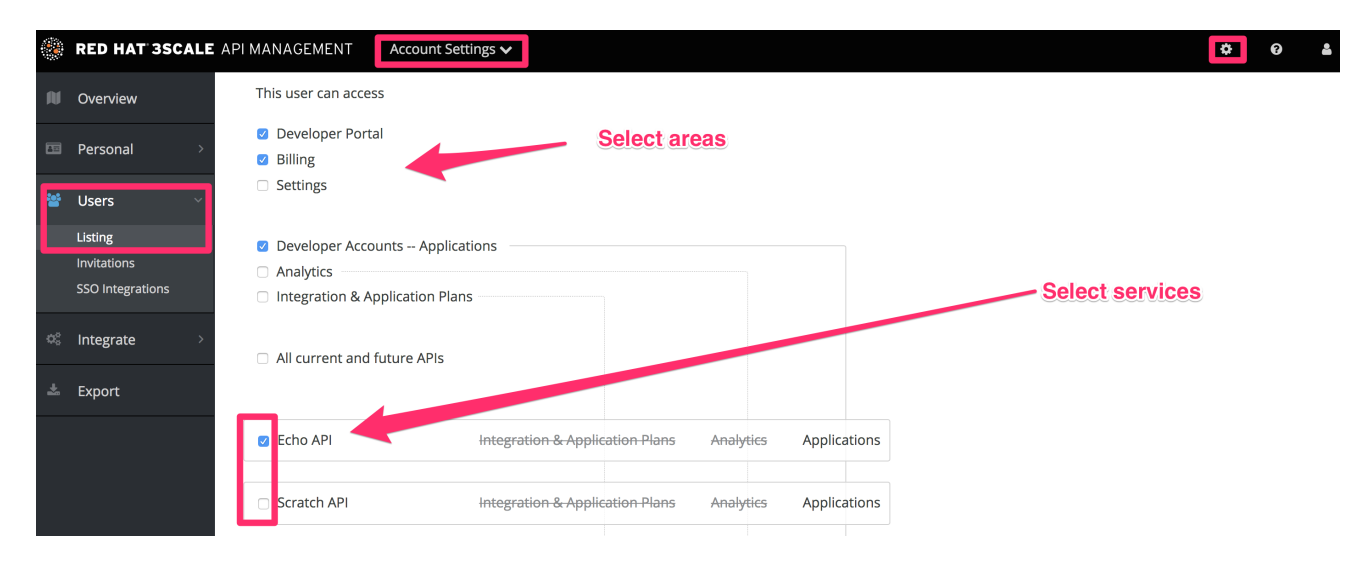

管理ポータルの特定機能へのアクセス権限を付与すると、メンバーには該当する API へのアクセス権限 だけが与えられます。

- Developer accounts Applications: Account management API へのアクセス権限が付与されま す
- Analytics: Analytics API へのアクセス権限が付与されます
- Billing: Billing API へのアクセス権限が付与されます  $\bullet$

## 第4章 通知

<span id="page-19-4"></span><span id="page-19-0"></span>Red Hat 3scale API Management のユーザーインターフェイスおよび 3scale API に関する操作を行う と、通知が送信されます。開発者がトリガーとなり、管理者、その他のメンバー、および 3scale に通 知が送信されます。API 通知については、アクセス権限のある API に関する通知しか受け取ることがで きません。

## <span id="page-19-1"></span>4.1. 通知のタイプ

以下に示すように、通知にはさまざまなタイプがあります。

- アカウント
- 請求
- アプリケーション
- サービスサブスクリプション
- 使用量に関するアラート

#### <span id="page-19-2"></span>4.2. 制約

管理ユーザーは、すべての通知に対するアクセス権限を持ちます。

メンバーユーザーは、アクセス権限が付与されている機能に関する通知にしかアクセスすることができ ません。たとえば、メンバーに請求機能へのアクセス権限が付与されている場合には、そのメンバーは 請求に関する通知にのみアクセスすることができます。

Enterprise アカウント の場合には、メンバーユーザーは、アクセス権限が付与されているサービスの 活動に関する通知にしかアクセスすることができません。

## <span id="page-19-3"></span>4.3. メール通知へのサブスクライブ

サブスクリプションは個人的な設定で、これらの通知を受け取るユーザーだけが変更可能です。ご自分 のサブスクリプションを編集するには、以下の手順を実施します。

- 1. アカウント設定 (歯車アイコン) > 個人 > 通知設定に移動します。
- 2. 受け取りたい通知にチェックを入れます。

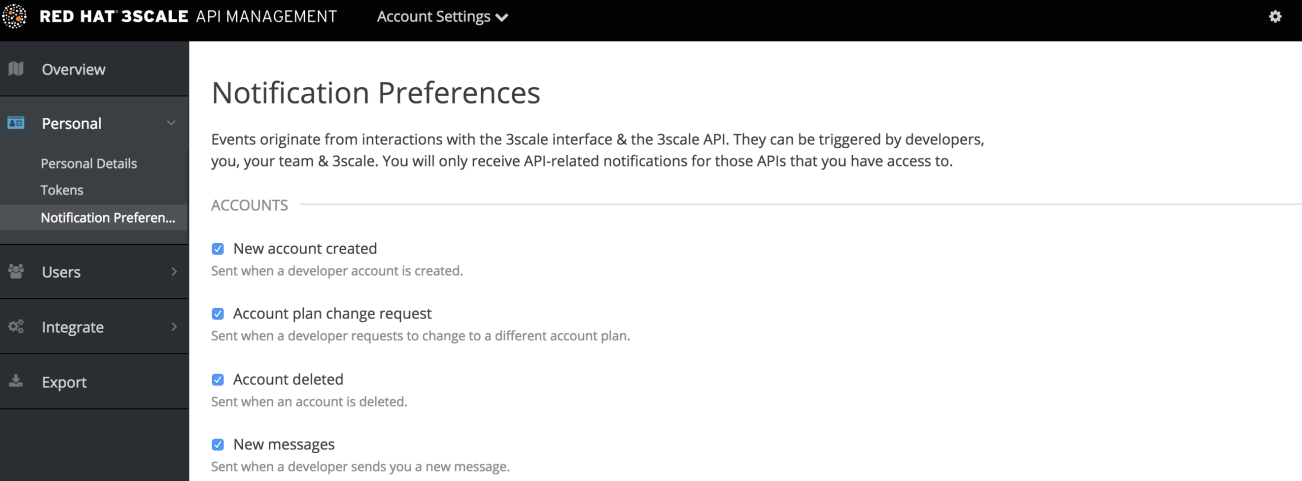

## <span id="page-20-0"></span>4.4. WEB 通知

電子メール通知に加えて、これらはダッシュボードで見つけることができます:

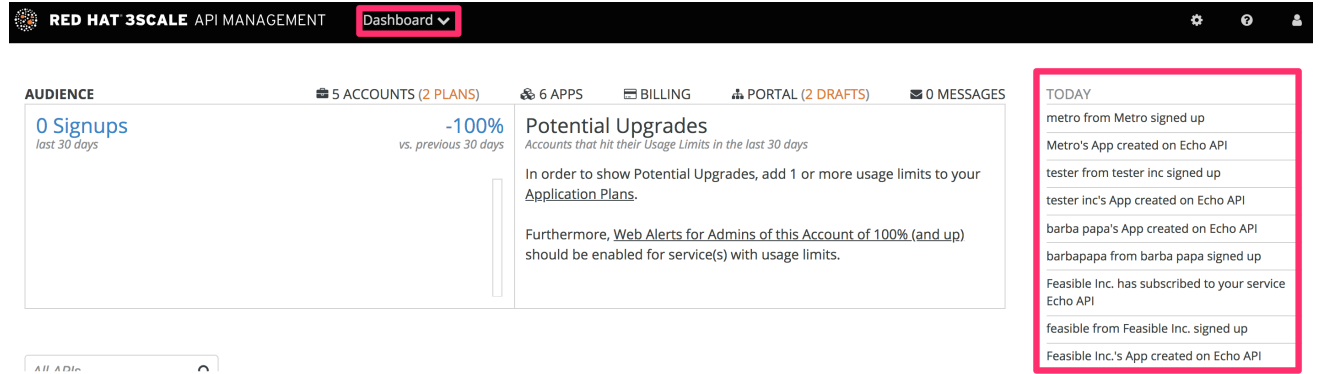

## 第5章 個人設定

<span id="page-21-0"></span>Personal 設定では、チームメンバーとして個人設定を編集することができます。管理者の場合には、ア カウント設定を編集することもできます。そのためには、[アカウント設定](#page-12-3) のチュートリアルを参照して ください。

## <span id="page-21-1"></span>5.1. 設定の種類

ここから 3 つのタイプの設定を編集することができます。

- Personal Details: 名前、メールアドレス、パスワード等。
- Tokens: 3scale API (Billing、Account Management、および Analytics) に対する認証を行うため のアクセストークンを作成し、ActiveDocs (インタラクティブドキュメント) 内から使用しま す。詳細については、3scale [トークン](#page-23-2) を参照してください。
- Notification Preferences: 受け取りを希望する通知を選択します。注: 法人のお客様で、会員の 場合は、エリアとサービスでフィルター処理されます。これは、アクセス権を与えられたエリ アとサービスに関する通知のみを購読できることを意味します。通知の個人設定に関する詳細 は、[通知](#page-19-4) を参照してください。

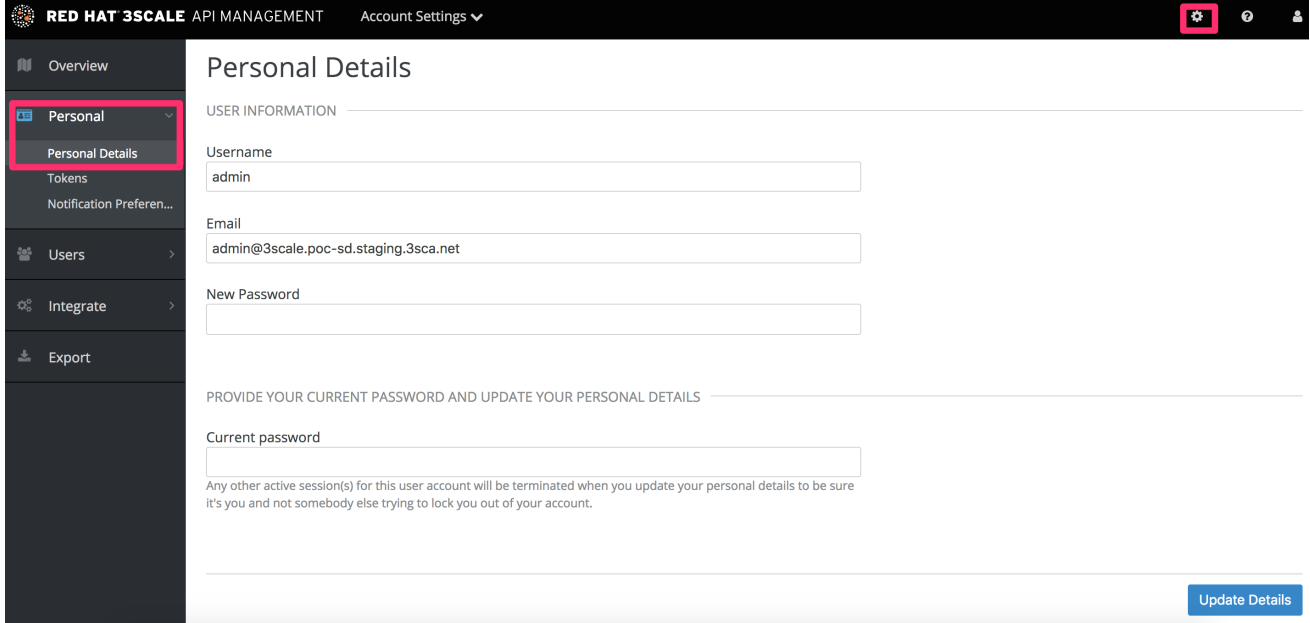

## 第6章 トークン

<span id="page-22-0"></span>本チュートリアルでは、トークンとは何か、その仕組み、作成方法など、3scale トークンについて説明 します。

3scale には、アクセストークン (ユーザーにより作成される) および サービストークン (3scale で新規 サービスを作成する際に自動的に作成される) の 2 種類のトークンがあります。

### <span id="page-22-1"></span>6.1. アクセストークン

アクセストークンにより、API プロバイダーの管理者およびメンバーは、3scale API (Billing、Account Management、および Analytics) に対する認証を行うことができます。トークンは、ActiveDocs (イン タラクティブドキュメント) 内から使用します。

アクセストークンにより、読み取り/書き込みアクセス権限、または読み取り専用アクセス権限のいず れかが許可されます。

考慮すべき重要なことは、メンバーの権限に応じてアクセストークンの機能する仕組みが変わるという 点です。管理者は、3 つすべての 3scale API に対する認証を行うためのトークンを作成することができ ます。メンバーの場合には、アクセス権限を持つ管理ポータル機能によって作成できるトークンが制限 されます。たとえば、請求機能に対するアクセス権限を持たないメンバーは、Billing API に対する認証 を行うためのトークンを作成することができません。

## <span id="page-22-2"></span>6.2. アクセストークンの作成

アクセストークンは、Tokens のページで作成することができます。トークンページにアクセスするに は、ページの右上隅にある歯車アイコンをクリックし、Personal > Tokensに移動します。

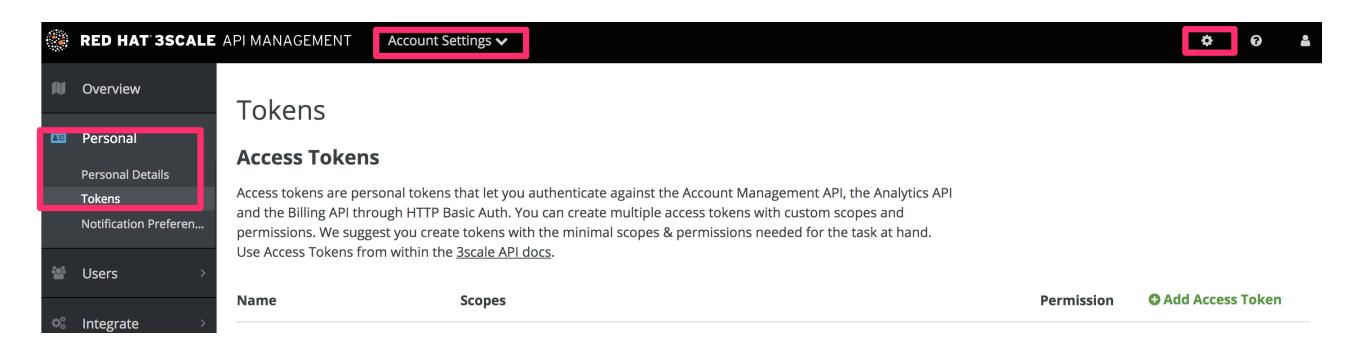

Add Access Tokenを クリックし、名前、スコープ、およびアクセス許可を選択します。

<span id="page-23-2"></span>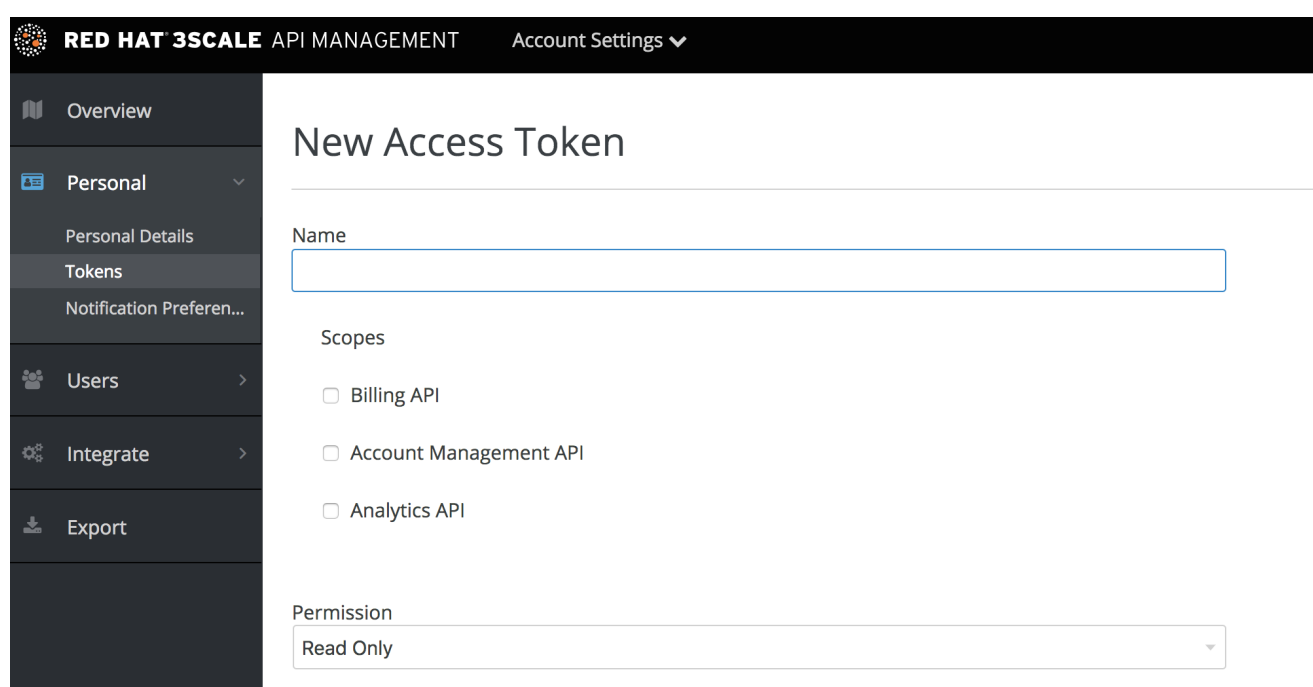

メンバーの場合には、すべての API が表示されるとは限らない点に注意してください。アカウントの管 理者からアクセス権限が付与された API だけが表示されます。

アクセストークンは必要な数だけ作成できますが、セキュリティー上の理由から、それらは 3scale に 保存されないことを考慮してください。新しいトークンを作成すると、トークンを保存するように要求 されます。保存したそのトークンを使用して、3scale API にリクエストを行うことができます。トーク ンを紛失した場合には、トークンを削除することを推奨します。これにより、トークンが無効になり、 効力が無くなります。その後、新しいトークンを作成します。

### <span id="page-23-0"></span>6.3. アクセストークンの使用

アクセストークンを使用して 3scale API を呼び出すと、アクセス権限のあるサービスによって結果が絞 りこまれます。

たとえば、Self-managed APIcast をデプロイする場合、APIcast API ゲートウェイが Account Management API を使用してサービスの設定をプルできるように、アクセストークンが必要になりま す。

アクセストークンが機能する仕組みは、以下のとおりです。ご自分の組織が 3scale で 3 つのサービス を設定していると仮定します。メンバーであるあなたは、サービス 1 へのアクセス権限はあるが 2 およ び 3 へのアクセス権限はありません。また Account Management API へのアクセス権限があります。 この場合には、トークンを作成して Account Management API にリクエストを行うと、サービス 1 を使 用するアプリケーションだけを取得することができます。

同じ例において、Account Management API へのアクセス権限はあるがどのサービスへのアクセス権限 も持たない場合には、呼び出しを行うと access denied エラーが返されます。

#### <span id="page-23-1"></span>6.3.1. サービストークン

サービストークンを使用して、3scale Service Management API に対する認証を行います。サービス トークンは、3scale で新規サービスを作成する際に自動的に生成され、サービスごとに固有です。この トークンは、3scale アカウントのユーザー間で共有されます。管理ポータルの Dashboard で、ユー ザーがアクセス権限を持つサービスのサービストークンを確認することができます (Account Settings (歯車アイコン) > Personal > Tokens)。

å

 $\pmb{\phi}$  $\bullet$ 

Read & Write **A** Edit

#### RED HAT 3SCALE API MANAGEMENT Account Settings  $\bm{\mathsf{v}}$ **Full RW**

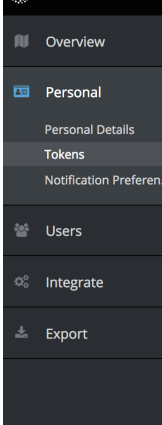

#### **Service Tokens**

Service tokens let you authenticate against the Service Management API. Service tokens are auto generated, unique<br>per service and shared between the users of this account. Use Service Tokens from within the 3scale API docs

Billing API, Account Management API, and Analytics API

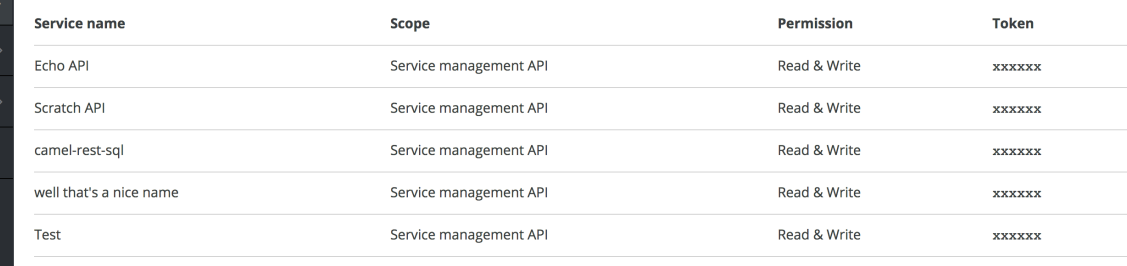

## <span id="page-25-0"></span>パート II. マルチテナントへの対応

Master

## 第7章 マルチテナントへの対応

<span id="page-26-0"></span>Red Hat 3scale API Management では、複数の独立した 3scale アカウントのインスタンスが単一のオ ンプレミスデプロイメントに存在する設定が可能です。アカウントは互いに独立に機能し、情報を共有 することはできません。

### <span id="page-26-1"></span>7.1. マスター管理ポータル

マスター管理者は、マスター管理ポータルおよび API エンドポイントを通じて 3scale アカウントを監 視および管理します。標準の [管理ポータル](https://access.redhat.com/documentation/ja-jp/red_hat_3scale_api_management/2.5/html/terminology/threescale_terminology#admin_portal) (Admin Portal) と同様に、マスター管理ポータルにはデプ ロイメント内のすべてのアカウントに関する情報が含まれ、固有のアカウントページでアカウントおよ びユーザーを管理することできます。

アカウント管理者の操作に関する詳細は、[アカウント設定](https://access.redhat.com/documentation/ja-jp/red_hat_3scale_api_management/2.5/html/accounts/) を参照してください。

#### <span id="page-26-2"></span>7.1.1. マスター管理ポータルへのアクセス

マスター管理ポータルにアクセスするには[、オンプレミスへのインストール](https://access.redhat.com/documentation/ja-jp/red_hat_3scale_api_management/2.5/html/infrastructure/onpremises-installation#deploy_the_3scale_amp_on_openshift_using_a_template) プロセス中に特別にマス ター管理ポータル用として定義したクレデンシャルおよび URL を使用する必要があります。

マスター管理ポータルの URL は、**MASTER\_NAME** (テンプレートのデフォルトでは master) および **WILDCARD\_DOMAIN** で設定されます。

**<MASTER\_NAME>**.<WILDCARD\_DOMAIN>

マスター管理ポータルは、Master フラグで識別することができます。

RED HAT 3SCALE API MANAGEMENT <sup>■</sup> Dashboard ◆

<span id="page-26-3"></span>7.1.2. マスター管理ポータルからのアカウント追加

マスター管理ポータルからアカウントを追加するには、以下の手順に従います。

- 1. [マスター管理ポータル](#page-28-0) にログインします。
- 2. Accounts に移動します。
- 3. Create をクリックします。
- 4. 必須のユーザー情報を指定します。
	- a. ユーザー名
	- b. メールアドレス
	- c. パスワード
	- d. パスワードの確認
- 5. 必須の組織情報を指定します。
	- a. 組織/グループ名

6. Create をクリックします。

上記の手順を完了すると、Red Hat 3scale は Organization/Group Name フィールドの情報を元にご自 分のアカウントのアカウントサブドメインを作成します。また、作成したアカウントの情報が含まれる ページが表示されます。

#### <span id="page-27-0"></span>7.2. アカウントの管理

マスター管理ポータルから、または API コールを使用して、アカウントを管理することができます。

#### <span id="page-27-1"></span>7.2.1. マスター管理ポータルからのアカウントの管理

マスター管理ポータルからアカウントを管理するには、以下の手順を実施する必要があります。

- 1. [マスター管理ポータル](#page-28-0) にログインします。
- 2. Accounts のページに移動します。
- 3. 管理するグループまたは組織を選択します。

Accounts のページから、管理操作を実施することができます (特定組織の 3scale アカウントの管理者 として活動する、アカウントを一時中断する等)。以下のアカウント属性を管理することもできます。

- アプリケーション
- ユーザー
- 招待状
- グループメンバー
- 組織/グループ名

<span id="page-27-2"></span>7.2.2. API コールを使用したアカウントの管理

マスター管理 API コールを使用して、アカウントを管理することができます。この呼び出しの詳細につ いては、マスター管理ポータルの右上隅にある疑問符 (?) アイコンをクリックして 3scale API Docs を 選択し、**Master API** セクションを参照してください。

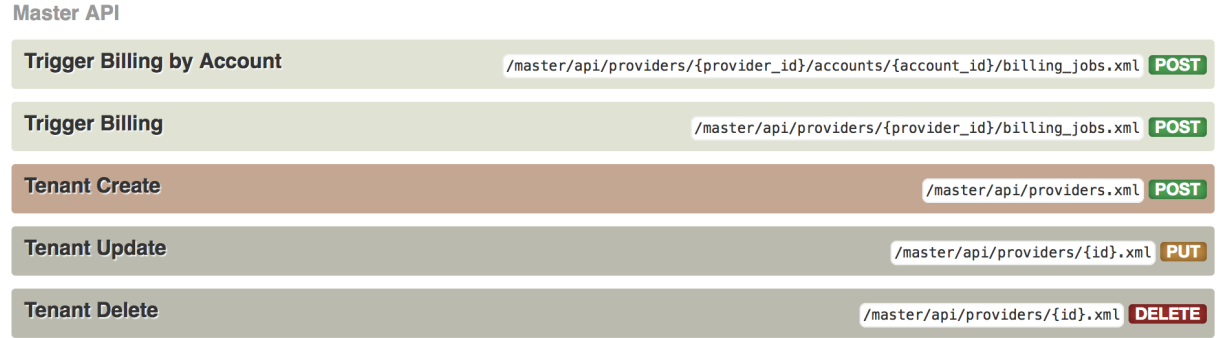

## <span id="page-27-3"></span>7.3. マルチテナント対応サブドメインについて

同じ OpenShift クラスタードメインに複数のアカウントが存在することから、サブドメインとして、 個々のアカウントの名前には OpenShift クラスターのドメイン名が付加されます。たとえば、ドメイン <span id="page-28-0"></span>が **example.com** のクラスター上の **user** という名前のアカウントのルートは、以下のようになりま す。

user.example.com

標準的なマルチテナントのデプロイメントには、以下の要素が含まれます。

- マスター管理ユーザー
- **MASTER NAME** パラメーターにより定義される、マスター管理ポータルのルート

<MASTER\_NAME>.<WILDCARD\_DOMAIN>

- アカウント管理ユーザー  $\bullet$
- **TENANT\_NAME** パラメーターにより定義される、アカウント管理ポータルのルート

<TENANT\_NAME>-admin.<WILDCARD\_DOMAIN>

アカウントのデベロッパーポータルのルート

<TENANT\_NAME>.<WILDCARD\_DOMAIN>

実稼働およびステージング用 Embedded APIcast ゲートウェイのルート

<API\_NAME>-<TENANT\_NAME>-apicast-staging.<WILDCARD\_DOMAIN> <API\_NAME>-<TENANT\_NAME>-apicast-production.<WILDCARD\_DOMAIN>

This example illustrates the output users and routes of a standard multitenant deployment of 3scale:

---- --> Deploying template "3scale-project/3scale-api-management" for "amp.yml" to project project

3scale API Management --------- 3scale API Management main system

Login on https://user-admin.3scale-project.example.com as admin/xXxXyz123

... \* With parameters:

- \* ADMIN\_PASSWORD=xXxXyz123 # generated
- \* ADMIN\_USERNAME=admin
- \* TENANT\_NAME=user

\* MASTER\_NAME=master

- \* MASTER\_USER=master
- \* MASTER\_PASSWORD=xXxXyz123 # generated

... --> Success

...

Access your application via route 'user-admin.3scale-project.example.com'

Access your application via route 'master-admin.3scale-project.example.com' Access your application via route 'backend-user.3scale-project.example.com' Access your application via route 'user.3scale-project.example.com' Access your application via route 'api-user-apicast-staging.3scale-project.example.com' Access your application via route 'api-user-apicast-production.3scale-project.example.com' Access your application via route 'apicast-wildcard.3scale-project.example.com' ...

[マスター管理ポータルから追加した](#page-26-3) 追加アカウントには、その名前に応じたサブドメインが割り当てら れます。

## <span id="page-29-0"></span>7.4. テナントアカウントの削除

----

#### <span id="page-29-1"></span>7.4.1. 管理ポータルを使用したアカウントの削除

以下の手順によりアカウントの削除がスケジュールされ、15 日後に削除されます。削除がスケジュール されている間、アカウントの取り扱いは以下のようになります。

- ユーザーはアカウントにログインすることができない。
- アカウントを編集することはできない。ただし、マスター管理ユーザーはアカウントを approved の状態に戻すことができます。

また、実際に削除された場合と同様に、テナントのドメイン (管理ドメインおよびデベロッパーポータ ル) を利用することはできません。

#### 前提条件:

● [マスター管理アカウント](#page-28-0) にログインしている。

#### 手順

- 1. Accounts に移動し、アカウントのリストを表示します。
- 2. 削除するアカウントをクリックします。
- 3. アカウント名の横にある Edit をクリックします。
- 4. アカウントの詳細ページで、Delete アイコンをクリックします。
- 5. 削除を確認します。

#### <span id="page-29-2"></span>7.4.2. コンソールを使用したテナントの削除

アカウントを直ちに削除する場合には、コンソールからその操作を行うことができます。

1. 以下のコマンドを使用して、コンソールを開きます。

oc rsh -c system-master "\$(oc get pods --selector deploymentconfig=system-app -o name)" bundle exec rails console

2. 以下の行により、直ちに削除を行います。

tenant = Account.find(PROVIDER\_ID) tenant.schedule\_for\_deletion! DeleteAccountHierarchyWorker.perform\_later(tenant)

各行の処理内容を以下に示します。

- 1 行目: アカウントを探し、それを変数 tenant に保存します。
- 2 行目: アカウントの削除をスケジュールします。これは、管理ポータルから削除をスケ ジュールしていない場合にのみ必要です。
- 3行目: アカウントの削除をスケジュールしているか、アカウントが一時中断のステータス の場合にのみ、バックグラウンドプロセスのテナントを削除します。アカウントが approved のステータスの場合には、削除は行われません。

### <span id="page-30-0"></span>7.5. テナントアカウントの復帰

テナントアカウントを復帰させると、削除をスケジュールしたアカウントが元の状態に戻ります。アカ ウントの削除をスケジュールしてから 15 日間は、テナントアカウントを復帰させることができます。

アカウントの復帰後は、以下のような状態になります。

- 以前のすべてのアプリケーションが存在する。
- すべての履歴統計値が維持される。
- 有効であるべきすべてのトークンが再び有効になる。
- アプリケーションが再び承認を開始する。

#### 前提条件:

● マスター管理アカウントにログインしている。

#### 手順

- 1. Accounts に移動し、アカウントのリストを表示します。
- 2. 削除するアカウントをクリックします。
- 3. アカウントの詳細ページで、Resume をクリックします。
- 4. Ok をクリックして、アカウントの復帰を確認します。

パート III. サービス検出

<span id="page-31-0"></span>このガイドは、OpenShift からサービスをインポートするのに役立ちます。

## 第8章 サービス検出について

<span id="page-32-0"></span>Service Discovery を使用すると、OpenShift クラスターで [検出](#page-37-1) 可能な実行中のサービスを認識するこ とで、管理用の API を追加できます。このプロダクトの機能は以下のとおりです。

- クラスター API を使用して、検出用に適切に注釈が付けられたサービスを照会します。
- クラスター内の内部エンドポイントを使用してサービスをヒットするように 3scale を設定しま す。
- バージョン 2.0 までの Open API 仕様 (Swagger) を 3scale Active Docs としてインポートしま す。
- これにより、API 統合と Open API 仕様をいつでも更新できます (クラスターと再同期します)。
- OpenShift および Red Hat SSO 承認フローをサポートします。
- バージョン 7.2 以降の Fuse で動作します。

#### 追記

- オンプレミスインストールの場合、API プロバイダーは独自の名前空間とサービスを持つ場合 があります。
- Fuse では、サービスは Fuse プロダクション名前空間にデプロイされます。

## 第9章 サービス検出の使用

<span id="page-33-0"></span>ここでは、新しいサービスを作成または検出する方法と、既存のサービスを更新または更新する方法に ついて説明します。

#### 前提条件

**<3scale-project>** を作成しました。

#### サービスの検出

このセクションには、該当する場合、Open API 仕様 (OAS、Swagger 仕様とも呼ばれます) に対応する 新しい API サービスを検出するための手順が含まれています。これはクラスターから検出され、3scale で管理されます。

- 1. 3scale 管理ポータルにログインします。
- 2. 管理ポータルの Dashboard で、NEW API をクリックします。
- 3. Import from OpenShift を選択します。
- 4. Namespace フィールドで、OpenShift プロジェクトを指定します。
- 5. Name フィールドに、指定された名前空間内の OpenShift サービスの名前を入力します。
- 6. Create Serviceをクリックします。
- 7. 新しい API サービスが 3scale に非同期的にインポートされるのを待ちます。管理ポータルの右 上のセクションにメッセージが表示されます。このサービスはまもなくインポートされます。 **You will receive a notification when it is done.** というメッセージが表示されます。

#### サービスの更新

このセクションでは、以前にクラスターからインポート/検出された 3scale の既存の API サービスを、 クラスター内のサービスの現在の定義で更新 (リフレッシュ) する方法について説明します。

- 1. 3scale 管理ポータルにログインします。
- 2. API サービスの Overview のページに移動します。
- 3. Source: OpenSource の横にある更新リンクをクリックします。
- 4. 新しい API サービスが 3scale に非同期的にインポートされるのを待ちます。

## 第10章 サービスディスカバリーの設定

<span id="page-34-0"></span>このガイドは、次の代替手段を使用して Service Discovery を設定するのに役立ちます。

- 「RH SSO [を使用した設定」](#page-35-1).
- 「RH SSO [を使用しない設定」](#page-36-0)

さらに、API [を検出可能にする](#page-37-1) 手順を見つけることができます。

### <span id="page-34-1"></span>10.1. 前提条件

- バージョン 3.10 以降の OpenShift クラスターに 3scale 2.5 をデプロイする必要があります。
- OpenShift に 3scale をデプロイするには、[3scale-amp-openshift-templates](https://github.com/3scale/3scale-amp-openshift-templates)を使用する必要が あります。

## <span id="page-34-2"></span>10.2. RH SSO を使用した設定

Red Hat Single Sign On (RH SSO) を設定する場合は、次の点を考慮してください。

- ユーザーは OAuth サーバーにリダイレクトされます。
- ユーザーが OAuth サーバーにログインしていない場合、ログインするための認証情報を入力す るよう求めるメッセージが表示されます。
- SSO で 3scale Service Discovery 機能を初めて使用する場合、OAuth サーバーは、関連するア クションを実行するために 3scale を承認するように要求します。
- それらは 3scale にリダイレクトされます。

RH SSO でサービス検出機能を設定するには、次のオプションがあります。

- 1. 「OpenShift OAuth [サーバーの使用」](#page-35-2)
- 2. 「RH-SSO サーバー [\(Keycloak\)](#page-35-0) の使用」

#### <span id="page-34-3"></span>10.2.1. OpenShift OAuth サーバーの使用

システム管理者として、OpenShift 組み込み OAuth サーバーを使用して、3scale がユーザーに代わっ て API を検出できるように、ユーザーを個別に認証および承認する必要があります。これは、Service Discovery を使用する意思のある 3scale テナント管理者ユーザーは、OpenShift ユーザーでもある必要 があり、おそらくそれらの間でクラスターに対する異なるアクセスレベルを持つ必要があることを意味 します。

1. 3scale 用の OpenShift OAuth [クライアントを作成します。](https://docs.openshift.com/container-platform/3.11/architecture/additional_concepts/authentication.html#oauth-clients)OpenShift の認証の詳細は、OAuth Clients を参照してください。

\$ oc project default \$ cat <<-EOF | oc create -f kind: OAuthClient apiVersion: v1 metadata: name: 3scale secret: "<choose-a-client-secret>" <span id="page-35-2"></span><span id="page-35-1"></span>redirectURIs: - "<3scale-master-domain-route>" grantMethod: prompt EOF

2. 3scale サービスディスカバリーの設定を編集します。

\$ oc project <3scale-project> \$ oc edit configmap system

次の設定を設定する必要があります。

service\_discovery.yml: production: enabled: true authentication\_method: oauth oauth\_server\_type: builtin client\_id: '3scale' client\_secret: '<choose-a-client-secret>'

3. ユーザーが適切なアクセス権限を持ち、検出可能なサービスが含まれるクラスタープロジェク トを表示できるようにしてください。

#### その他の注意事項:

- **configmap** を変更したら、**system-app** および **system-sidekiq** Pod を再デプロイし、変更を 適用する必要があります。
- トークンの有効期間: デフォルトでは、OpenShift [トークンオプション](https://docs.openshift.com/container-platform/3.10/install_config/configuring_authentication.html#token-options) に示されているように、 OpenShift OAuth セッショントークンは 24 時間後に期限切れになります。

<span id="page-35-0"></span>10.2.2. RH-SSO サーバー (Keycloak) の使用

システム管理者は、ユーザーが [OpenShift](https://access.redhat.com/documentation/ja-jp/red_hat_jboss_middleware_for_openshift/3/html/red_hat_single_sign-on_for_openshift/index) 向け Red Hat SSO を使用して、個別に認証、3scale を承認 してサービスを検出するのを許可することができます。

1. Red Hat OAuth サーバー (Keycloak) に、3scale 用の OAuth クライアントを作成します。

IMPORTANT: In the client configuration, make sure that the user's username maps to `preferred\_username`, so OpenShift can link accounts.

2. 3scale サービスディスカバリーの設定を編集します。

\$ oc project <3scale-project> \$ oc edit configmap system

3. これらの設定が設定されていることを確認してください。

service\_discovery.yml: production: enabled: true authentication\_method: oauth
oauth\_server\_type: rh\_sso client\_id: '3scale' client\_secret: '<choose-a-client-secret>'

4. ユーザーが適切なアクセス権限を持ち、検出可能なサービスが含まれるクラスタープロジェク トを表示できるようにしてください。

#### その他の注意事項:

- **configmap** を変更したら、**system-app** および **system-sidekiq** Pod を再デプロイし、変更を 適用する必要があります。
- トークンの有効期限:Keycloak Server Administration Guide の Session and Token [Timeouts](https://www.keycloak.org/docs/3.2/server_admin/topics/sessions/timeouts.html) に記 載されるように、デフォルトではセッショントークンの有効期限は1分です。ただし、タイム アウトを許容値の 1 日に設定することをお勧めします。

# 10.3. RH SSO を使用しない設定

SSO を使用せずにサービスディスカバリ機能を設定するには、3scale の単一サービスアカウントを使 用して OpenShift API サービスへの認証を行うことができます。この場合、ユーザーレベルの承認レイ ヤーなしで、サービスディスカバリー機能のためにクラスターへのシームレスな認証が行われます。つ まり、3scale を介して API サービスをディスカバーする間、すべての 3scale テナント管理ユーザーは クラスターに対して同じアクセスレベルを持ちます。

### 手順

1. 3scale サービスディスカバリーの設定を編集します。

\$ oc project <3scale-project> \$ oc edit configmap system

2. これらの設定が設定されていることを確認してください。

service\_discovery.yml: production: enabled:  $\langle\%$  cluster token file exists = File.exists?(cluster token file path = '/var/run/secrets/kubernetes.io/serviceaccount/token') %> bearer\_token: "<%= File.read(cluster\_token\_file\_path) if cluster\_token\_file\_exists %>" authentication\_method: service\_account

- 3. 以下のいずれかのオプションに従って、3scale デプロイメントの **amp** サービスアカウント に、検出可能なサービスが含まれるプロジェクトを表示するための適切な権限を付与します。
	- 3scale デプロイメントの **amp** サービスアカウントに、クラスターレベルの **view** 権限を付 与します。

------------------------------- oc adm policy add-cluster-role-to-user view system:serviceaccount:<3scaleproject>:amp -------------------------------

● より制限的なポリシーを適用します。詳細については、OpenShift - [サービスアカウント](https://docs.openshift.com/container-platform/3.10/dev_guide/service_accounts.html) を参照してください。

# 10.4. サービスを発見可能にする

OpenShift クラスターにデプロイされた、またはデプロイされる予定の API サービスは、3scale によっ て検出可能です。これを実現するには、OpenShift Service Object YAML 定義を設定して、以下のメタ データを含めます。

metadata: labels: discovery.3scale.net: "true" annotations: discovery.3scale.net/scheme: <http | https> discovery.3scale.net/port: '<port number of the service within the cluster>' discovery.3scale.net/path: <relative base path of the API backend from the root> discovery.3scale.net/description-path: <relative or absolute path to the Open API Specification for the API>

記述されたメタデータから、**port** と **scheme** は必須の注釈です。

さらに、Service Discovery は、**Content-Type** ヘッダーが次の値のいずれかである場合にのみ仕様をイ ンポートします。

- **application/swagger+json**
- **application/vnd.oai.openapi+json**
- **application/json**

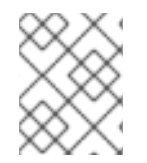

### 注記

ユーザーまたはサービスアカウント (設定された認証モードに応じて) が名前空間とサー ビスを表示するための適切な権限を持っていることを確認してください。

# パート IV. アクセス制御

# 第11章 API の定義 (メソッドおよびメトリクス)

3scale で API を定義するには、Your\_API\_service > Integration > Methods & Metricsに移動し、メ ソッドとメトリクスを追加します。

Metrics を使用すると、3scale での API の使用状況を追跡できます。Hits は組み込みメトリックであ り、各 API サービスに存在し、API に対するヒットを追跡するために使用されます。Hits メトリクス下 で メソッド を定義することにより、API の使用状況をより細かな粒度で追跡することができます。メ ソッドにトラフィックを報告すると、メソッドと Hits メトリックのカウンターが自動的に増加しま す。API のエンドポイントごとに個別のメソッドを定義するか、エンドポイントと HTTP メソッドの組 み合わせを定義できます。ここで定義されたメソッドに API のエンドポイントをマップする方法につい ては、[マッピングルール](#page-43-0) セクションを参照してください。

API のヒットベース以外の使用状況を測定するには、新しい メトリクス を定義して、使用状況をさま ざまな単位で報告できます。単位は、メガバイト、CPU 時間、API によって返される要素の数など、意 味のあるものであれば何でもかまいません。

メソッドとメトリクスは、API をパッケージングする際の基礎でもあります。それぞれのアプリケー ションプランでは、メソッドおよびメトリクスごとに異なる使用制限および課金ルールを定義すること ができます。

分析セクションのメトリクスとメソッドに報告された使用状況を確認できます。

11.1. メソッドとメトリックを手動で追加する

1. Your API\_name > Integration > Methods & Metricsに移動します。

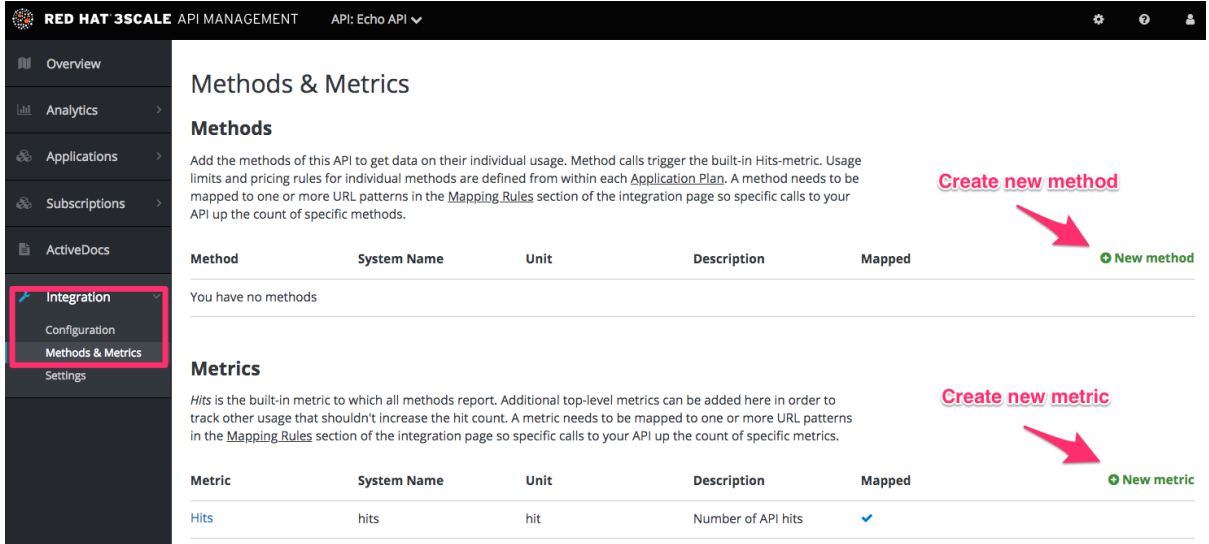

- 2. 新しいメソッドをクリックします。
- 3. 以下のパラメーターを指定します。
	- Friendly name はメソッドの簡単な説明で、3scale 管理ポータルのさまざまなセクションに 表示されます。この名前は、サービスに対して一意である必要があります。
	- システム名は、3scale Service Management API を介して使用状況を報告するために使用さ れるメソッドの名前です。この値も一意でなければならず、英数字、アンダースコア (**\_**)、 ハイフン (**-**)、およびスラッシュ (**/**) しか使用することはできません (スペースを使用するこ とはできません)。それ以外は、システム名がどのように見えるかを自由に決定できます。 エンドポイントとまったく同じにすることも (/status)、たとえばメソッドとパスを含める こともできます (GET\_/status)。.

● Description フィールドはオプションで、メソッドをより詳細に説明する場合に使用するこ とができます。

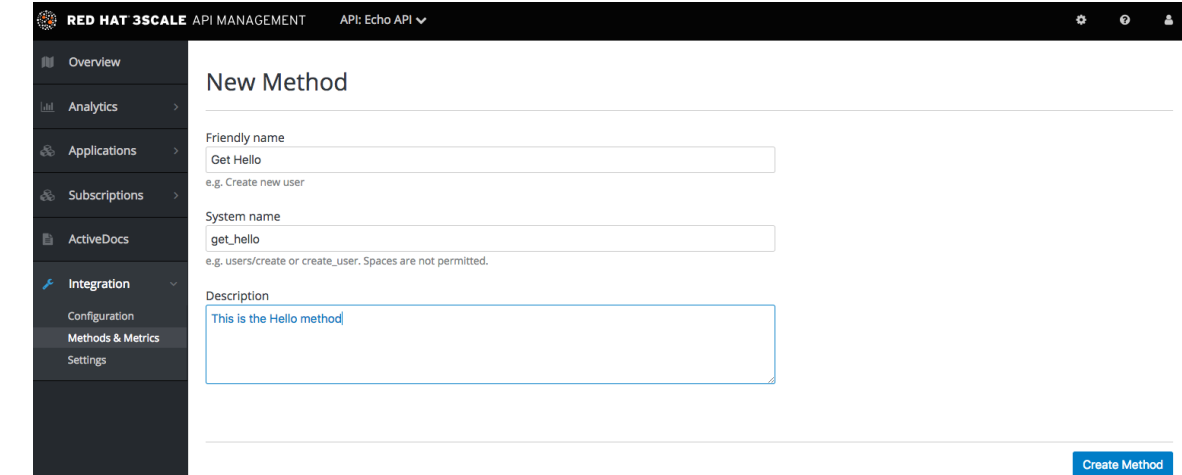

4. 最後に、メソッドの作成 ボタンをクリックします。

メソッドの定義は、後で変更することができます。メソッド名をクリックし (Method 列)、フィールド を更新して Update Method をクリックするだけです。

メソッドとメトリクスのシステム名を変更したり、それらを削除したりする場合は十分に注意してくだ さい!メソッドの以前のシステム名を指すマッピングルールがある場合、すでにデプロイメントされてい る 3scale 統合が壊れる可能性があります。

新しいメトリックを作成するには、新しいメトリックをクリックし、必要なパラメーターを指定しま す。単位を指定するときは、Analytics グラフで自動的に複数形になるため、単数形の名詞 (hit など) を 使用します。

これらの新たなメソッドおよびメトリクスは、現在および今後のすべてのプランで使用することができ ます。Your\_API\_service > Applications > Application Plans > plan\_you\_want\_to\_editに移動して、各 プランの制限と価格設定ルールを編集できるようになりました。

# 11.2. メソッドとメトリクスを自動的にインポートする

API に多数のエンドポイントがある場合、3scale では新たな 2 つの手法でメソッドおよびメトリクスを 自動的に作成することができます。

- Swagger [仕様を使用したインポート](https://access.redhat.com/documentation/ja-jp/red_hat_3scale_api_management/2.5/html/operating_3scale/cli-toolbox)
- RAML [仕様を使用したインポート](https://github.com/3scale/3scale-cli)

# 第12章 アプリケーションプラン

アプリケーションプランでは、API の利用者に許可するアクセス権限のさまざまなセットを定義しま す。これらのプランで、流量制御からアクセス可能なメソッドまたはリソース、有効な機能に至るま で、あらゆる設定を定義することができます。

# 12.1. アプリケーションプランの作成方法

デフォルトでは、3scale アカウントが作成されると、Basic および Unlimited の 2 つのプランが設定さ れます。これらのプランを維持して編集することも、専用のプランを作成することもできます。必要な 数だけプランを作成することができます。

新たなアプリケーションプランを作成するには、以下の手順に従います。

- 1. Your\_API\_service > Applications > Application Plansに移動します。
- 2. Create Application Plan をクリックします。

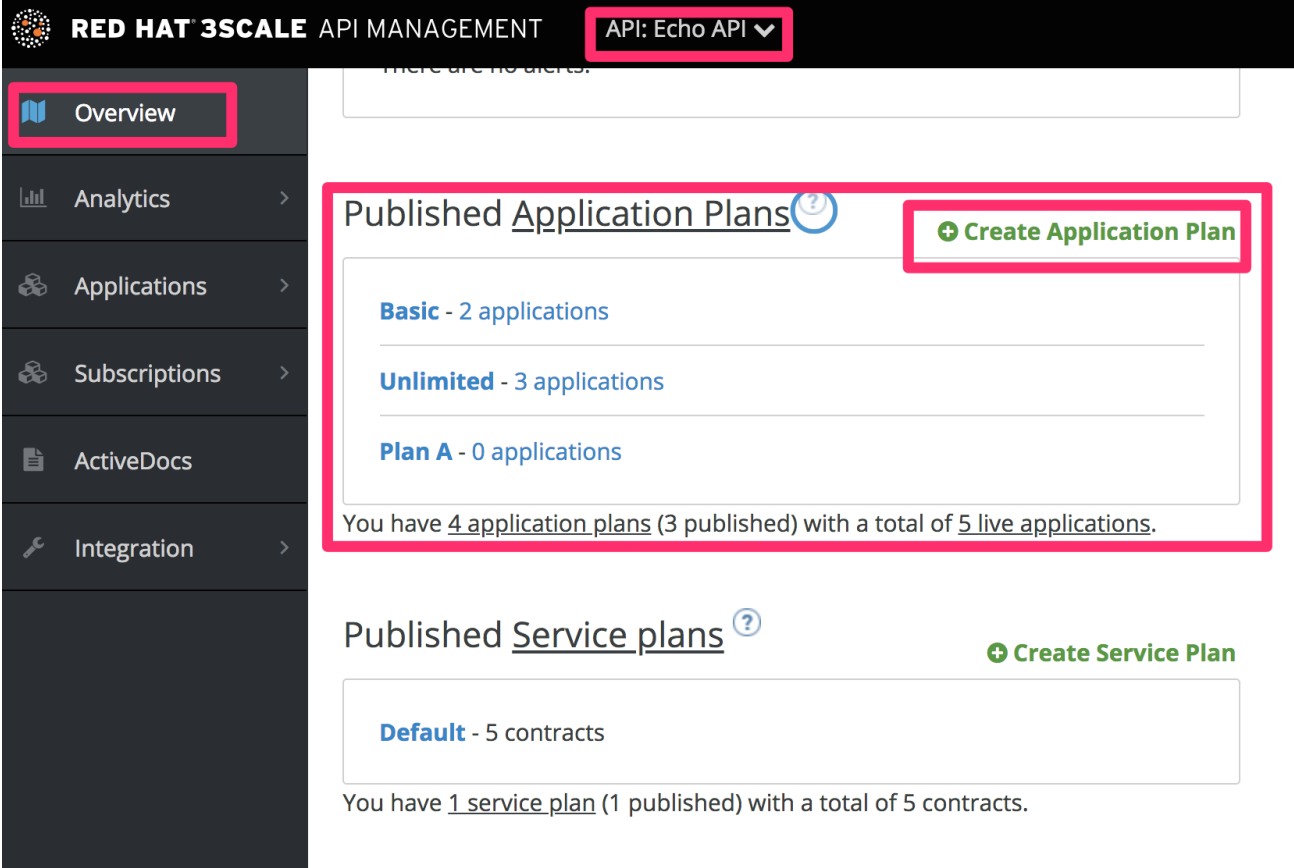

次の画面で、新しいプランの名前とシステム名 (システム名は一意である必要があります) を選択しま す。アプリケーションに承認が必要な場合は? チェックボックスが選択されている場合、アプリケー ションは承認なしで API にアクセスできません。

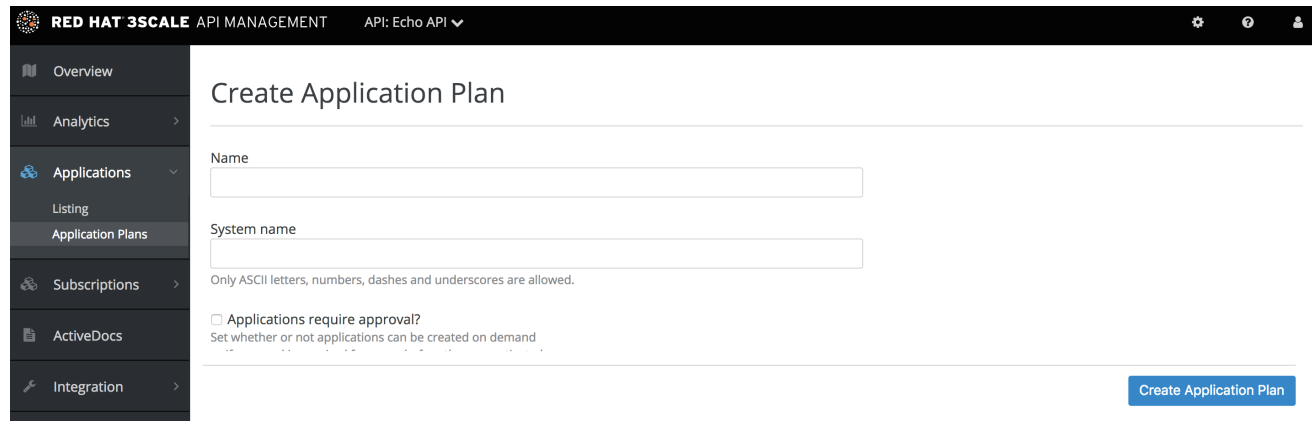

プランを作成したら、[流量制御](#page-48-0) をプロビジョニングし、[有料プラン](#page-46-0) を設定することができます。

# 12.2. デフォルトのアプリケーションプランの設定

すべてのプランを作成したら、ユーザーがサインアップしてアプリケーションを登録する際のデフォル トプランを選択することができます。これを行うには、Your\_API\_service > Applications > Application Plans に移動し、デフォルトプランを選択します。

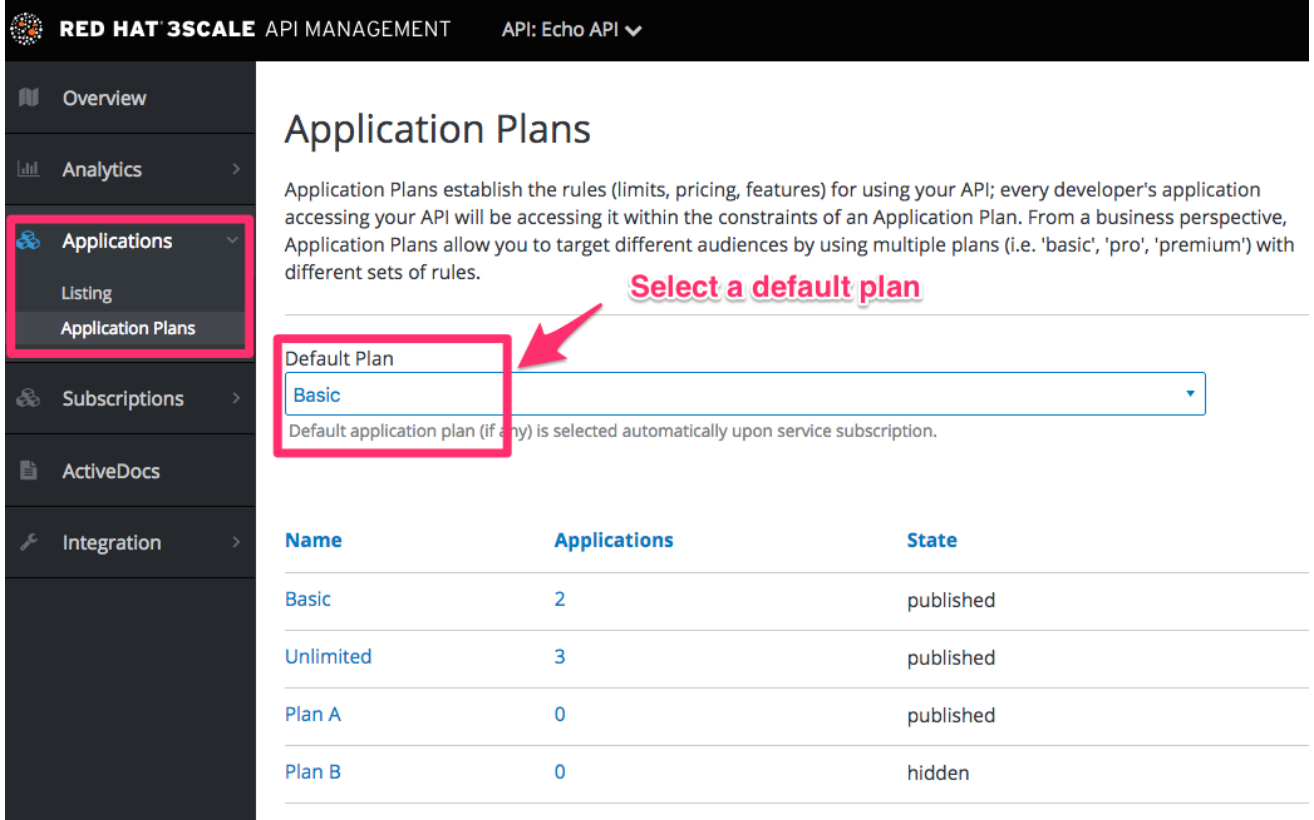

デフォルトのアプリケーションプランを指定しない場合、新しいユーザーがサインアップして API にア クセスするときに、デフォルトではアプリケーションが作成されません (つまり、実際には API にアク セスできません)。

# 第13章 マッピングルール

<span id="page-43-0"></span>[メソッドとメトリクス](https://access.redhat.com/documentation/ja-jp/red_hat_3scale_api_management/2.5/html-single/access_control#api-definition-methods-metrics) を作成する API を定義したら、API エンドポイントまたはパスを 定義 ページで 定義したメソッドにマッピングできます。これを行うには、以下を行います。

- 1. Your API service > Integration > Configuration > Edit APIcast configurationに移動し、ペー ジで Mapping rules セクションを見つけます。
- 2. 特定のエンドポイントパスで利用可能な HTTP メソッドを選択します
- 3. マッピングする同等の方法を選択します。同じエンドポイントでのさまざまな操作 (GET、 PUT、POST、DELETE など) は、個別に追跡できます。

マッピングルールを定義するワークフローは次のとおりです。

● マッピングルールの追加 リンクをクリックして、新しいルールを追加します。HTTP メソッ ド、パターン、メトリクス (またはメソッド)、およびその増分を選択します。完了したら、ス テージング設定の更新とテスト ボタンをクリックします。

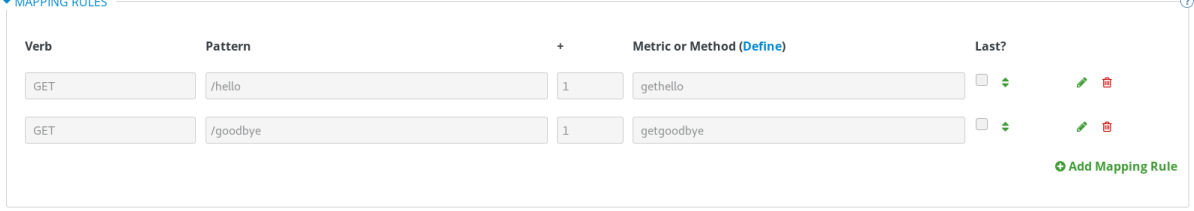

- 誤って変更されないように、次回のリロード時にマッピングルールはグレーアウト表示されま す。
- 既存のマッピングルールを編集するには、まず右側の鉛筆アイコンをクリックして編集を有効 にする必要があります。ルールを削除するには、赤いゴミ箱アイコンをクリックしま す。Update & Test Staging Configurationボタンをクリックすると、編集、変更、削除が保存 されます。

セットアップが完了したら、Staging APIcast Cloud Gatewayとの統合をテストして、セットアップが 実稼働環境で機能することを確認できます。

すべてのパラメーターとマッピングルールが正しく設定されている場合、3scale と API バックエンド間 の正しいテスト統合を示す緑色の線が表示されます。

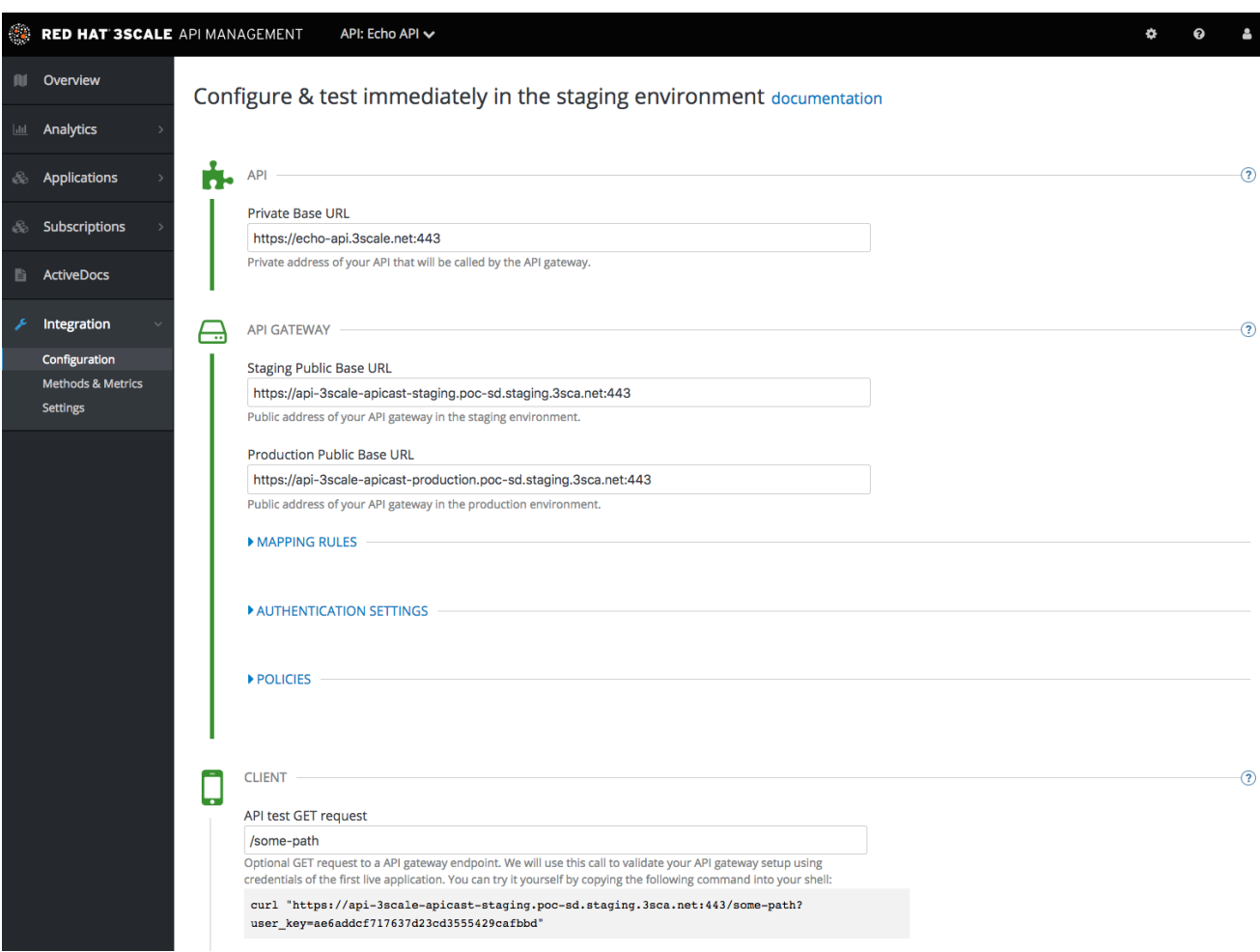

# 第14章 有料プランのプロビジョニング

API を収益化する最も一般的な方法の 1 つは、使用量に基づいてサブスクリプション料金を定義するこ とです。このセクションでは、アプリケーションプランを使用して価格レベルをプロビジョニングする 方法に焦点を当てます。アカウントおよびサービスレベルで価格設定ルールを適用することもできま す。これらのトピックは上級ガイドで説明されています。

以下では、アプリケーションプランの価格設定オプションと有料プランの設定方法について説明しま す。

### 14.1. 価格モデルを決定する

初めに決めなければならないことは、課金モデルでレイヤー間を区別する方法です。レベルはボリュー ム/使用量、API 機能、他のリソースへのアクセス、またはそれらの組み合わせによって決まりますか?

- ボリューム/使用量。ボリュームに基づいてレイヤー間を区別するのが最も一般的な方法です。 通常ボリュームは、顧客に提供する価値およびサービスのコストと強い相関があるためです。 API への呼び出しにグローバルなヒットカウントを適用することや、メソッドレベルでより細 かな粒度の測定を適用することができます。
- 機能。レイヤーに応じて、API の特定部分へのアクセスを有効または無効にすることができま す。これは、標準レベルとプレミアムレベルを区別するのに適した手法です。
- リソース。他のリソース (顧客に価値を提供したり、ご自分のインフラストラクチャーでの費用 発生の原因になったりする) へのアクセスに基づいて、レイヤーを作成することもできます。リ ソースの例としては、消費した帯域幅の GB 数、ユーザーの数、またはトランザクションの値 などが挙げられます。

課金ドライバーを決定したら、レイヤーが定額サブスクリプション、変動レート、または1回限りの前 払い料金のいずれに基づくかを決定する必要があります。上記の3つの課金ドライバーは、すべて1回 限りの前払い料金または 1 カ月の定額サブスクリプションに対応しています。ヒット数またはリソース の消費量に基づいて課金することを選択した場合には、当然課金は変動要素を持ちます。

### 14.2. 価格設定ルールを使用してアプリケーションプランを設定する

新たなアプリケーションプランを作成することも、既存のプランを編集することもできます。新規アプ リケーションプランを作成する場合には、前払い料金または定額サブスクリプションを自由に設定する ことができます。

<span id="page-46-0"></span>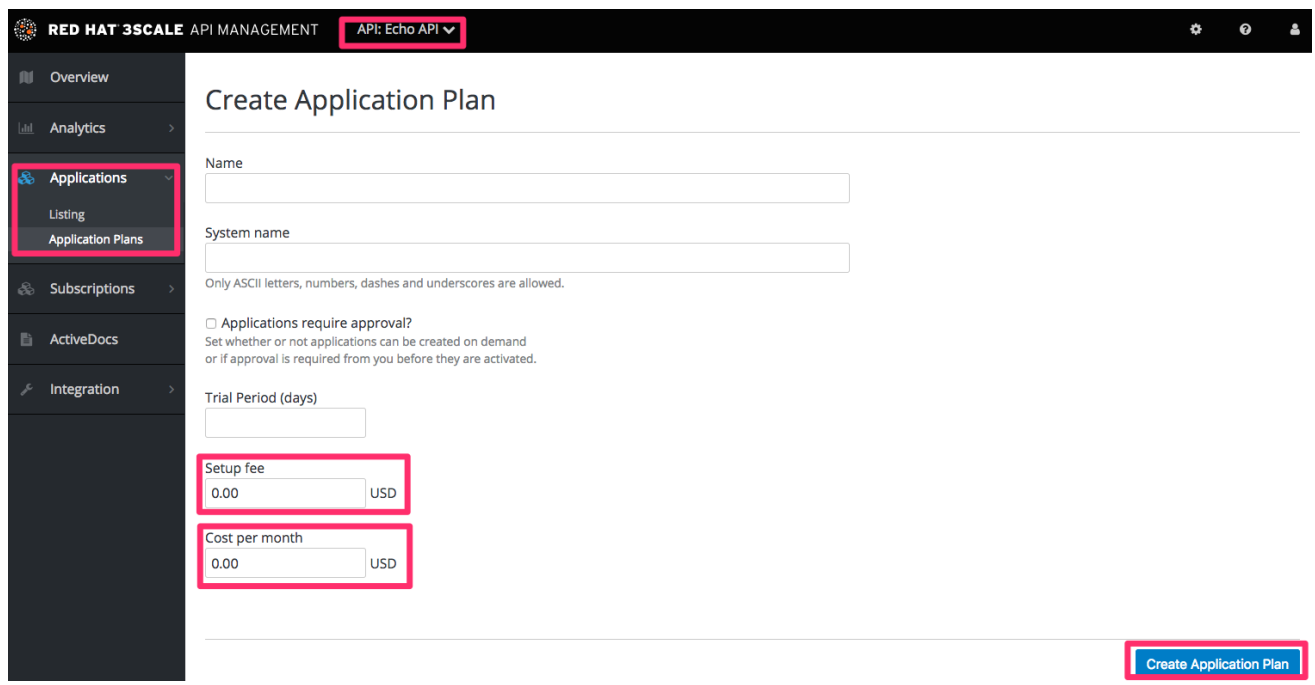

アプリケーションの編集ビューで、前払い料金および定額サブスクリプションを入力または変更するこ とができます。

次に、ステップ 1 で決定した価格決定要因を設定します。それらの一部がメトリックとしてすでに存在 する場合は、アイテムを編集するだけです。

- ボリュームドライバー: グローバルヒットメトリックのレベルで、またはヒットの下の個々のメ ソッドに適用されます。どのメトリクスにも、複数の課金ルールを適用することができます。 ヒット数の計算は、1 カ月の請求サイクルにわたって累積される点に注意してください。
- 機能ドライバー は、このプランのメトリックを有効または無効にすることで設定されます。
- リソースドライバー はボリュームドライバーと類似していますが、カスタムメトリクスに適用 されます。

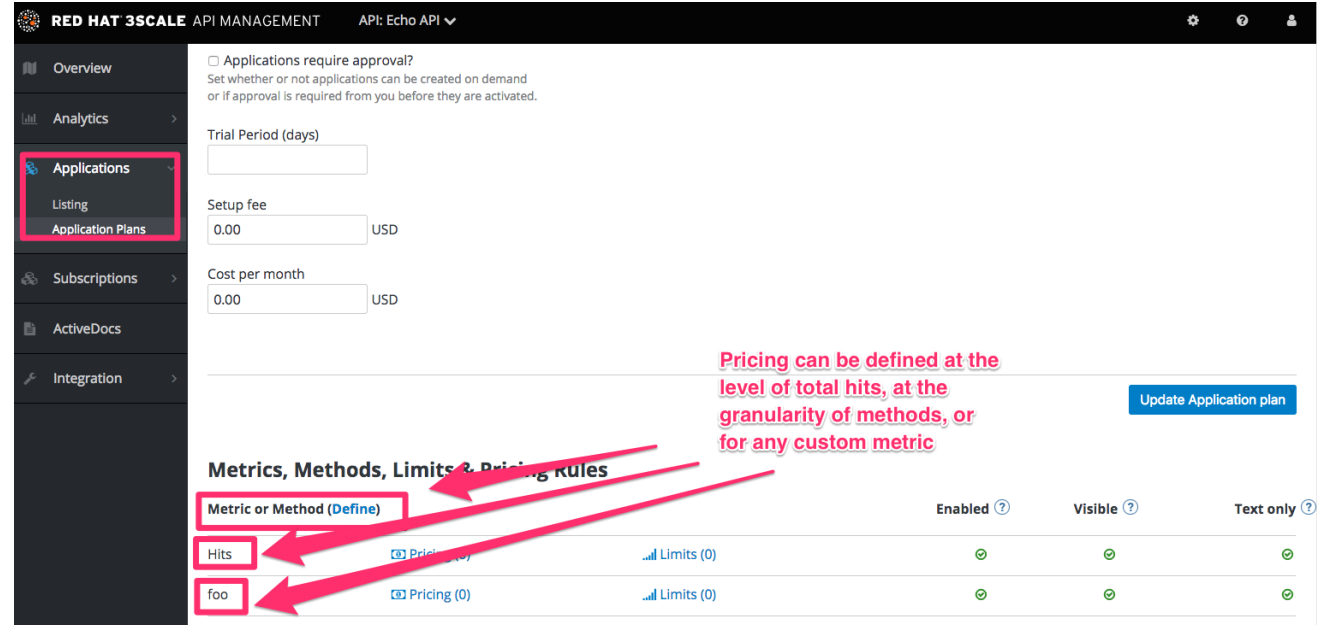

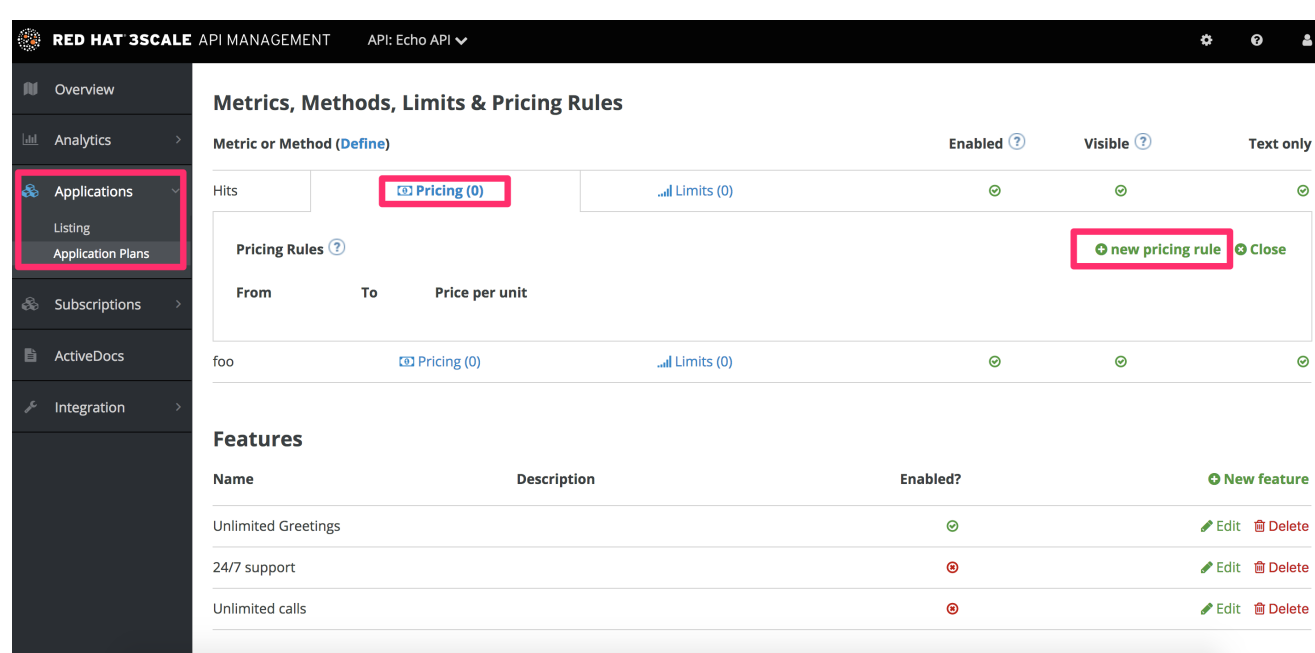

価格設定ルールの設定が完了したら、必ずアプリケーションプランの更新 をクリックしてください。

# 14.3. さらなる価格レベルを作成する

単一のアプリケーションプランで API の有料プランを定義することもできます。すべての課金ルールが ボリュームまたはリソースドライバーにより定義される場合は、通常これに該当します。ただし、開発 者コミュニティーのさまざまなセグメントに個別のプランを提供する場合は、さらにアプリケーション プランを追加する必要があります。

そのための最も簡単な方法は、最初のアプリケーションプランをアプリケーションプランの概要ページ からコピーすることです。これにより、既存のメトリクスおよび課金ルールが、すべて事前に入力され ます。最初に完全なプランを作成するのに多くの注意を払うほど、プランのコピー機能により多くの時 間を節約することができます。

# 14.4. 有料プランのプロビジョニング

プランをプロビジョニングするには、開発者は新しいアプリケーションを作成し、新しい有料プランの 1 つを選択する必要があります。管理コンソールから、開発者に代わってこの作業を行うこともできま す。既存のアプリケーションに関して、既存のプランから新しい有料プランのいずれかに変更すること もできます。

### 14.5. 補足情報

定額の課金プランに加えて、流量制御を使用してレイヤー間を区別するのも一般的です。これについて は[、流量制御のプロビジョニング](#page-48-0) で説明します。

# 第15章 流量制御のプロビジョニング

<span id="page-48-0"></span>レート制限により、API リソースへのアクセスを調整できます。アプリケーションプランを使用して、 開発者グループごとに異なる制限を設定することができます。

流量制御の設定が完了すると、これらの制限により、開発者が 3scale バックエンドに承認を要求する 呼び出しを行う際に受け取るレスポンスがコントロールされます。

# 15.1. お申し込みプランへ

アプリケーションプランをまだ定義していない場合には、まず始めにプランを作成します。定義してい る場合には、流量制御を設定するプランを選択して、edit をクリックします。

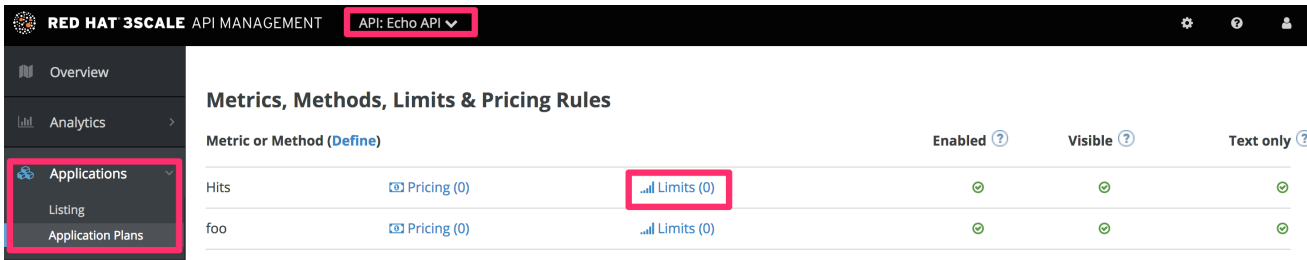

# 15.2. レート制限を設定する

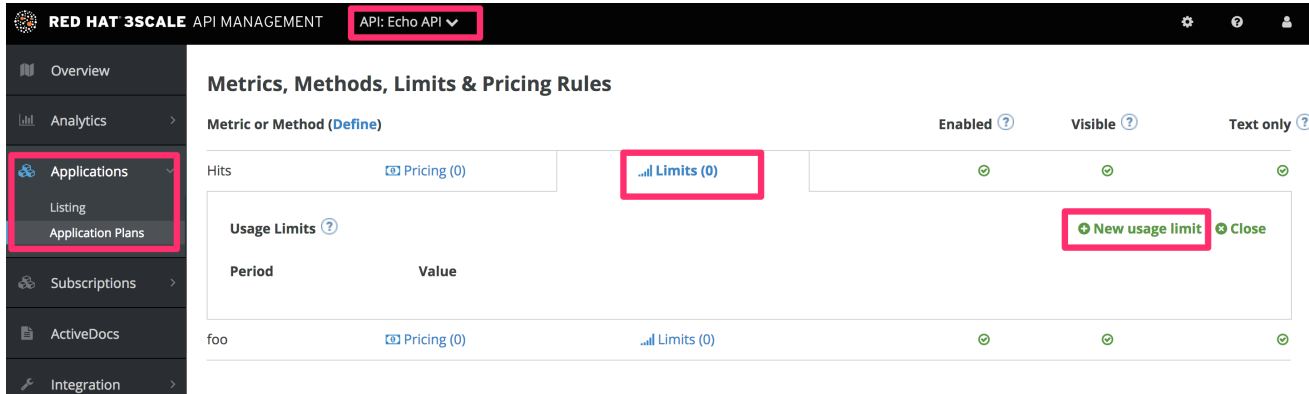

# 15.3. 申請計画を更新する

必要な制限の設定が完了したら、Update Application planをクリックして変更を保存します。

### 15.4. 新しいレート制限を実行に移す

流量制御を定義したので、以下のような状況になります。

- アラートを設定している場合には、通知を送信する時期を決定するのに新しい制限が使用され ます。
- 3scale バックエンドに対して認証呼び出しを行うと、制限が考慮され、応答はステータスコー ド **409** になります。この場合、APIcast API ゲートウェイは、ステータスコード **429 Too Many Requests** とメッセージ **Limits exceeded** を含む応答をクライアントに送信します。

流量制御が有効になると、ダッシュボードに制限に達しつつあるユーザーが表示され、プランをアップ グレードする可能性のあるユーザーをすばやく簡単に確認することができます。

# 注記

[ソフト制限とハード制限の詳細については、クイックスタートガイドの](https://access.redhat.com/documentation/ja-jp/red_hat_3scale_api_management/2.5/html-single/quickstart/index#advanced) 1.1.3.2.アプリ ケーションプランを使用した API アクセスポリシーの設定 を参照してください。

#### ₿.  $\mathbf 0$ 8

#### **A.** PORTAL (2 DRAFTS)

 $\approx$  0 MESSAGES

s in the last 30 days

pgrades, add 1 or more usage limits to your

Admins of this Account of 100% (and up) e(s) with usage limits.

#### **TODAY**

metro from Metro signed up

Metro's App created on Echo API

tester from tester inc signed up

tester inc's App created on Echo API

barba papa's App created on Echo API

barbapapa from barba papa signed up

Feasible Inc. has subscribed to your service **Echo API** 

feasible from Feasible Inc. signed up

Feasible Inc.'s App created on Echo API

# 15.5. 補足情報

[流量制御を設定する以外に、同じメトリクスに対して変動課金ルールを設定することもできます。有料](#page-46-0) プランのプロビジョニング を参照してください。

# パート V. 請求

# 第16章 請求設定の定義

本項では、3scale での請求機能の仕組みについて説明します。

請求設定は Charging & Gatewayおよび Credit Card Policies からなり、共に管理ポータルの Audience > Billingで設定することができます。

# 16.1. MODE (CHARGING & GATEWAY)

3scale での請求は暦月に基づき、前払い および 後払い の設定が可能です。

- 前払いモードでは、すべての固定費および開設費が月の初めまたはあん分した請求期間の初め に請求されます。変動費は、必ず翌月の初めに計算され請求されます。
- 後払いモードでは、すべての固定費および変動費が翌月の初めに請求されます。

詳細は[、自動請求プロセス](https://access.redhat.com/documentation/ja-jp/red_hat_3scale_api_management/2.5/html/admin_portal_guide/billing#automated_billing_process) を参照してください。

# 16.2. CHARGING ENABLED (CHARGING & GATEWAY)

この設定により、クレジットカードを使用した支払いが有効になります。このチェックボックスが選択 されていると、期限を迎えたすべての請求書に対する課金が、選択した支払いゲートウェイを使用して 行われます。このチェックボックスを未選択のままにすると、請求が行われ請求書は発行されますが、 実際の支払い行為は発生しません。

# 16.3. CURRENCY (CHARGING & GATEWAY)

請求およびクレジットカードによる支払いを行う際の通貨を選択します。選択した通貨が支払いゲート ウェイでサポートされていることを確認してください。これはグローバルな設定で、すべての請求書お よび支払いに適用されます。開発者アカウントごとに異なる通貨を設定することはできません。

# 16.4. INVOICE FOOTNOTE (CHARGING & GATEWAY)

Invoice footnote フィールドに入力されたテキストは、すべての PDF ファイルの請求書の最下部に表示 されます。このフィールドを使用して、顧客の課金および請求ポリシーに関する補足情報を提供するこ とができます。

脚注のテキストが変更されても、PDF ファイルがすでに生成されている請求書には自動的に適用されま せん。ただし、請求書の PDF ファイルを再生成することにより、変更を適用することが可能です。

# 16.5. TEXT TO SHOW IF VAT/SALES TAX IS 0% (CHARGING & GATEWAY)

請求を行うアカウントの VAT/消費税が 0% の場合に、このフィールドを使用して PDF ファイルの請求 書にテキストメッセージを追加します。この行は、VAT/消費税が明示的に 0 に設定されている場合に のみ表示され、それ以外の場合には表示されません。このテキストは、管理ポータルの Invoice のペー ジにも表示されます。

この設定の詳細は、VAT/[消費税](https://access.redhat.com/documentation/ja-jp/{InfoProductName}/2.5/html-single/billing/billing#cvat-sales) セクションを参照してください。

# 16.6. BILLING PERIODS FOR INVOICE IDS (CHARGING & GATEWAY)

3scale の請求書には、2 種類の ID があります。

#### 実際の ID

データベース内で請求書を一意に識別する。数値による ID で、請求書の URL に使用される (例: [https://<dashboard\\_domain>/buyers/accounts/<acount\\_id>/invoices/<invoice\\_id>](https:/buyers/accounts/<acount_id>/invoices/<invoice_id>)) と共に、Billing API で請求書 ID として使用されます。

#### 平易な ID

請求書に表示される、人間にとって分かりやすい ID。平易な ID が重複していても技術的には問題あ りませんが、3scale アカウント内で一意にすべきです。システムにより ID の重複が感知されると、 This invoice id is already in use and should probably be changed という警告が表示されます。平易な ID が 24 時間以上 fix と表示される場合には、サポートにご連絡ください。

以下の設定により、請求書の平易な ID のフォーマットを定義します。

#### monthly (デフォルト)

**YYYY-MM-XXXXXXXX**: ID には、年、月、および請求書の番号が含まれます。たとえば 2018-02- 00000013 というフォーマットになります。

#### yearly

**YYYY-XXXXXXXX**: 年および番号だけが含まれます。たとえば 2018-00000001 というフォーマット になります。

Billing periods for invoice ids を monthly から yearly に変更しても、平易な ID のフォーマットが変わる だけで、請求サイクルの期間は変更されません。3scale API Management では、月ごとの請求サイクル しかサポートされません。経理部門からそのような指示があった場合には、請求書 ID のフォーマット を yearly に変更します。

顧客に対して年額の課金を行う必要がある場合には、請求を手作業で処理する必要があります。新たな 請求書を作成し、年額の費用項目を追加することができます。年額の課金を希望する場合には、毎月請 求書の生成や課金が自動的に行われないように、アプリケーションプランを無料に設定する必要もあり ます。

### 16.7. CREDIT CARD POLICIES

ここでは、以下のページへのパスを設定することができます。

- 契約条項のページ
- プライバシーポリシーのページ
- 払い戻しポリシーのページ

# 16.8. クレジットカードゲートウェイ

3scale では、クレジットカードによる支払いに関して以下の支払いゲートウェイとのインテグレーショ ンが提供されます。

- Adven
- **•** Braintree
- Stripe

16.8.1. Adyen インテグレーション

以下の手順により、アカウントの支払いゲートウェイとして Adyen を設定する方法を説明します。こ れにより、開発者は自分のクレジットカード情報を入力し、お客様は API へのアクセスに対する課金を 計算された請求書に従って Adyen を通じて自動的に行うことができます。

有料 API の使用に対してクレジットカードへの課金を有効にする場合、支払いゲートウェイを設定する ことが主要なステップです。3scale アカウントで使用することのできる支払いゲートウェイは多数あり ます。ここでは、Adyen に関する手順を説明します。

#### 16.8.1.1. 前提条件

- 以下の手順を始める前に、[Adyen](https://www.adyen.com/home/discover/test-account-signup#form) のアカウントを作成する必要があります。
- そのサブアカウントとして、Company アカウントおよび Merchant アカウントが必要です。
- Adven のライブアカウントを申請するには、満たさなければならない要求事項が多数ありま す。要求事項の詳細については、[こちら](https://docs.adyen.com/user-management/get-started-with-adyen#step-2-apply-for-your-live-account) をご確認ください。
- アカウントは実稼働モードでなければなりません。

#### 16.8.1.2. Adyen インテグレーションの設定

#### Adyen アカウント情報の確認

1. まず初めに、Adyen アカウントにログインします。次に、Settings > Usersセクションでご自 分のクレデンシャルを探し、以下に示すビューのドロップダウンメニューから System を選択 します。

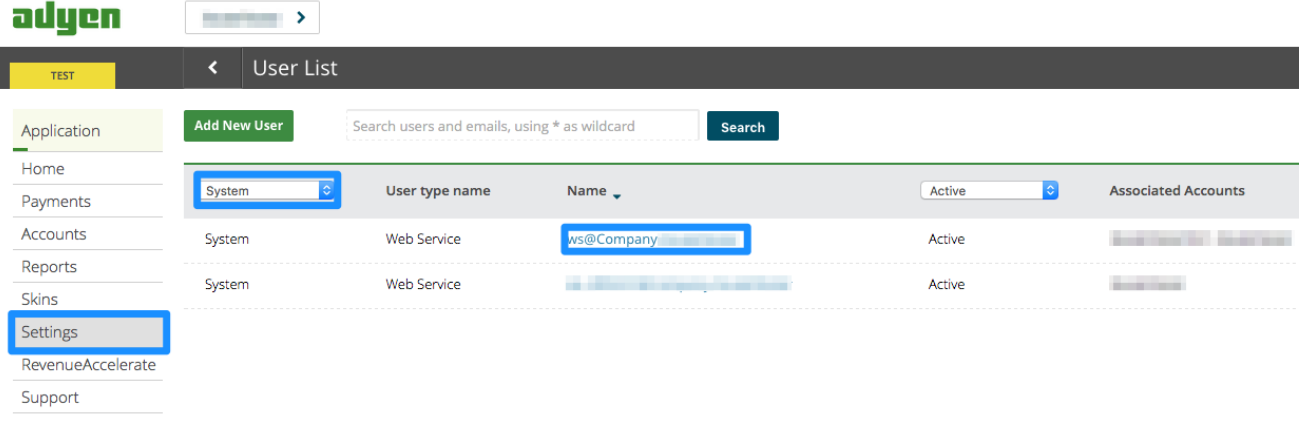

2. Company アカウント (リストの一番上にあるアカウント) をクリックします。これにより、 Company アカウントの設定ビューに移動します。

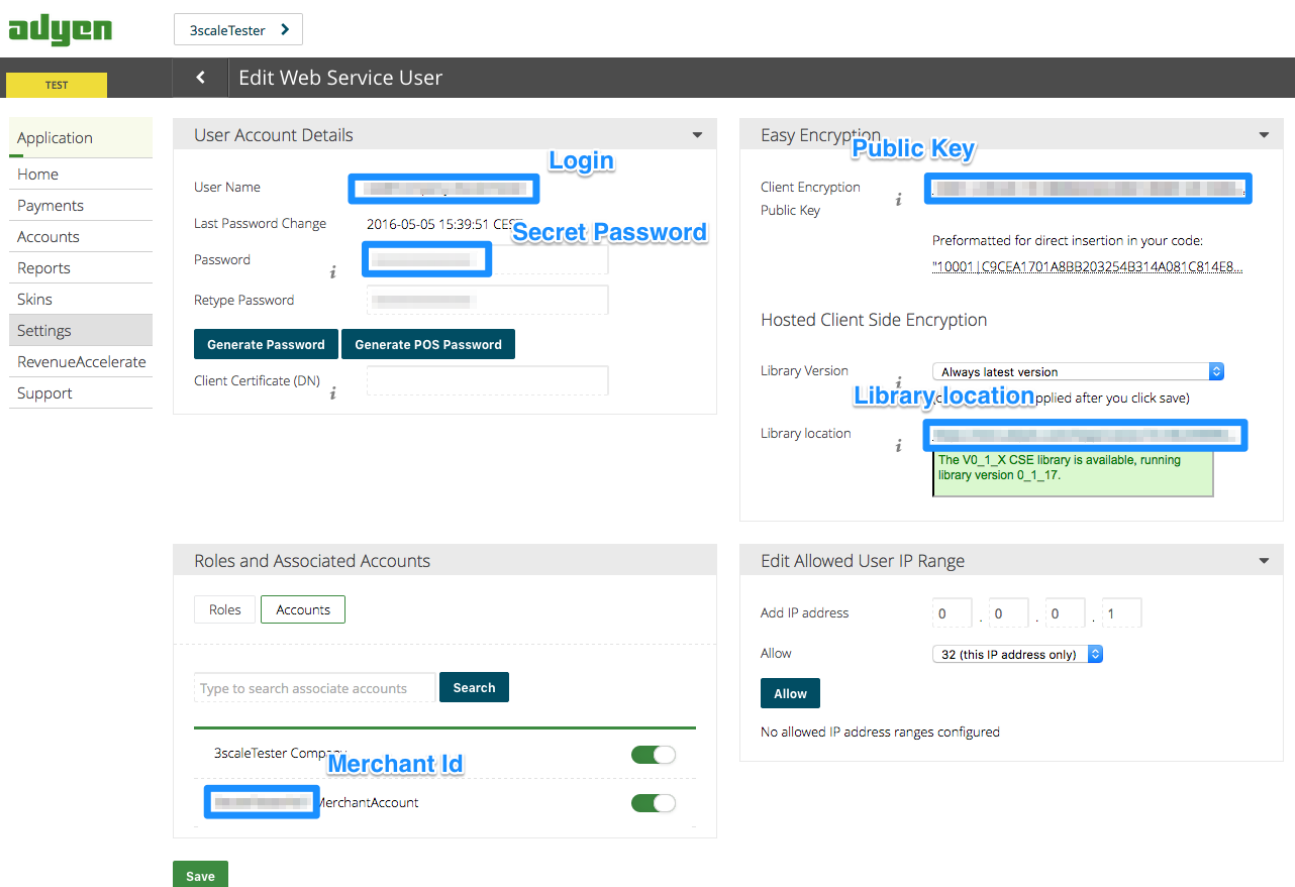

- 3. こうして、ログイン名、シークレットパスワード、クライアント暗号化用公開鍵、業者 ID、お よび ライブラリーの場所 を把握することができます。これらの情報が 3scale の請求設定で必 要です。
- 4. 公開鍵 を表示するには、Generate Password をクリックしてこのパスワードをどこかにコ ピーする必要があります。

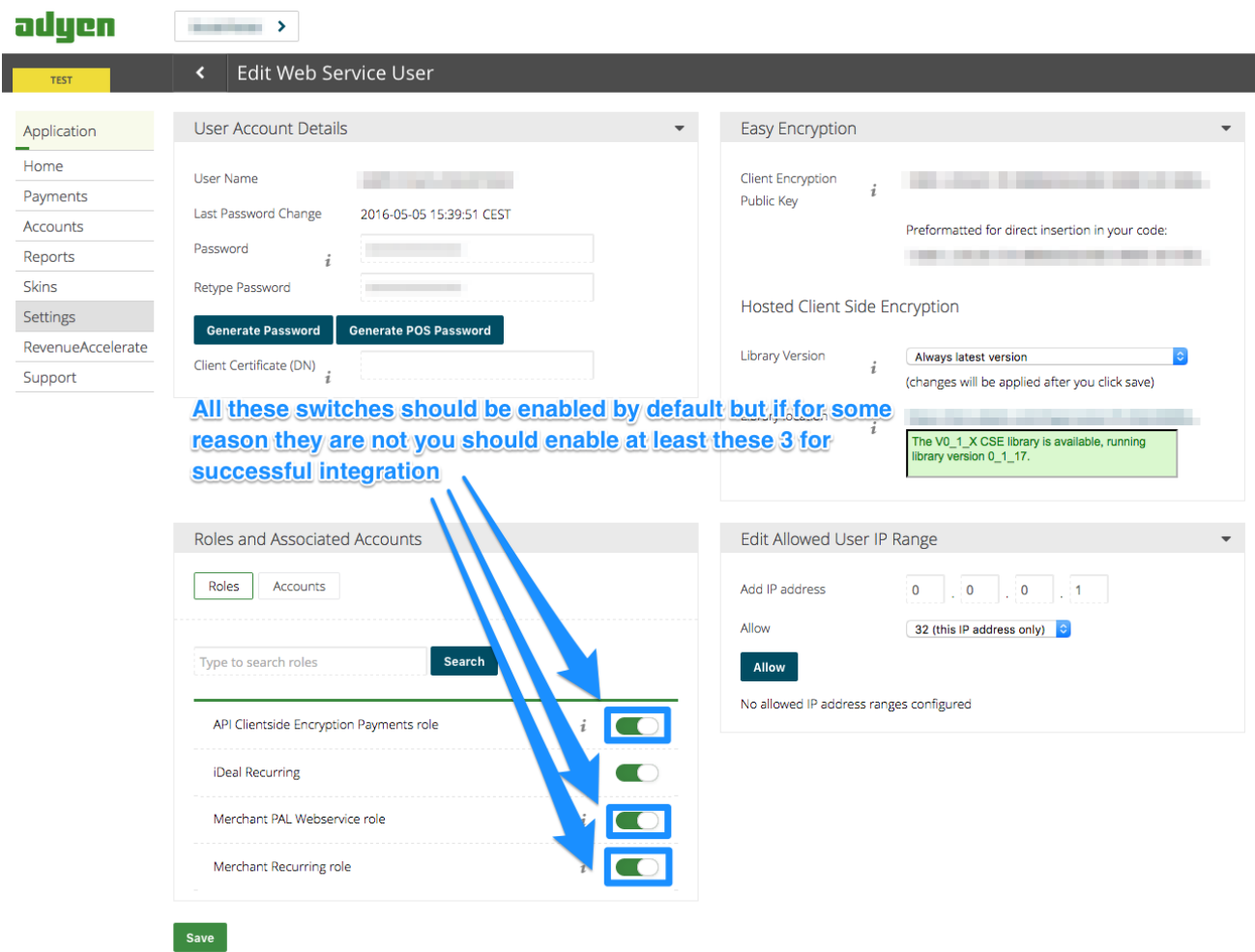

#### 3scale アカウントでの支払いゲートウェイの設定

- 1. Audience > Billing > Charging & Gatewayの順に移動し、チェックボックスを選択してクレ ジットカードへの課金を有効にし、Save をクリックします。
- 2. Adyen ゲートウェイへのリンクを作成するために設定しなければならないフィールドが、すべ て表示されます。
- 3. Gateway のドロップダウンメニューから Adyen を選択し、変更を保存する必要があります。

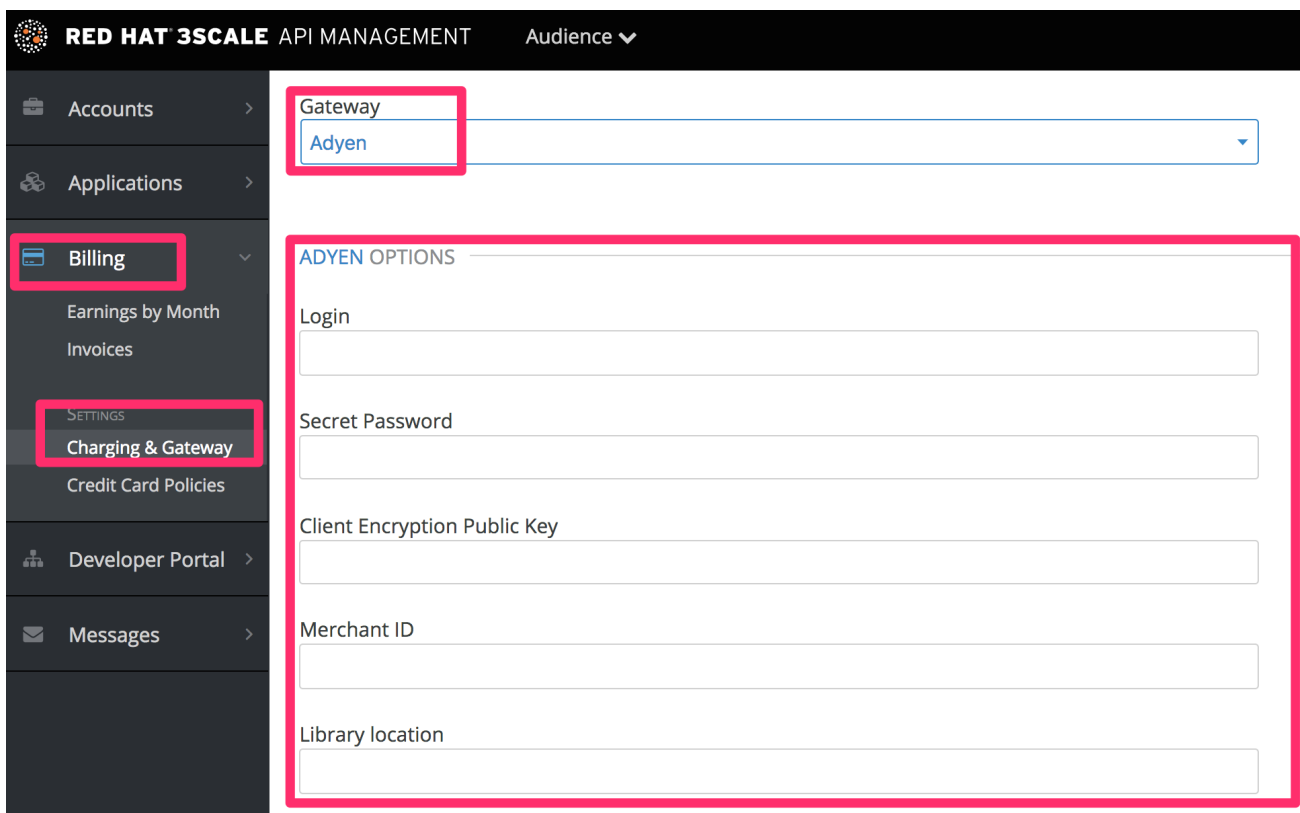

#### Adyen API レスポンスでの alias 追加データの有効化

デフォルトでは、クレジットカード承認リクエストが 3scale から Adyen に送信されると、返されるレ スポンスにはクレジットカードの一意の識別子は含まれません。

正しいクレジットカードの参照が 3scale に保存され、正しいカードに課金が行われるようにするに は、この追加データを有効にする必要があります。

Adyen のサポートに連絡し、承認リクエストのレスポンスで alias 追加データを有効にします。

#### 請求ワークフローのテスト

- 1. 前払いモード を有効にして1日程度で請求書が生成されるようにし、テストサイクルを短縮し ます。
- 2. 続いて、既存のテスト用アカウントを選択し、請求用の費用項目を追加して請求書を作成しま す。
	- a. 直ちにアカウントに対して課金を行います。
	- b. このテスト法には若干のコストが発生しますが、その価値はあります。ご自分の API を使 用する開発者に実際に請求を行う前に、すべてが正常に動作することを確認できるので、 安心材料となります。

これで支払いゲートウェイは設定されましたが、CMS では設定されていないため、ユーザーはまだ使 用できない可能性があります。Developer Portal タブに移動し、左側のナビゲーションペインでテンプ レート Payment Gateway / Showをクリックします。

**{% when "stripe" %}** で始まるコードブロックの後に以下のスニペットがまだ表示されていない場合に は、スニペット追加します。

{% when "adyen12" %} {% if current\_account.has\_billing\_address? %}

```
{% adyen12_form %}
{% else %}
 <p><a href="{{ current_account.edit_adyen12_billing_address_url }}">First add a billing address</a>
</p>{% endif %}
```
### 注記

Adyen からのデータを 3scale のデータとマッピングするには、Adyen フィール ド **shopperReference** を使用することができます (設定は **3scale- [PROVIDER\_ID]-[DEVELOPER\_ACCOUNT\_ID]**)。

### 16.8.2. Stripe インテグレーション (推奨)

以下の手順により、アカウントの支払いゲートウェイとして Stripe を設定する方法を説明します。これ により、開発者は自分のクレジットカード情報を入力し、お客様は API へのアクセスに対する課金を計 算された請求書に従って Stripe を通じて自動的に行うことができます。

有料 API 用にクレジットカードへの課金を有効にする場合、主要なステップの1つは支払いゲートウェ イ を設定することです。3scale [アカウントで使用することのできる支払いゲートウェイは多数ありま](http://en.wikipedia.org/wiki/Payment_gateway) す。ここでは、Stripe に関する手順を説明します。

### 16.8.2.1. 前提条件

以下の手順を始める前に、[Stripe](http://stripe.com/) のアカウントを作成する必要があります。

#### 16.8.2.2. Stripe からの API キーの取得

Stripe アカウントにログインし、<https://dashboard.stripe.com/account/apikeys> で API キーを取得し ます。秘密鍵および公開鍵の 2 つの鍵が必要です。テストを行う場合にはテストセットを使用し、課金 を開始する準備ができたらライブセットを使用します。

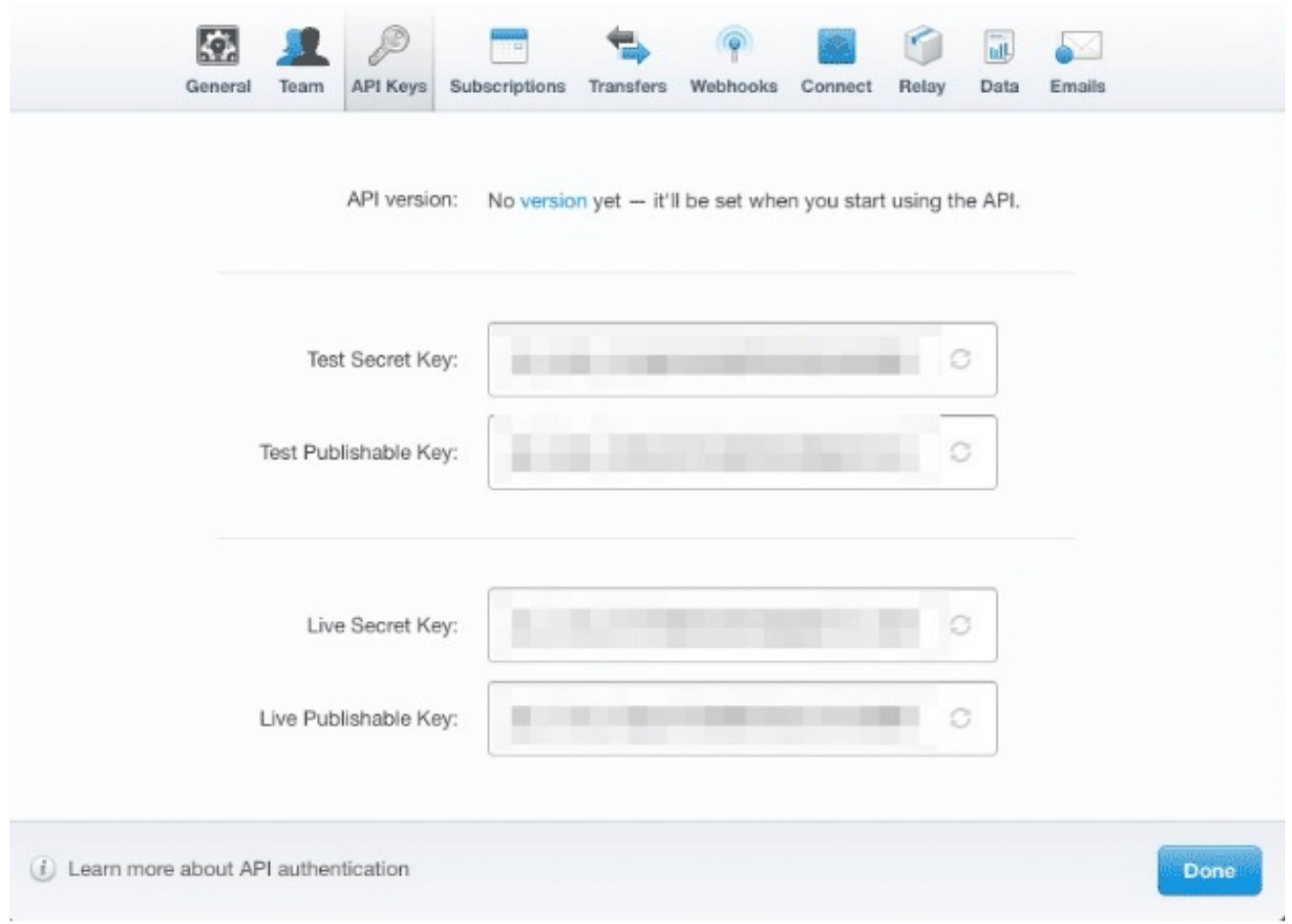

# 16.8.2.3. 3scale 設定の定義

これらの API キーの使用を開始するように 3scale を設定する必要があります。そのためには、3scale 管理ポータルにログインし、Audience > Billing > Charging & Gatewayの順に移動します。

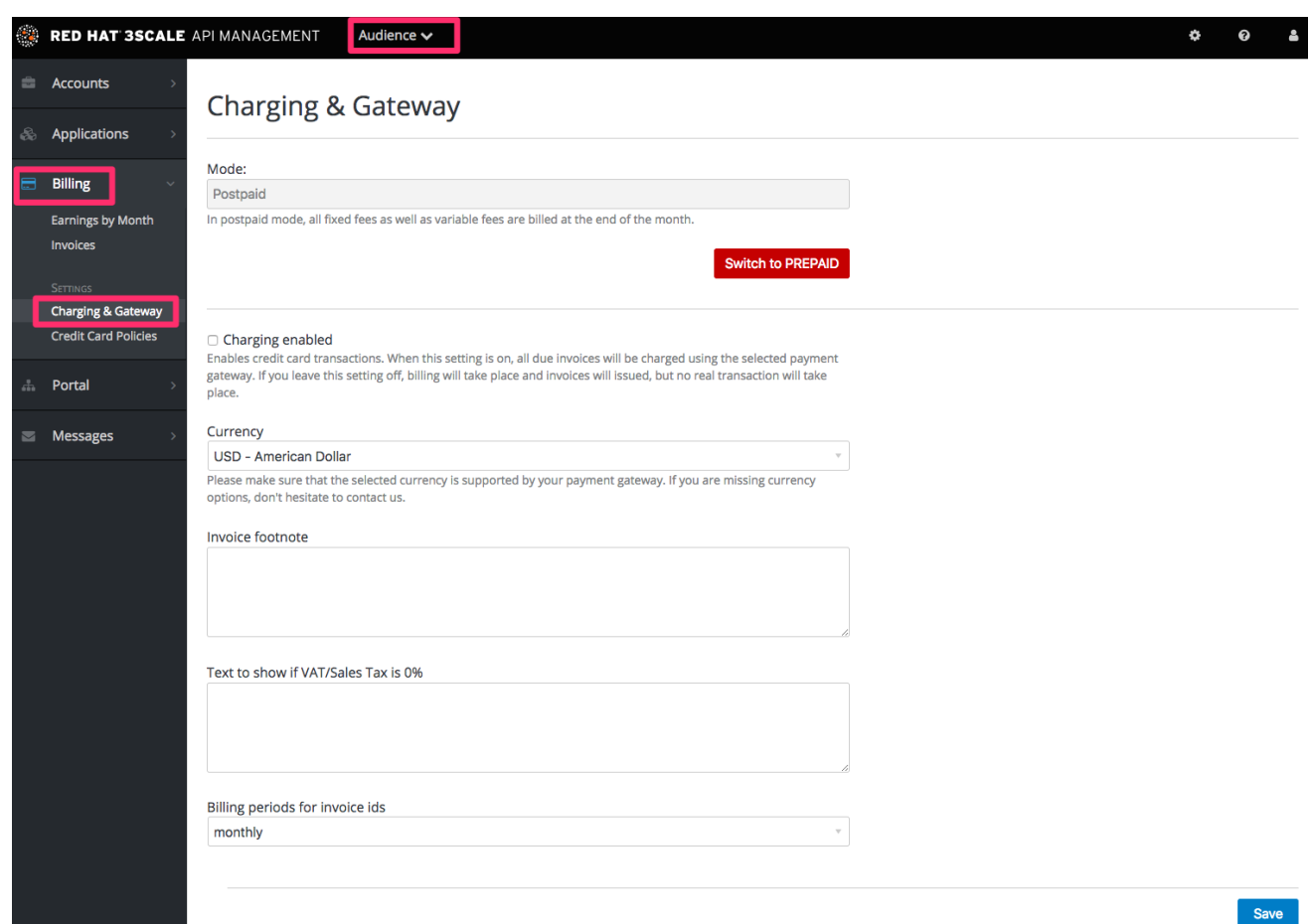

Charging enabled のチェックボックスが選択されていない場合には、選択して Save をクリックしま す。

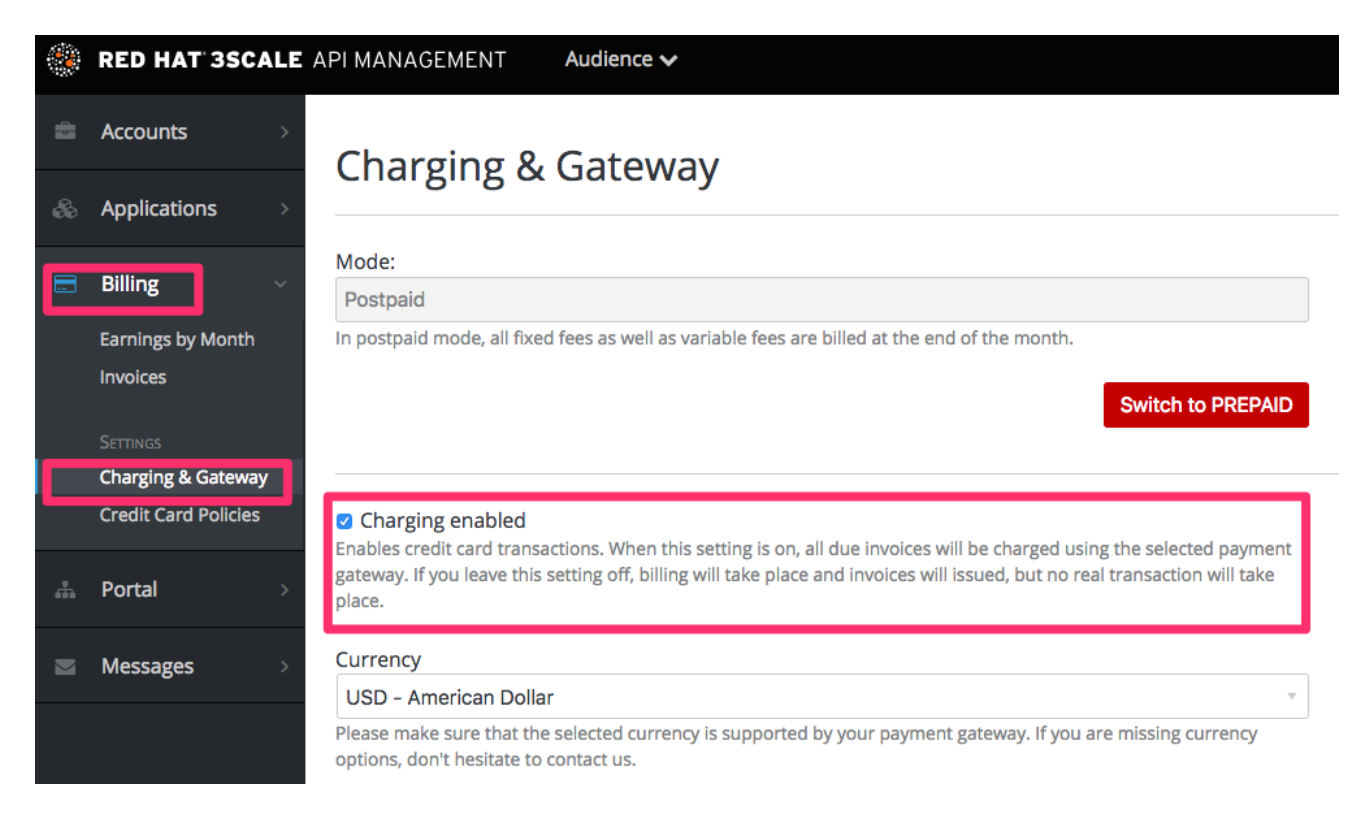

ページ最下部近くの Gateway セクションに、ドロップダウンが表示されるはずです。それを Stripe に 変更します。

# **Credit card gateway**

Select your credit card gateway and configure it with the details of your merchant account.

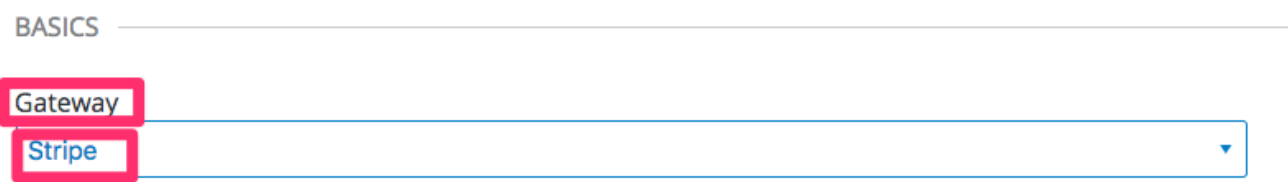

ドロップダウンの下のフォームが変わり、2 つのフィールドが表示されるはずです。Stripe の API キー を入力し、Save をクリックします。

# **Credit card gateway**

Select your credit card gateway and configure it with the details of your merchant account.

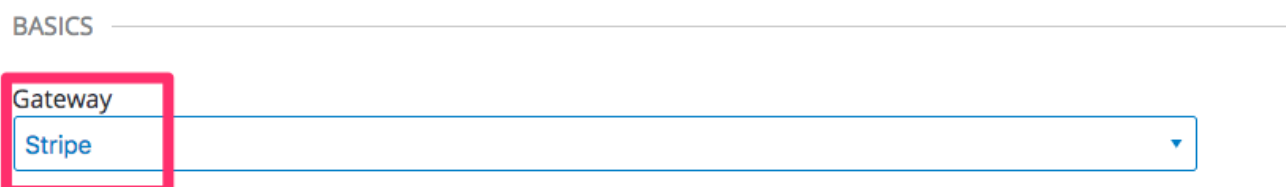

#### **STRIPE OPTIONS**

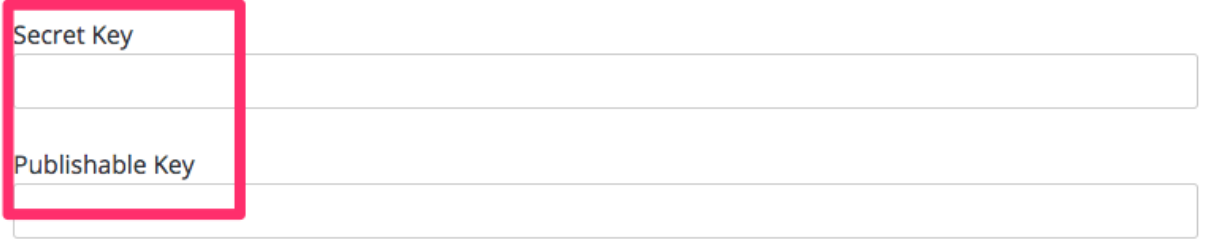

支払いゲートウェイを変更すると、いくつかの警告が表示される場合があります。これは想定される状 況です。表示されたら、警告を読んで了承してください。

これで支払いゲートウェイは設定されましたが、CMS では設定されていないため、ユーザーはまだ使 用できない可能性があります。デベロッパーポータルに移動し、左側のナビゲーションペインでテンプ レート Payment Gateway および Show をクリックします。

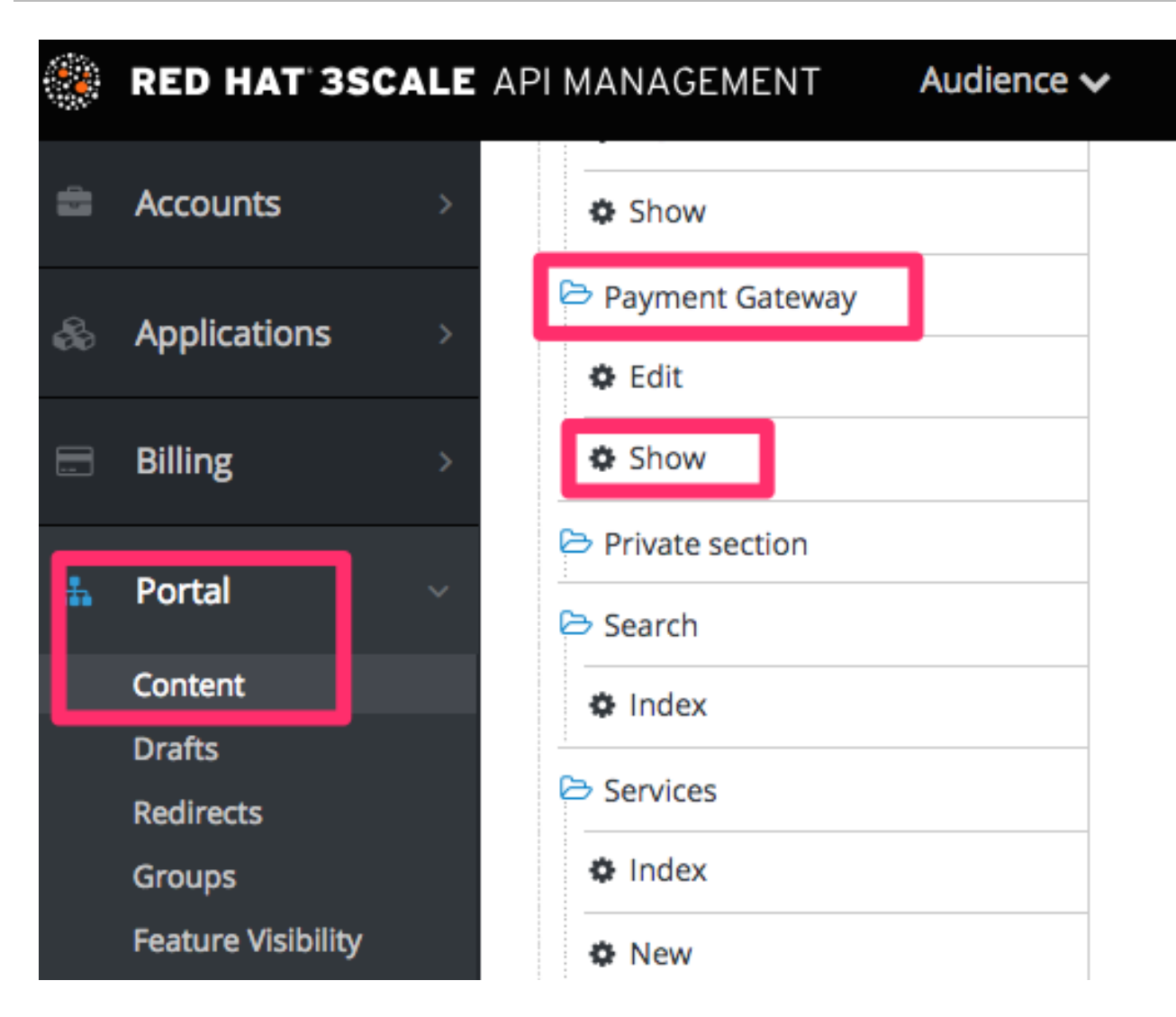

**{% when "braintree\_blue" %}** の前に以下のコードがまだ表示されていない場合には、コード追加しま す。

```
{% when "stripe" %}
<p><a href="{{ current_account.edit_stripe_billing_address_url }}">Edit billing address</a></p>
{% if current_account.has_billing_address? %}
 {% stripe_form "Edit Credit Card Details" %}
{% else %}
  <p>After entering billing address, the option to enter credit card will be enabled.</p>
{% endif %}
```
最後に、Save および Publish をクリックします。これで、ユーザーは Stripe ゲートウェイを使用して 費用を支払うことができるはずです。

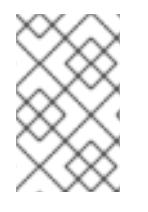

# 注記

Stripe からのデータを 3scale のデータとマッピングするには、Stripe フィールド **metadata.3scale\_account\_reference** を使用することができます (設定は **3scale- [PROVIDER\_ID]-[DEVELOPER\_ACCOUNT\_ID]**)。

# 16.8.3. Braintree の統合

API の使用に対する課金を行うために Braintree ゲートウェイを設定する手順を以下に示します。

#### 16.8.3.1. Braintree からの API キーの取得

[Braintree](http://www.braintreepayments.com/) のアカウントを作成する必要があります。Gateway および Merchant アカウントならびに Vault が必要です。オプションとして、支払い方法として American Express カードを許可する選択が可 能です。

まず初めに、Braintree アカウントにログインします。次に、Account > MyUserセクションでご自分の API キーを探します。

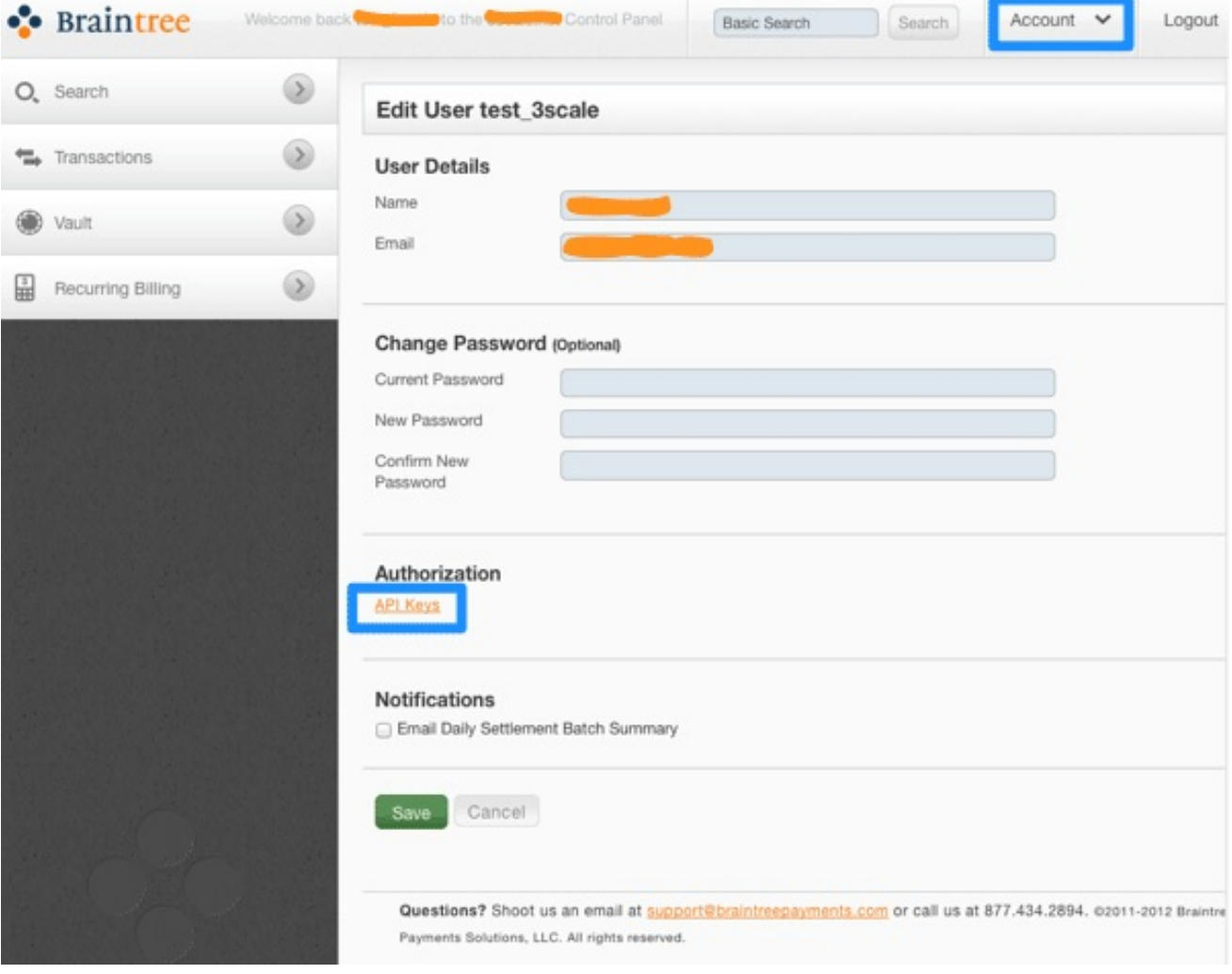

API キーのページではまだ秘密鍵は非表示の状態なので、表示するオプションを選択します。

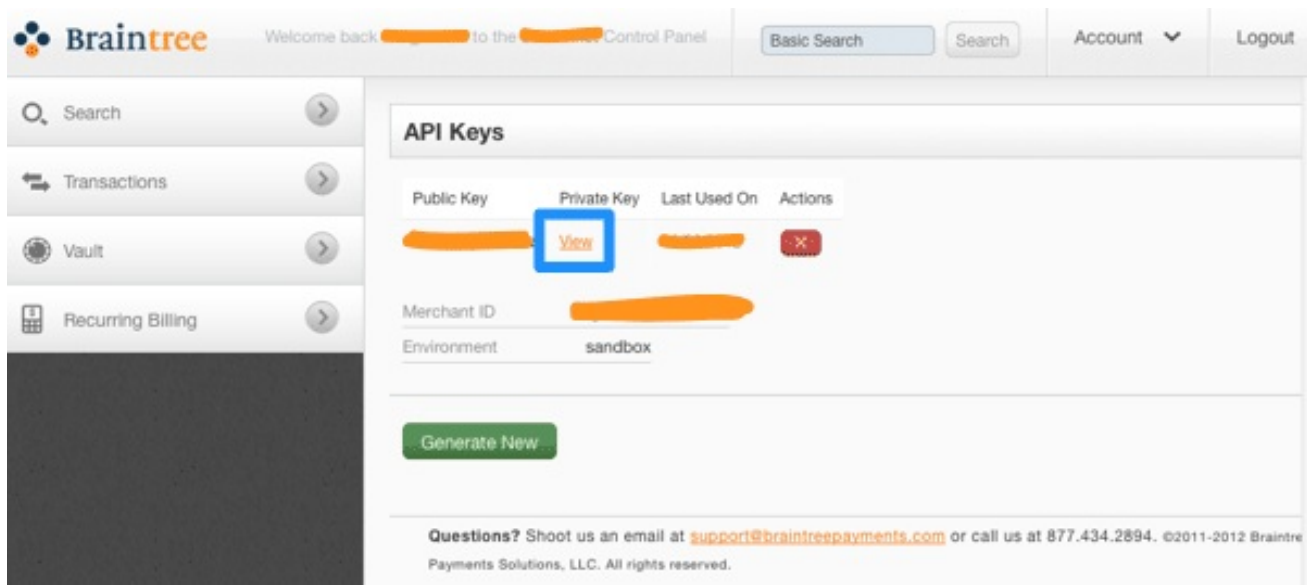

最終的に、公開鍵、秘密鍵、および業者 ID が得られます。これらの情報が 3scale の請求設定で必要で す。

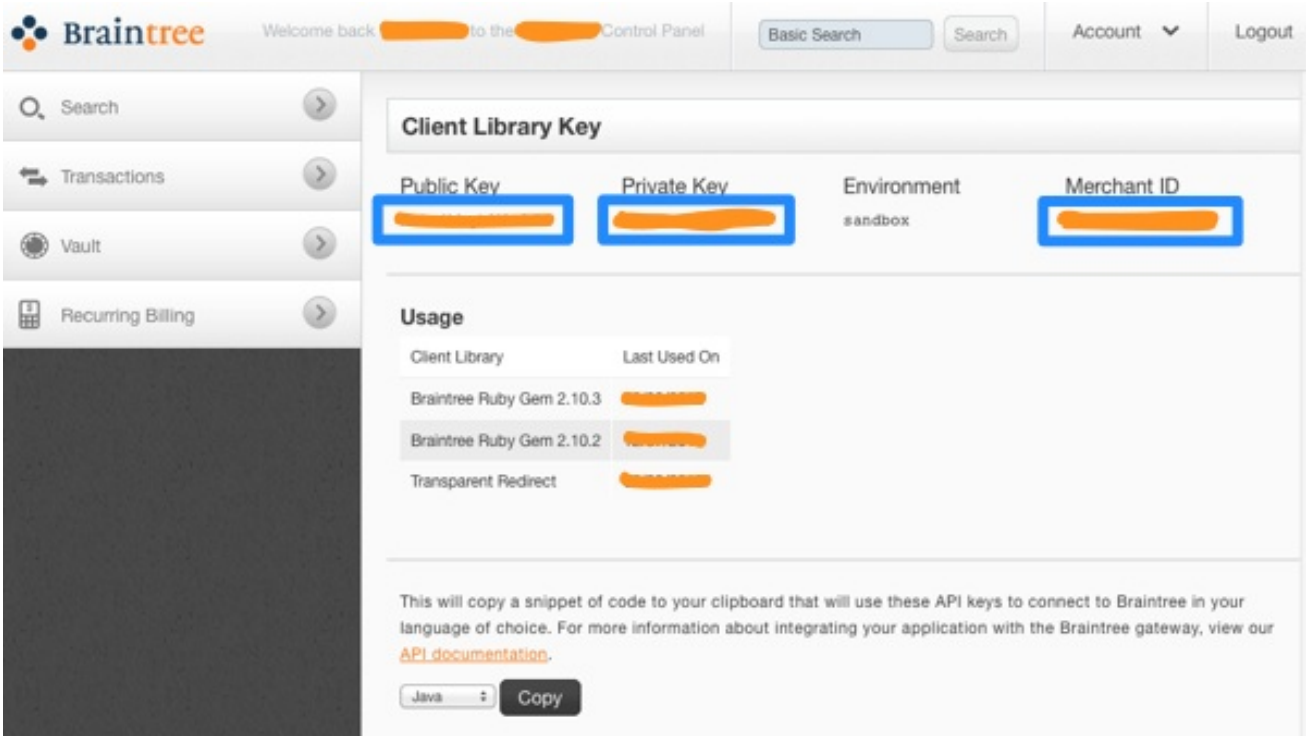

### 16.8.3.2. 3scale 設定の定義

これらの API キーの使用を開始するように 3scale を設定する必要があります。そのためには、3scale 管理ポータルにログインし、Audience > Billing > Charging & Gatewayの順に移動します。

請求のページで指定した通貨のタイプが、Braintree の業者アカウントで使用される通貨のタイプと一 致するようにしてください。

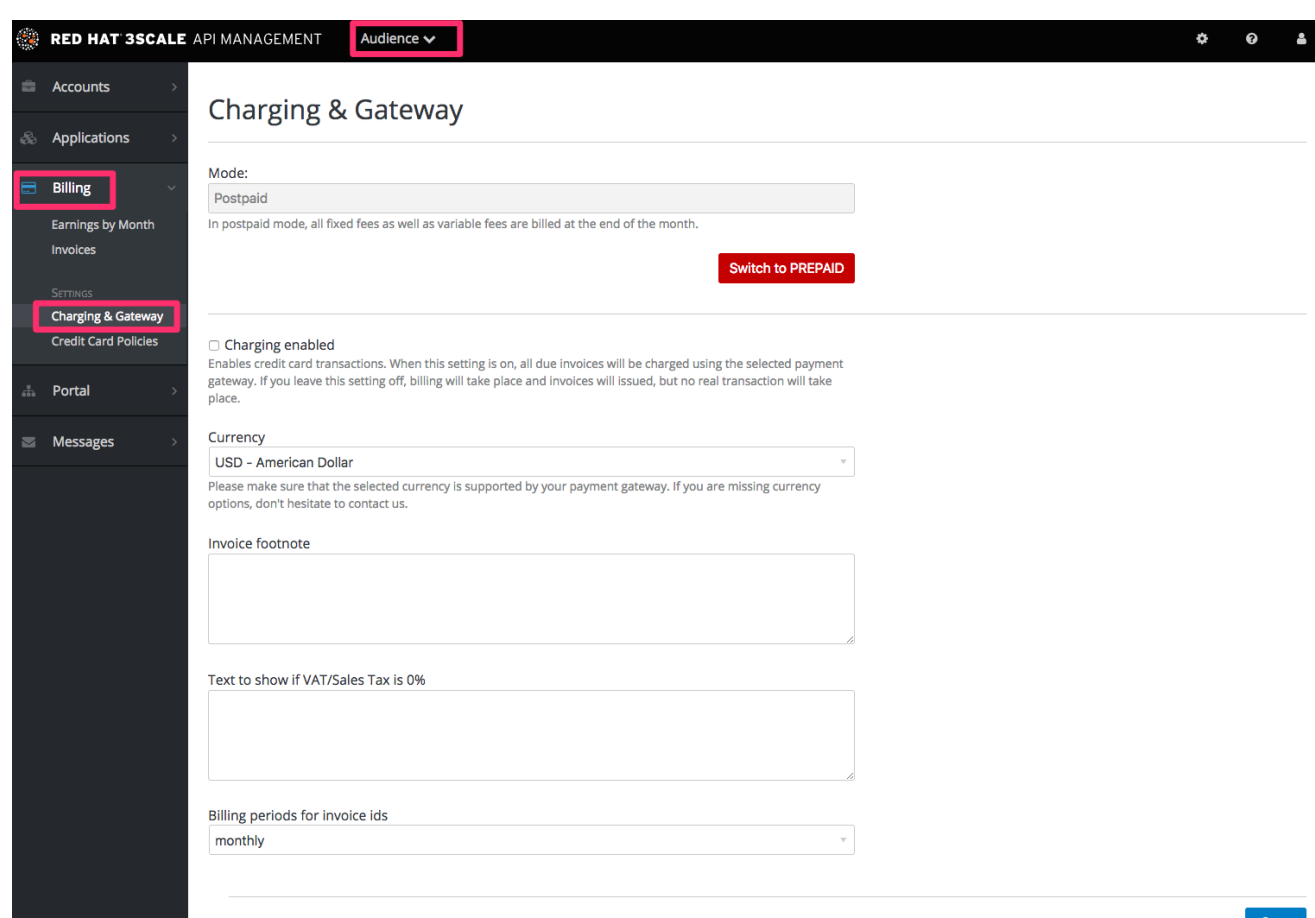

Charging enabled のチェックボックスが選択されていない場合には、選択して Save をクリックしま す。

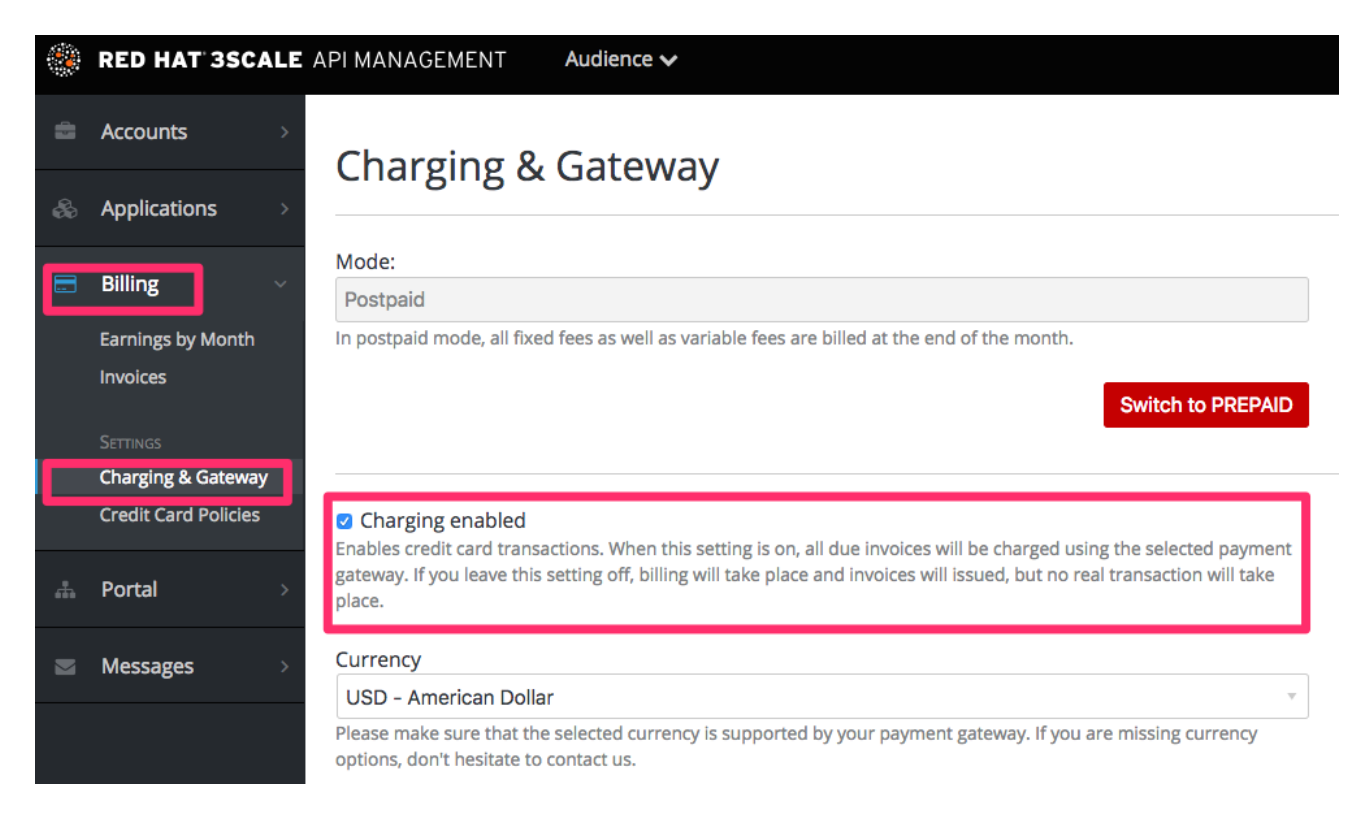

ページ最下部近くの Gateway セクションに、ドロップダウンが表示されるはずです。それを Braintree (Blue Platform) に変更します。

#### **Credit card gateway**

Select your credit card gateway and configure it with the details of your merchant account.

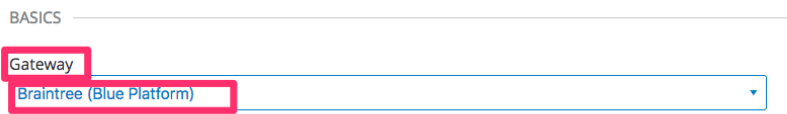

ドロップダウンの下のフォームが変わり、2 つのフィールドが表示されるはずです。Braintree のキーを 入力し、Save をクリックします。

**BRAINTREE (BLUE PLATFORM) OPTIONS** 

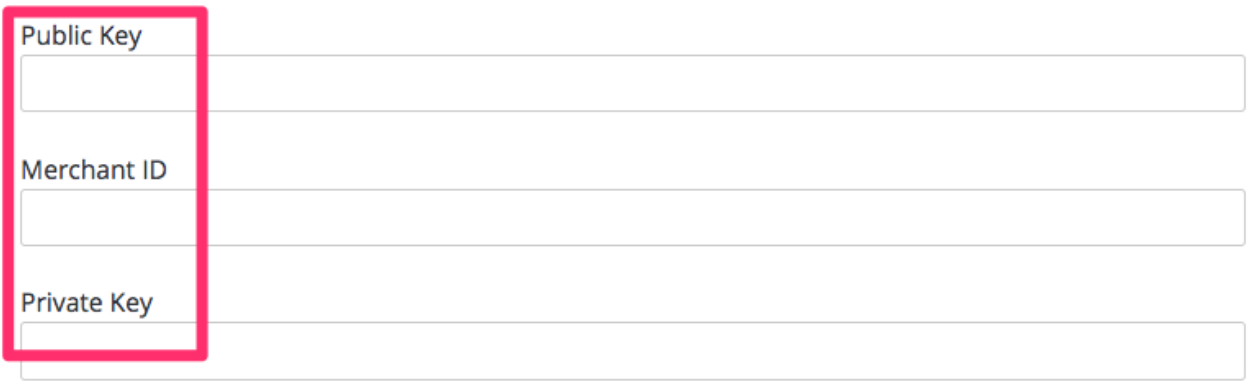

支払いゲートウェイを変更すると、いくつかの警告が表示される場合があります。これは想定される状 況です。表示されたら、警告を読んで了承してください。

これで、ユーザーは Braintree ゲートウェイを使用して費用を支払うことができるはずです。

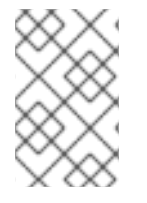

#### 注記

Braintree からのデータを 3scale のデータとマッピングするには、Braintree フィールド **customer.id** を使用することができます (設定は **3scale-[PROVIDER\_ID]- [DEVELOPER\_ACCOUNT\_ID]**)。

#### 16.8.3.2.1. トラブルシューティング

アカウントがサンドボックスモードにあり、何らかの問題が発生した場合には、実稼働モードに変更す る必要があります。

# 第17章 課金設定

本セクションでは、API の使用に対して開発者に課金を行うさまざまな方法について説明します。

#### 開設費

サービスのサブスクリプションに適用される 1 回限りの課金で、別のプランに切り替える場合には適 用されません。サブスクリプションの初回月にのみ請求書/クレジットカードに現れます。アプリ ケーションプラン、サービスプラン、およびアカウントプランに設定することができます。

#### 月額費用

毎月、繰り返し課金される費用です。サブスクリプションが月の途中で発生した場合には、日割り 計算されます。固定費と呼ばれることもあります。アプリケーションプラン、サービスプラン、お よびアカウントプランに設定することができます。

#### 変動費

アプリケーションプランに設定された各メソッド/メトリクスに適用される課金ルールにより生じる 費用です。この費用は API の使用量に基づくため、予め把握することはできず、請求期間が終了し て初めて確定します。アプリケーションプランにのみ利用可能です。

#### 例

If you have a plan with monthly cost of \$10, but want to charge your developer a \$5 setup fee. The initial charge would be for \$15, while all subsequent charges would be for \$10.

# 17.1. 課金ルール

課金ルールにより、それぞれの API リクエストの費用を定義します。同じメトリクスに複数の課金ルー ルを設定した場合には、課金ルールが適用される範囲が分割されます。課金ルールは暦月に基づき、カ ウンターは各月の初日の 00:00 UTC にリセットされます。

#### 例 1

Until 100 calls per month (from 1 to 100) each API call can be charged at \$0.04, and starting from the call 101 (from 101 to infinity) the calls are charged at \$0.10.

#### 例 2

The first 1000 calls are not charged (cost \$0), because they are included in the plan which has a monthly fixed cost. Starting from call 1001, each call is charged at \$0.50.

#### 例 3

Calls from 1 to 100 are charged at \$0.30, 100 to 500 – at \$0.40, and 500 and further – at \$0.50.

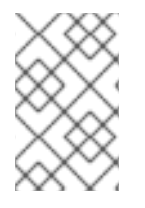

#### 注記

課金ルールは、メトリクスおよびメソッドに対して定義されます。実際の API リクエス トは、マッピングルールを介してこれらのメトリクスおよびメソッドにマッピングされ ます。

# 17.2. 課金ルールの設定

- 1. [Your API service] > Applications > Application Plansの順に移動します。
- 2. 既存のアプリケーションプランを選択するか、新たなプランを作成します。
- 3. Metrics, Methods, Limits & Pricing Rulesセクションで、Pricing (x) をクリックして課金セク ションを開きます。
- 4. new pricing rule をクリックします。
- 5. From、To、および Cost per Unit の値を設定し、Create pricing ruleをクリックします。

最後の 2 つのステップを繰り返し、必要なすべての課金ルール範囲を作成します。

ルールをそれ以降すべてに設定するには、To フィールドを空欄のままにします。

費用のメトリクスの小数部の最大桁数は 4 桁に設定されています。数値が 4 桁を超える場合には、4 桁 の数字に丸められます。

### 17.3. 既存課金ルールの更新

- 1. edit をクリックします。
- 2. From、To、および Cost per Unit フィールドに関して、必要な修正を行います。
- 3. Update pricing rule をクリックします。

# 第18章 請求書

開発者アカウントがいずれかの有料サービスにサブスクライブしている場合には、請求プロセスにより そのアカウントに対して請求書が作成されます。設定された支払いゲートウェイを使用して、請求書に 対する課金が行われます。

### 18.1. 請求書の一覧表示

Audience > Billing > Earning by monthセクションに、期限を迎えた請求書および受領済みの支払いの 概要が表示されます。その月に発行した請求書のステータスごとに、すべての請求書の合計値が計算さ れます。

Total

キャンセル分を除くすべての請求書

In process

未確定、確定済み、および支払い待ちの請求書

#### Overdue

回収不能および課金に失敗した請求書

Paid

支払い済みの請求書

特定の月をクリックすると、その月の請求書をすべて一覧表示することができます。

Audience > Billing > Invoicesの順に移動して、請求書のリストを表示することもできます。ここでは、 ID (平易な ID)、アカウント名、月、およびステータスで請求書を絞り込むことができます。

特定開発者アカウントの請求書は、アカウントの詳細ページ (Audience > Accounts > Listing > [selected account]) に表示されるパンくずリストの X Invoices から表示することもできます。ここ で、X はそのアカウントの請求書数です。

# 18.2. 請求書ビュー

請求書リストで請求書の平易な ID をクリックすると、その請求書の詳細が表示されます。

#### 18.2.1. 請求書の詳細

タイトルには、請求書の月および年、ならびに請求書が手動または自動請求プロセスで作成されたかが 表示されます (例: Invoice for February 2018 (manually created))。

その下の Details ブロックには、請求書の平易な ID、請求書のステータス、請求書の確定/発行日、な らびに支払い期限および支払い日が表示されます。PDF ファイルがすでに生成されている場合には、 PDF ファイルをダウンロードするためのリンクも表示されます。

Issued by および Issued to ブロックには、それぞれ API プロバイダーおよび開発者アカウントの名前 および住所が表示されます。

その下は 費用項目 が含まれるブロックで、計算された VAT/消費税、合計費用、および Text to show if VAT/Sales Tax is 0% のテキスト (設定されている場合) が表示されます。

請求書の Transactions ブロックには、支払いのステータス、そのタイムスタンプ、参照番号、支払い ゲートウェイからのメッセージ、および金額など、クレジットカードによる支払いの試みがすべてリス トとして表示されます。参照番号を使用して、支払いゲートウェイの管理コンソールで支払いを探すこ とができます。

#### 18.2.2. 請求書の編集

請求書が未確定または確定済みのステータスの場合には、請求書の詳細の一部を編集することができま す。

請求書ビューの右上隅にある Edit のリンクをクリックすると、平易な ID および請求期間を変更するこ とができます。

請求書の費用項目を追加および削除することもできます (合計、VAT/消費税、VAT/消費税込合計など の計算された費用項目を除く)。新たな費用項目を追加するには、Add をクリックして Name、Quantity (費用には影響を与えない)、Description、および Cost を入力します。

請求書ビュー最下部にあるリンクからは、請求書に対するアクションを実行することができます。請求 書の現在のステータスに応じて、異なるアクションを実行することができます (例: PDF ファイルの生 成、請求書の発行、請求書のキャンセル、PDF ファイルの再生成、課金、支払い済みの識別)。これら のアクション (PDF 関連を除く) により、請求書のステータスが変わります。

### 18.3. 請求書のステータス

請求書のステータスは、以下のいずれかです。

#### Open

請求書は作成されたが、自動計算はまだ完了していない。

Finalized

現在の請求期間の課金項目がすべて請求書に反映されている。

Pending

請求書は開発者に発行され、支払い待ちである。

Unpaid

請求額に対する課金に失敗したが、自動リトライ待ちである。

Paid

請求額に対する課金が正常に行われている。

Failed

請求額に対する課金に失敗し、これ以上自動リトライは行われない。

Cancelled

管理者によってキャンセルされている。

# 18.4. 自動請求プロセス

3scale では、請求プロセスは毎日実施されます。請求書を生成し、請求フローに従ってステータスを変 更し、設定された支払いゲートウェイを使用して課金処理を実施します。

前払いモードと後払いモードでは、請求フローにわずかな違いがあります。3scale における請求は暦月 に基づいているため、月の初日に特別なイベントが発生します。

#### 18.4.1. 毎月 1 日

後払い

- 前 月の変動費を請求する (費用は未確定請求書の費用項目に含まれます)。
- 前 月の未確定請求書を確定する。
- 当月の固定費を請求する (当月 の新しい請求書を Open ステータスで作成)

前払い

- 固定費を請求する (当 月)。
- 変動費を請求する (前 月)。

月の初めに確定した請求書に関する通知が API 管理者に送信されるので、管理者は請求書を確認して必 要な調整を行うことができます。

上記の処理に加えて、日々行われるすべての操作も、月の初日に発生します。

#### 18.4.2. 毎日

- トライアル期間が終了した契約およびまだ請求されていない新規契約を請求する (当月用に新た な請求書を Open のステータスで作成します)。
- (前払い モードのみ) すべての未確定請求書を確定する (ステータスが Finalized に変わりま す)。
- 請求書を発行します (ステータスが Pending に変わります)。
	- 通常、請求書は確定後 2 ~ 3 日で発行されます。請求書のIssued Onの日付はその日に設定 され、Due Onの日付 (請求書に対する課金が行われる日) は Issued On の 2 日後に設定さ れます。
	- 請求書が開発者に発行されると、開発者は電子メール通知を受け取り、発行された請求書 をデベロッパーポータルで確認できます。
- 請求書に対する課金を行う。
	- Due On の日付がその日またはそれ以前で、ステータスが Unpaid および Pending の請求 書に対する課金が行われます。
	- 支払いが完了しなかった場合には、請求書のステータスは Unpaid に変わります。3 日後に 課金がリトライされます。リトライに 3 回失敗すると、請求書のステータスは Failed に変 わり、それ以上課金はリトライされなくなります。
- クレジットカードの有効期限切れに関する通知を行う。
	- 間もなくクレジットカードの有効期限が切れる開発者アカウントに、メール通知が送信さ れます。

18.4.3. 自動および手動の請求書生成

自動請求プロセスによって生成された請求書には、請求書のヘッダーに (自動作成) というラベルが付い ています (例:2019 年 1 月の請求書 (自動作成))。

手動で生成した請求書は、請求書の詳細ページで (manually created) と識別されます。

自動請求プロセスでは、当月 open のステータスにある既存の請求書を使用して、費用項目を追加する 場合があります。ただし、その対象となるのは自動的に作成された請求書だけです。手動で作成した請 求書は、自動請求プロセスにより更新されることはありません。

#### 18.4.4. 期中のアップグレード

アプリケーション (またはアカウント/サービスサブスクリプション) が月の途中でアップグレードされ た場合には、月額費用は残り日数に応じて日割り計算されます。アプリケーションプランで設定された 制限はあん分されません。

アプリケーションが無料プランから有料プランにアップグレードされた場合には、次回の請求時に、日 割り計算された月額費用を含む新しい請求書が生成されます。

アプリケーションが有料プランからより高額な有料プランにアップグレードされた場合には、さまざま な要素を加味して請求書が発行されます。

- 請求のモード: 前払い または 後払い
- いつプランが変更されたか

#### 18.4.4.1. 前払い請求モード

1. アプリケーションプランが 請求日 (請求日は 8am UTC に始まります) に変更された場合には (つまり、アプリケーションプランに対する請求がまだ行われていない)、古いプランの固定費 が請求書に記載され払い戻しの費用項目でディスカウントされます。新しいプランの固定費も 請求書に追加されます。

例: 顧客が月の初日にプラン A (\$200) にサインアップし、同じ日に プラン B (\$300) にアップ グレードした。この場合には、以下の費用項目が含まれる 1 通の請求書が生成されます。

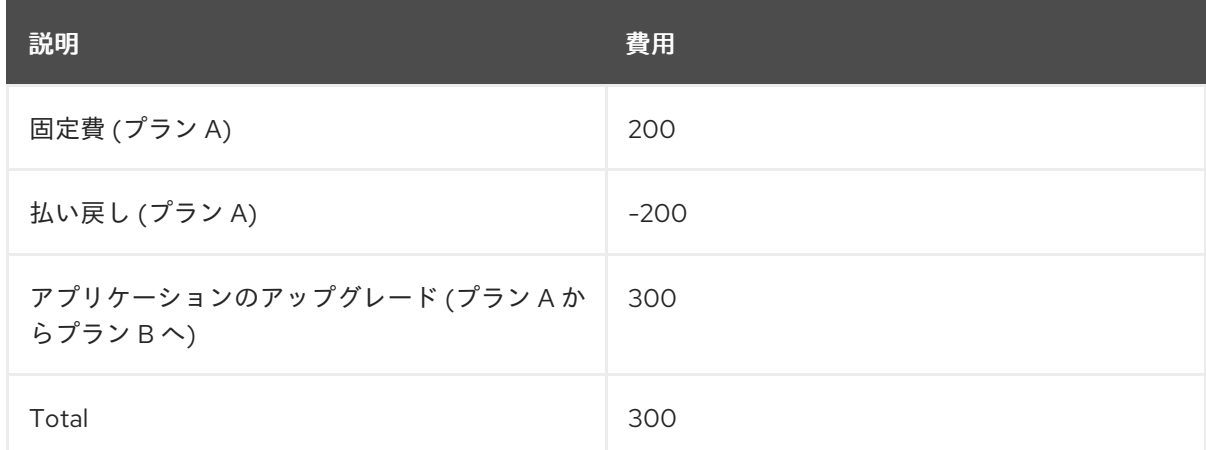

顧客が月の途中でサインアップした場合には、固定費の 200 および 払い戻しの 200 は日割り 計算される点に注意してください。

- 2. アプリケーションの 請求書がすでに発行された後に アプリケーションプランが変更された場 合。
	- アップグレード の場合には、開発者には2通の請求書が発行されます。1つは当初請求用 で、もう 1 つはアップグレード用です。 例: 顧客が月の初日にプラン A (\$200) にサインアップした後に、月の途中でプラン B (\$300) にアップグレードした。この場合には、以下のような請求書が生成されます。
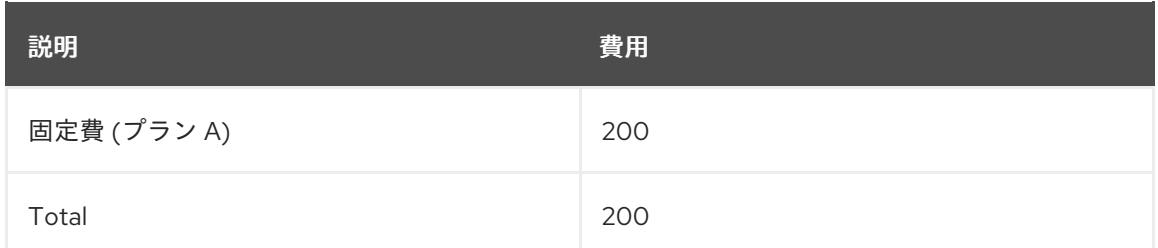

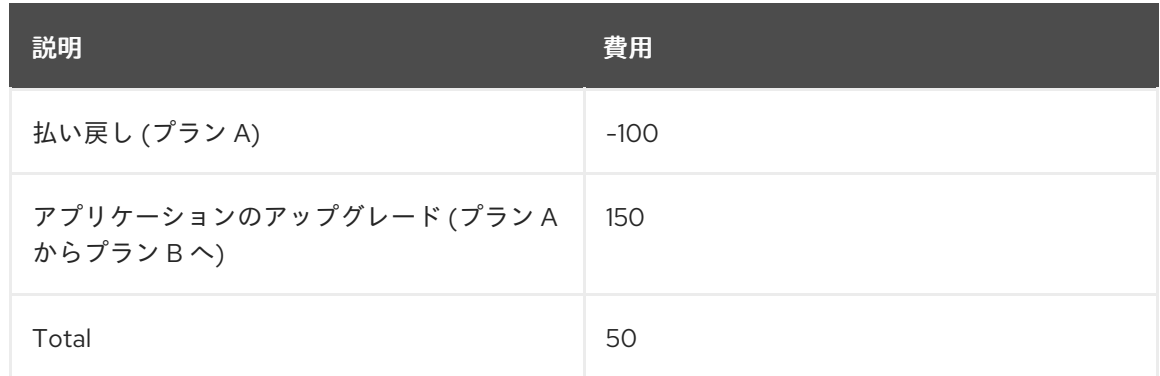

請求期間の途中でアップグレードが行われたので、2 通目の請求書では、払い戻された費用 (\$100) および新たな費用 (\$150) は日割り計算されます。

● アプリケーションの ダウングレード (より低額なプランへの変更) に伴う払い戻しは、現在 サポートされていません。

### 18.4.4.2. 後払い請求モード

後払い請求モードでは、払い戻し および アプリケーションのアップグレード に関する費用項目が含ま れる 1 通の請求書が発行されます。

重要: この動作は、以下の変更と共に 2018 年 4 月 20 日に導入されました。

- アプリケーションが作成と同じ日にアップグレードされた場合に、当初請求額 (元のアプリケー ションプラン用) が請求書に追加されない、というバグが修正されました。
- 従来は、アプリケーションのアップグレード時には、新旧プランの差額に関する1つの費用項 目しか追加されませんでした。たとえば、上記 前払い請求モード セクションで説明したシナリ オ 2 では (\$200 のプラン A から \$300 のプラン B へのアップグレード)、2 番目に生成される 請求書は以下のようになりました。

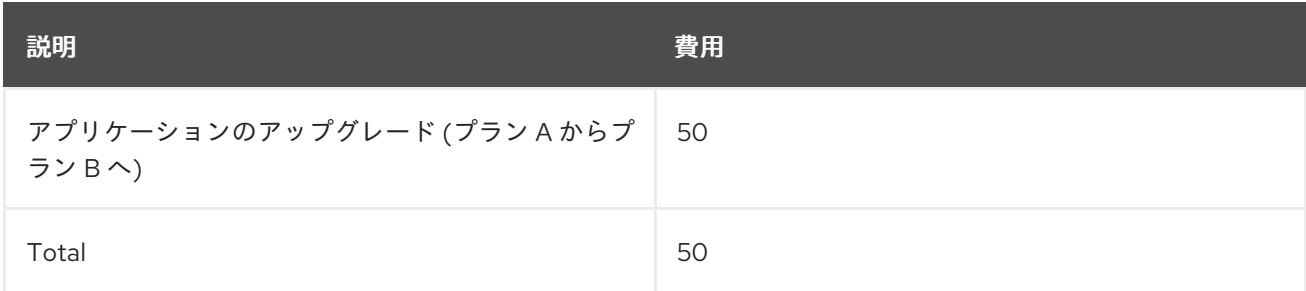

ここで、\$50 は月の残りを考慮して日割り計算した新旧プランの差額です (\$150 - \$100)。

2018 年 4 月 20 日以降は、合計費用は以前と同じままですが、請求書の計算がより明確に反映され、 払い戻しと課金が別々に追加されるようになりました。

# 18.5. アカウントごとの請求/課金の有効化/無効化

自動請求プロセスでは、有料サービスにサブスクライブしているすべての開発者アカウントの請求書が 生成されます。

請求はグローバルに有効または無効にすることができます。請求についての詳細は[、請求設定の定義](https://access.redhat.com/documentation/ja-jp/{InfoProductName}/2.5/html-single/billing/configure-billing#configure-billing) を 参照してください。ただし、開発者アカウントごとに、請求および課金の両方を有効または無効にする こともできます。これらの操作を行うには、Audience > Accounts > Listing の順に移動し、Group/Org 列で変更を行う開発者アカウントをクリックし、続いて該当するボタン (Enable/Disable) をクリックし ます。

- Monthly billing is enabled/disabled
- Monthly charging is enabled/disabled

課金を無効にして請求を有効にした場合には、開発者には請求書は発行されますが、課金は行われませ ん。これは、課金を別個に処理する場合 (送金など) に便利です。

両方を無効にすると、開発者には請求書は発行されず、課金も行われません。

請求を無効にして課金を有効にした場合には、開発者には新たな請求書は発行されませんが、支払いの 済んでいない請求書 (Pending および Failed) は引き続き課金されます。

この Billing Status ブロックで、アカウントでクレジットカード情報が設定されているかどうかを確認 することもできます。クレジットカード情報が設定されている場合には、カードの有効期限の月および 年が表示されます。クレジットカード情報の有無により、サインアップおよびプラン変更時のデベロッ パーポータルのフローが異なる場合があります ([詳細については、「クレジットカードに関する作業フ](#page-76-0) ロー」を参照してください)。

## 18.6. お試し期間付きプラン

有料プランにトライアル期間を設定し (日数単位)、指定した日数だけ課金を遅らせることができます。

トライアル期間のステータスは、アプリケーションリスト ([Your API service] > Applications > Listing) の State 列 (live – trial expires in N daysと表示) およびアプリケーションの詳細ページの Trial days left フイールドに表示されます。

トライアル期間中、アプリケーションではすべての機能およびプランで定義した使用制限を使用するこ とができます (制約はありません)。

一度トライアル期間を設定したら、トライアルをキャンセルしたり期間を延長したりすることはできま せん。別のプランにアップグレードしても、トライアル日数のカウンターはリセットされません。

トライアル期間が終了する 10 日前に、間もなくトライアル期間が終了することを知らせるメール通知 が開発者アカウントに送信されます。この電子メールのテンプレートは、Audience > Messages > Email Templates の順に移動し、Application trial period expired for buyer(アプリケーションプラン 用) およびService trial period expired for buyer(トライアル期間が設定されたサービスプラン用) で設 定することができます。開発者は、現在のプランをそのまま使用するか、別のプランに切り替えるか、 またはサブスクリプションをキャンセルする場合には API プロバイダーに連絡する必要があります。

トライアル期間が終了すると、次回自動請求が実行される時に ([「自動請求プロセス」](#page-71-0)を参照) 開発者に 課金が行われます。この課金は、現在アプリケーションまたはサービスに設定されているプランに規定 された費用に基づきます。トライアル期間が終了した後もアプリケーションがブロックまたは一時中断 されることはなく、引き続き機能する点に注意してください。

技術的には無料プランにトライアル期間を設定することはできますが、機能の有用性が失われるため推 奨されません。

## 18.7. VAT レート/消費税

付加価値税 (VAT) は、欧州連合内で販売される商品およびサービスに適用される税です。他の国には、 消費税などの類似の税があります。API サービスの使用に対して顧客に課金する API プロバイダーは、 既存の規則に準拠するために、通常は税金を請求してそれを請求書に反映する必要があります。

3scale の請求では、設定により VAT を自動的に請求書に含めることができます。

### 18.7.1. VAT rate フィールドの設定

VAT レートは、請求書の合計費用に適用される数値です (パーセント単位)。VAT レートを設定するに は、管理ポータルの Dashboard から以下の手順に従います。

- 1. Audience > Accounts > Fields Definitionsの順に移動します。
- 2. Account セクションで Create をクリックします。
- 3. [new field] のドロップダウンリストで **vat\_rate** を選択します。
- 4. Label の値を設定します。
- 5. チェックボックスを設定して、開発者に対してフィールドを Required (必須) とするか、Read only (読み取り専用) とするか、または Hidden (非表示) とするかを定義します。 注記:Choices フィールドに入力することができるのは文字列だけです。したがって、この フィールドを使用することはできません。
- 6. Create をクリックします。

18.7.2. VAT code フィールドの設定

VAT コードは、VAT の識別番号です。VAT コードを設定するには、管理ポータルの Dashboard から以 下の手順に従います。

- 1. Audience > Accounts > Fields Definitionsの順に移動します。
- 2. Account セクションで Create をクリックします。
- 3. [new field] のドロップダウンリストで **vat\_code** を選択します。
- 4. Label の値を設定します。
- 5. チェックボックスを設定して、開発者に対してフィールドを Required (必須) とするか、Read only (読み取り専用) とするか、または Hidden (非表示) とするかを定義します。
- 6. Create をクリックします。

### 18.7.3. アカウントの VAT 値の設定

VAT code および VAT rate フィールドを追加したら、開発者アカウントの Edit フォームで対応する値 を設定することができます。フィールド定義で選択したチェックボックスに応じて、開発者はデベロッ パーポータルでフィールドを表示したり編集したりすることもできます。

VAT コードには任意の文字列を使用することができます。

VAT レートは数値でなければなりません。整数または小数のいずれかを設定可能で (例: 21、23.5)、 VAT として含まれる費用のパーセンテージを表します。

### 18.7.4. VAT が含まれる請求書

ゼロではない VAT レートが設定された開発者アカウントに対して請求書が生成されると、請求書には 以下の費用項目が含まれます。

Total cost (without  $\langle \text{VAT rate} \rangle$ ) + \_<VAT rate> Amount\_ + \_Total cost (<VAT rate> <VAT rate value>% included)\_

**<VAT rate>** は、VAT rate フィールドで設定した Label の値に置き換えられます。**<VAT rate value>** は、請求書が発行されるアカウントに設定した値です。

VAT コードは、VAT コードのフィールド定義で Label として指定したラベルと共に、請求書の PDF バージョンに追加されます。値は、開発者アカウントの詳細で設定された値に対応します。

フィールド **vat\_rate** および **vat\_code** は、3scale Account Management API からでも読み取りおよび 書き込みが可能です。

## 18.8. デベロッパーポータルビュー

開発者は、デベロッパーポータルでクレジットカード情報を管理し、請求書を表示することができま す。

開発者がデベロッパーポータルで請求に関する要素を確認できるためには、Finance スイッチ (Audience > Developer Portal > Feature Visibility) が Visible のステータスでなければなりません。

ログインしているユーザーは、Settings > Credit Card Detailsでクレジットカード情報を更新すること ができます。設定されている支払いゲートウェイによってフォームが異なる場合や、初めに請求先住所 を入力しなければならない場合があります。

\*注意:\* クレジットカードの詳細は 3scale API 管理データベースには保存されず、支払いゲートウェイ によって管理されます。3scale API Management データベースには、支払いゲートウェイから提供さ れたクレジットカード番号の最後の 4 桁、有効期限、および参照のみが保存されます。

デベロッパーポータルでは、開発者は 1 つのクレジットカードしか使用することができません。

クレジットカード情報をデベロッパーポータルから削除することはできません。開発者アカウントの ユーザーがクレジットカード情報の削除を希望する場合には、API プロバイダーにクレジットカード情 報をシステムから削除するよう要求する必要があります。

請求書を表示するには、Settings > Invoicesの順に移動します。そこで各請求書の詳細を表示するか、 請求書の PDF ファイルをダウンロードすることができます。

## 18.9. クレジットカードに関する作業フロー

18.9.1. 有料プランへのサインアップ

開発者が有料プランにサインアップすると、アプリケーションのクレデンシャルを表示するために、ク レジットカード情報の入力が要求されます。開発者が初めてデベロッパーポータルにログインすると、 Credit Card Details のページにリダイレクトされます。開発者アカウントの他のページにアクセスを試 みても、再び Credit Card Details のページにリダイレクトされます。

<span id="page-76-0"></span>必要に応じて、Liquid タグを使用して対応するデベロッパーポータルテンプレートをカスタマイズする ことにより、クレジットカードの詳細 タブを除くすべてのメニュー項目を非表示にすることができま す。

**current account** Liquid drop はメソッド **requires credit card now?** を公開します。このメソッド は、クレジットカード情報が登録されていないが必要な場合 (管理ポータルで Billing が設定されている 場合のみ) には **true** を返し、それ以外の場合には **false** を返します。

次の条件でそれらをラップすることにより、**submenu** および **users\_menu** パーシャル内のメニュー項 目およびその他の UI 要素を非表示にできます。

{% unless current\_account.requires\_credit\_card\_now? %} ... {% endunless %}

### 18.9.2. 無料プランから有料プランへのアップグレード

既存アプリケーションのプラン変更については、複数のオプションを設定することができます (例: 開発 者が直接プランを変更する、開発者がプランの変更を要求する等)。アプリケーションを無料プランか ら有料プランにアップグレードする場合には、アップグレードの前に開発者がクレジットカード情報を 入力していることが重要です。これは、your\_API\_name > Integration > Settings、Application Plan Changing セクションで、次の設定で設定できます。

開発者がクレジットカードを所有している場合には、直接プランを変更します。それ以外の場合には、 ・プラン変更の要求だけをする

### ・有料プラン用にクレジットカード情報の入力を要求する

開発者が変更を要求することだけを許可する場合には、最初のオプションを選択してください。この場 合、クレジットカード情報が入力された後に手動でアップグレードを実行します。

有料プランにアップグレードするにはクレジットカード情報を入力する必要があることを開発者に通知 する場合には、2 番目のオプションを選択してください。プラン変更のウィジェットで開発者に You cannot change plan until you enter your Credit Card details というメッセージが表示され、クレジット カード情報のフォームがポイントされます。

### 18.10. 請求先住所フィールド

開発者がデベロッパーポータルの Credit Card Details のページで請求先住所を入力する際、この住所は 法人アカウント住所とは別に保管されます。

デフォルトでは、請求書の Issued to フィールドには法人住所が表示されます。ただし、開発者が正式 な住所を設定しておらず、請求先住所のみを設定している場合は、後者が請求書で使用されます (注: こ の場合、組織名は住所の一部と見なされます)。

デフォルトでは、請求先住所は管理ポータルまたは API では表示されません。ただし、以下の手順によ り追加することができます。

- 1. Audience > Accounts > Fields Definitionsの順に移動します。
- 2. Account ブロックで Create をクリックします。
- 3. ドロップダウンリストから billing\_address を選択し、ラベルを追加して Read only のチェック ボックスを選択し、Create をクリックします。

これで、Account Management API および Webhook の Accounts の XML モデル

に、**<billing\_address>** フィールドが表示されるようになります。対応する請求先住所が、管理ポータ ルの Account および Edit account のページで読み取り専用として表示されます。

開発者は、デベロッパーポータルの Credit Card Details セクションで、請求先住所を変更することがで きます。管理者は管理ポータルで請求先住所を変更することはできませんが、以下のフィールドを使用 して (追加フィールドとして)、Account Management API の Account Edit エンドポイントにより変更 することができます。

billing address name billing address address1 billing address address2 billing\_address\_country billing\_address\_city billing address state billing\_address\_zip billing\_address\_phone

## 第19章 メール通知

請求に関するさまざまなイベントがトリガーとなり、API プロバイダーおよび開発者にメール通知が送 信されます。

## 19.1. プロバイダーへの通知

3scale アカウントのユーザー (管理者および Billing 権限を持つメンバー) は、請求に関する通知をサブ スクライブおよびサブスクライブを解除することができます。その設定は、Account Settings (右上の 歯車アイコン) > Personal > Notification Preferences の Billing セクションで行います。

#### Action required: review invoices

請求サイクル最終日の数日前に送信されるので、顧客に送信する前に請求書を確認することができ ます。

### Customer downgraded

顧客がより低額の月額固定プランに変更した際に送信されます。

### Expiring credit card

間もなく顧客のクレジットカードの有効期限が切れる場合に送信されます。

#### Payment error (retry)

課金に失敗し、請求書のステータスが Unpaid となりリトライ対象となった場合に送信されます。

### Payment error (final)

課金の最後のリトライに失敗し、請求書のステータスが Failed となった場合に送信されます。

注記: 3scale アカウントのすべての管理ユーザーは、請求に関する通知をサブスクライブしている場 合、それらの通知を受け取ります。

## 19.2. 開発者へのメール通知

開発者アカウントに送信されるメール通知は、Audience > Messages > Email Templatesで設定するこ とができます。以下のメール通知を利用することができます。

#### Credit card expired notification for buyer

間もなくクレジットカードの有効期限が切れる場合に送信されます。

#### Invoice charged successfully for buyer

請求書に対する課金が正常に完了した場合に送信されます。

### Invoice charge failure for buyer with retry

請求書に対する課金に失敗し、請求書が Unpaid のステータスとなり、課金のリトライが行われる場 合に送信されます。

#### Invoice charge failure for buyer without retry

請求書に対する 3 回目の課金に失敗し、請求書が Failed のステータスとなり、それ以上課金のリト ライは行われません。

### Upcoming invoice charge for buyer

請求書が開発者に発行された場合に送信されます。

開発者アカウントのすべての管理ユーザーは、上記の通知を受け取ります。

### 19.2.1. 請求に関するメールアドレス

請求に関する問題を解決するために顧客が連絡することのできるメールアドレスを設定することができ ます (例: [billing@example.com](mailto:billing@example.com))。その設定は、Audience > Messages > Support Emailsの Finance support email フィールドで行います。

電子メールのテンプレートは、Liquid drop **{{ provider.finance\_support\_email }}** を使用してメールア ドレスを参照します。

# 第20章 BILLING API

Billing API により、共通的な請求プロセスを自動化することができます。

Billing API のすべてのエンドポイントは、管理ポータルの Documentation (?) > 3scale API Docs > Billing API で確認することができます。

Billing API には、以下の要件を満たす有効なアクセストークンが必要です。

- プロバイダーアカウントの管理ユーザーまたは Billing 権限を持つメンバーユーザーのいずれか に属していること
- Billing API スコープが含まれていること

パラメーターとして請求書 ID が必要な場合には、平易な請求書 ID ではなく 請求書 ID を指す点に注意 してください。

API エンドポイントの XML レスポンスは見て直ぐに理解でき、請求書のフィールドは Web および PDF 版の情報と同じ内容を示しています。

注意を要するレスポンスのフィールド

- creation\_type:manual(手動で作成された請求書の場合) またはbackground(3scale の自動請求 プロセスにより作成された請求書の場合) どちらかの値をとります。
- provider: API プロバイダー (管理アカウント) の詳細で、請求書の Issued by セクションに対応 します。
- buyer: 開発者アカウントの詳細で、請求書の Issued to セクションに対応します。

XML 版の請求書には、**line-items** フィールドに費用項目のリストも含まれます。

一部の費用項目 (特に自動的に作成された項目) では、一般的な名前、説明、量、および費用 (価格) 以 外に、以下の項目が表示されます。

- tvpe: 費用項目のタイプで、以下の値を取ります。
	- **LineItem::PlanCost**: 定額プランの費用項目の場合
	- **LineItem::VariableCost**: 変動費の費用項目の場合
- **metric\_id**: 変動費の費用項目用で、費用が関連付けられているメトリクスの ID
- <u>● contract\_id:</u> 費用が関連付けられているサービスまたはアプリケーションの ID

# パート VI. 開発者アカウントの管理

# 第21章 開発者の追加

API へのアクセス用に新たな開発者アカウントを追加する手順を以下に示します。

手動で開発者を招待するワークフローを設定している場合に、ここでは新たな開発者を追加する方法に ついて説明します。

### 21.1. 新たな開発者アカウントの作成

- 1. 管理ポータルの Audience セクションで、Accounts のリンクをクリックします。
- 2. Create をクリックします。

管理者であれば、必須フィールドの一部を省略することができます。ユーザーを安全にアカウントに招 待する場合には、パスワードフィールドも省略することができます。ただし、このメインの管理アカウ ントのメールアドレスは、すべてのユーザーに対して一意でなければなりません。

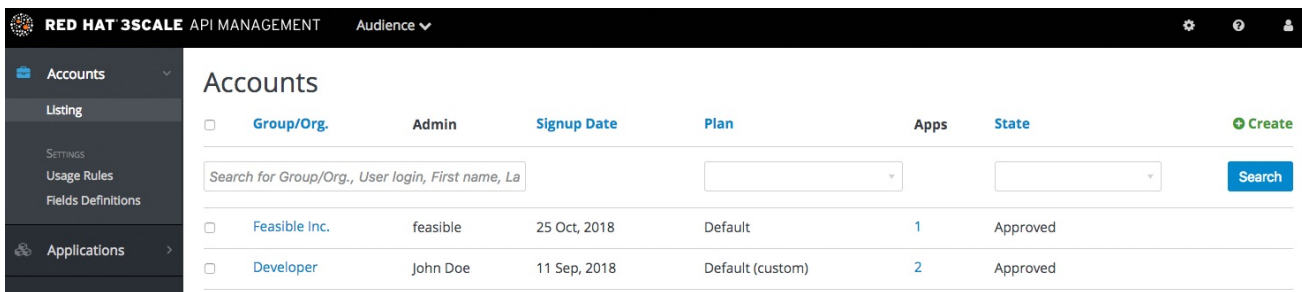

# 21.2. アプリケーションの設定

アカウントのアプリケーションキーを事前に設定する場合には、開発者に代わってアプリケーションを 追加することもできます。そうでなければ、開発者が行う初期ステップの一部として、本セクションを 省略します。

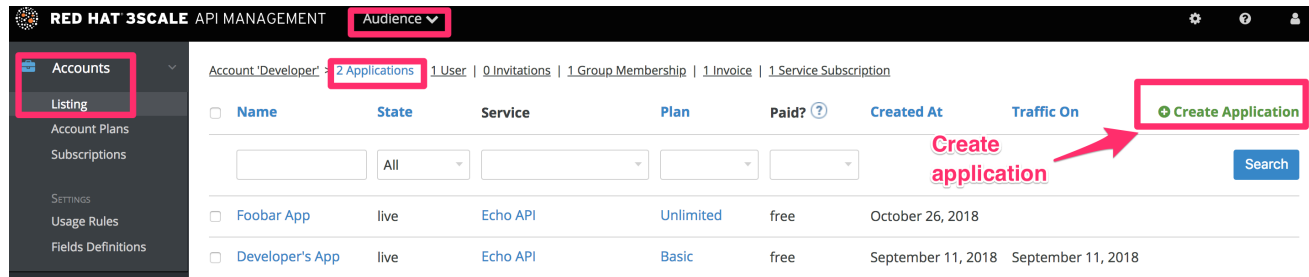

## 21.3. 開発者への通知

手動で開発者に招待メールを送信するか、手順に従って [開発者の招待](#page-96-0) 機能を使用することができま す。

# 第22章 開発者の承認

本セクションでは、サインアップワークフローの各ステップで承認を行う方法について説明します。

手動の承認ステップを含むサインアップワークフローを実装したら、いくつかのオプションを選択する ことができます。承認プロセスには、そのトリガーおよび承認の対象によって若干の違いがあります。 メール通知を受け取った場合には、次のセクションの指示に従ってください。それ以外の場合には、承 認の対象 (アカウント、サービス、またはアプリケーション) より手順が異なります。

## 22.1. メール通知からの承認

管理者が電子メールを受け取り、開発者の 1 人に承認待ちの項目があることを認識した場合には、その 承認項目の URL をコピーしてブラウザーに貼り付けると、承認を行うページに直接移動することがで きます。

## 22.2. アカウントの承認

特定のアカウントを検索する、または (承認が)pending ステータスにあるアカウントに絞り込むに は、Audience > Accounts > Listingの順に移動します。承認待ちのアカウントだけを表示するに は、State のドロップダウンリストで Pending を選択し、Search をクリックします。

それぞれの行で個別に直接承認を行うことも、一度に複数の行を選択して一括して承認を行うこともで きます。

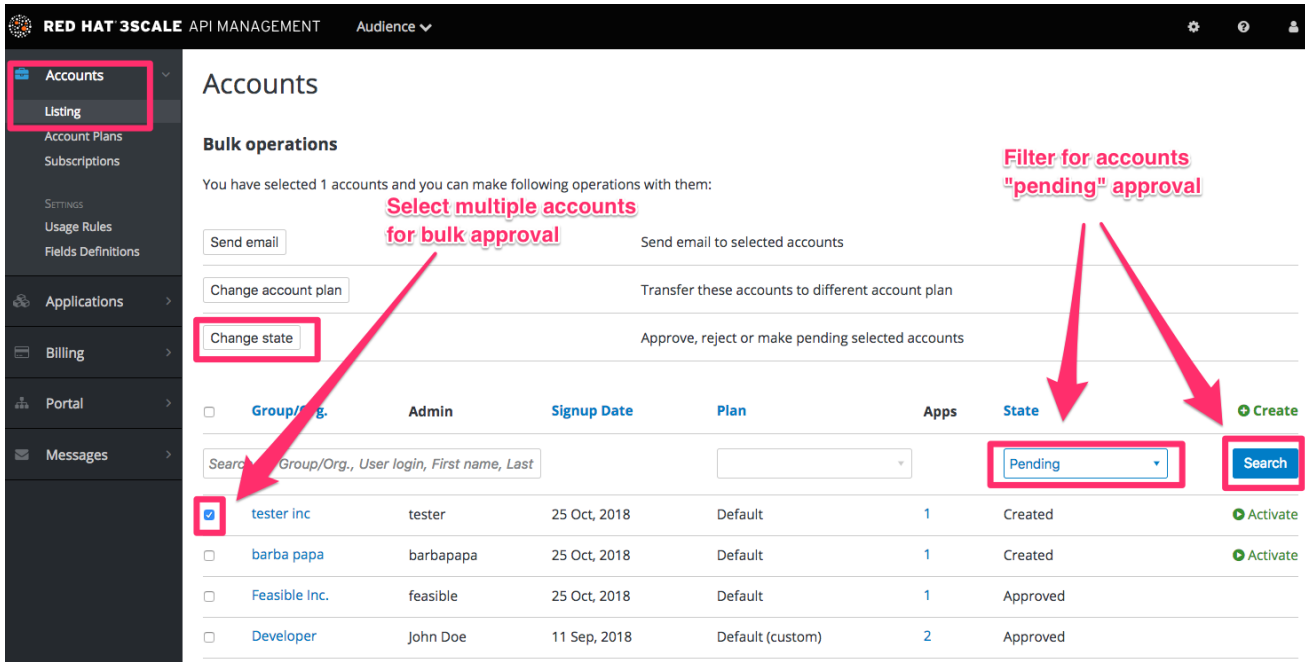

## 22.3. サービスの承認

特定のサービスサブスクリプションを検索する、または (承認が)pending ステータスにあるサブスクリ プションに絞り込むには、Audience > Accounts > Subscriptionsの順に移動します。

サブスクリプションを表示するには、Audience > Accounts > Usage Rulesで Service Plans のチェック ボックスを選択します。

1 つのサブスクリプションを選択することも、一度に複数のサブスクリプションを選択して一括して承 認を行うこともできます。

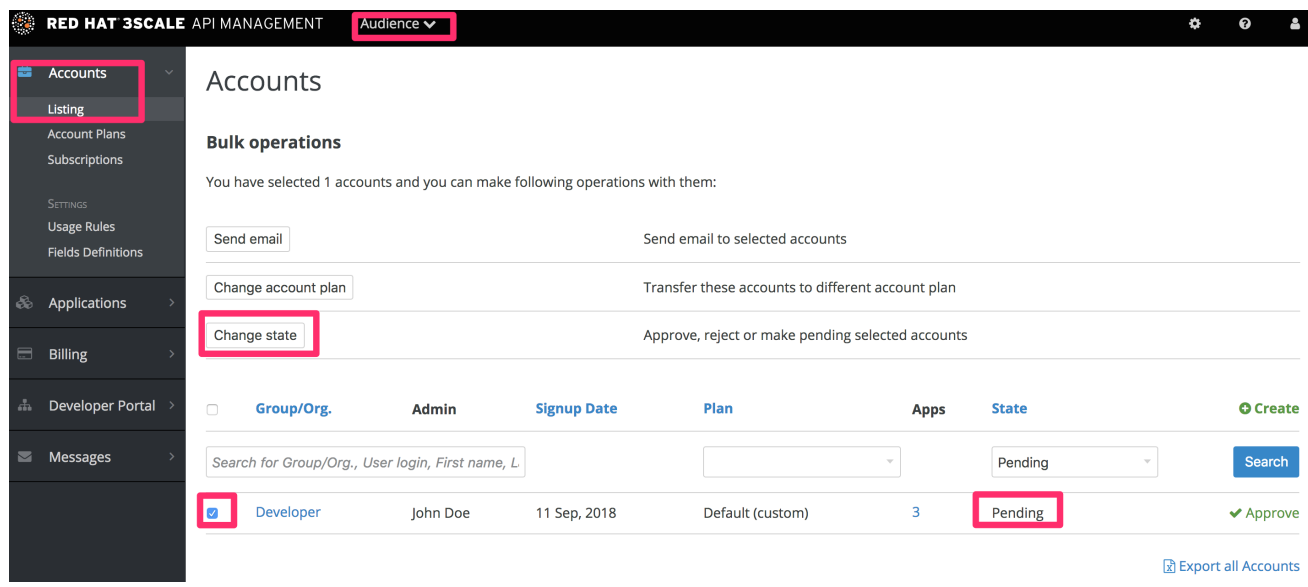

# 22.4. アプリケーションの承認

特定のアプリケーションを検索する、または (承認が)pending ステータスにあるアプリケーションに絞 り込むには、以下の手順を実施します。

- 1. Audience > Applications > Listingの順に移動します。
- 2. State のドロップダウンリストで Pending を選択し、Search をクリックします。

1 つのアプリケーションを選択することも、一度に複数のアプリケーションを選択して一括して承認を 行うこともできます。

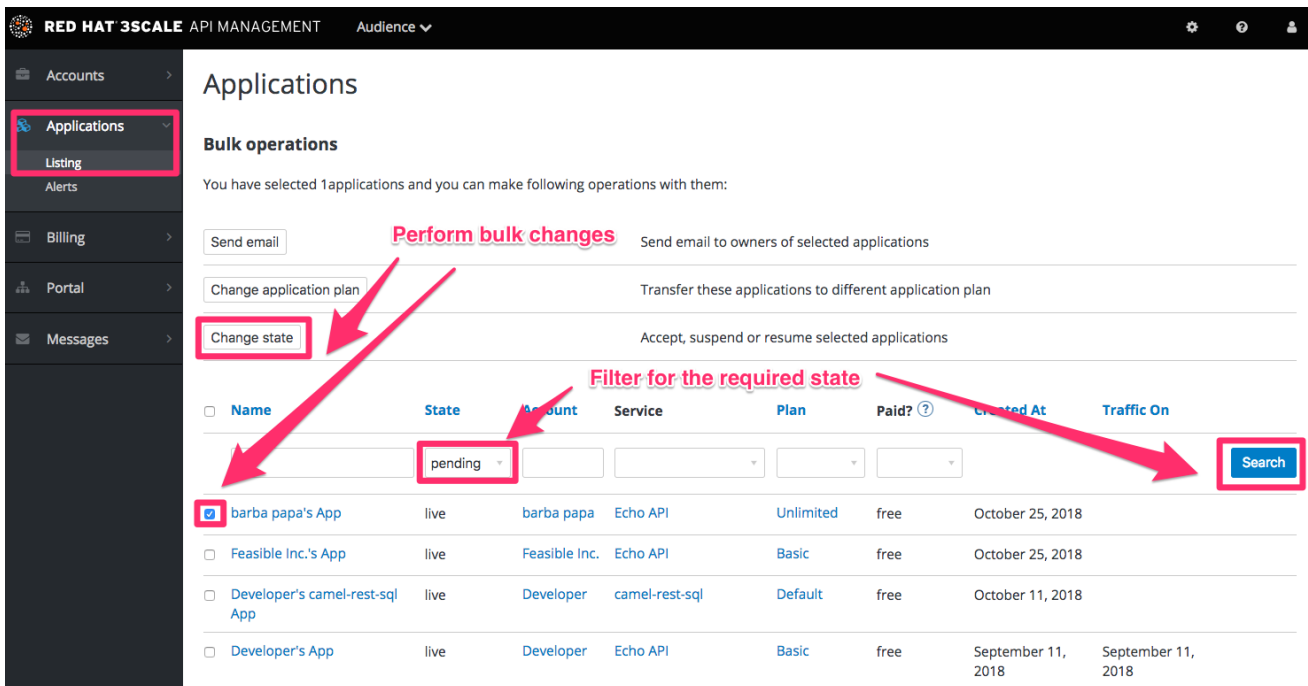

開発者アカウントの詳細ページから操作を開始することもできます。そこで承認するアプリケーション を選択し、アプリケーションの詳細ページで承認を行います。

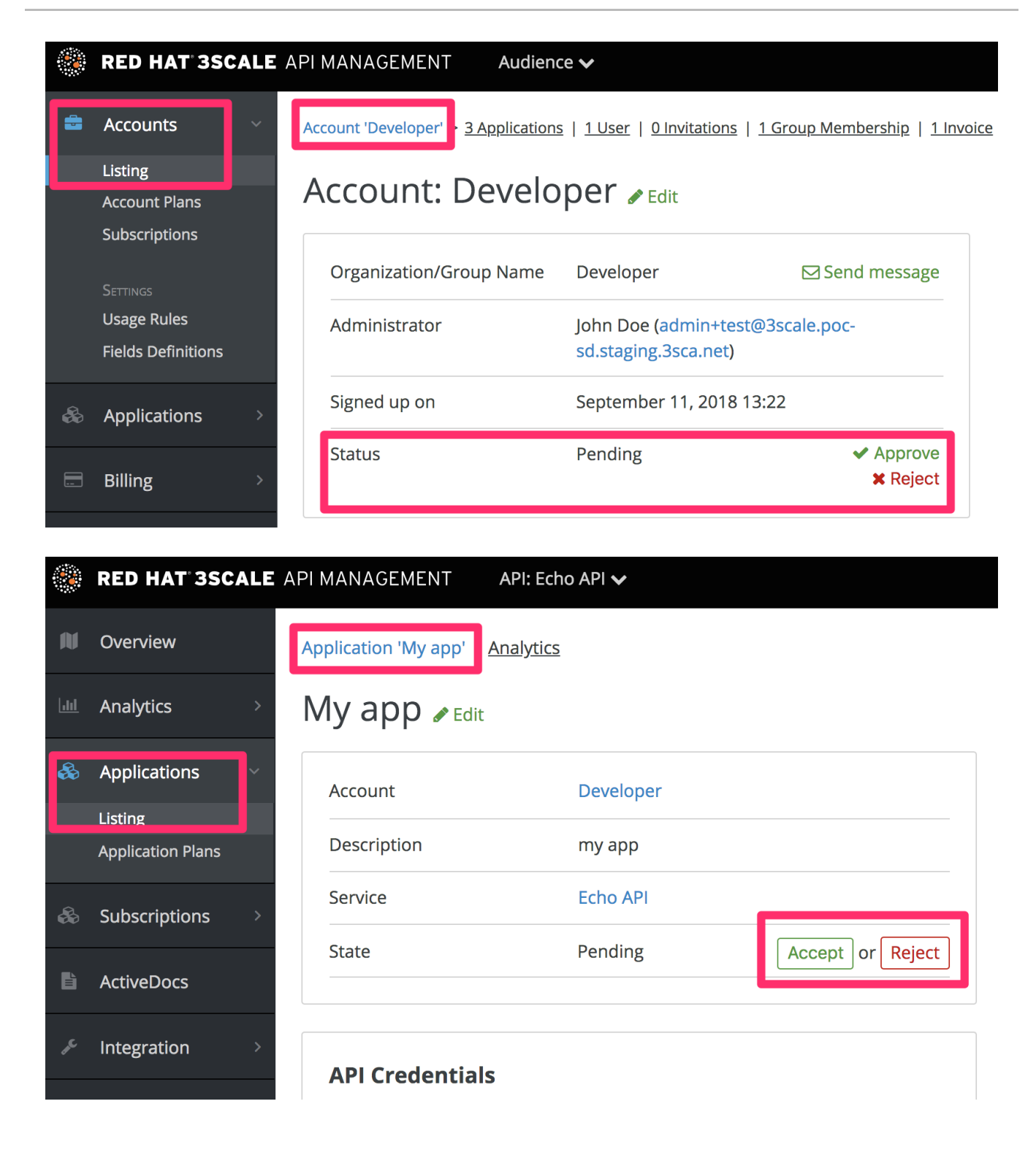

# 第23章 アプリケーションプランの変更

本セクションでは、アカウント、サービス、またはアプリケーションのプランを変更する方法について 説明します。

管理者は、自分の判断で、または開発者からのプラン変更要求に対応して、開発者のプランを変更する 場合があります。

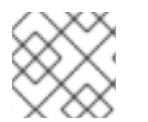

### 注記

プラン変更の手順には、変更するプランのタイプごとに若干の違いがあります。

## 23.1. アカウントプランの変更

特定のアカウントを検索する、または特定のアカウントに絞り込むには、Audience > Accounts > Listing の順に移動します。

1 つまたは一度に複数の行を選択し、プランを変更することができます。

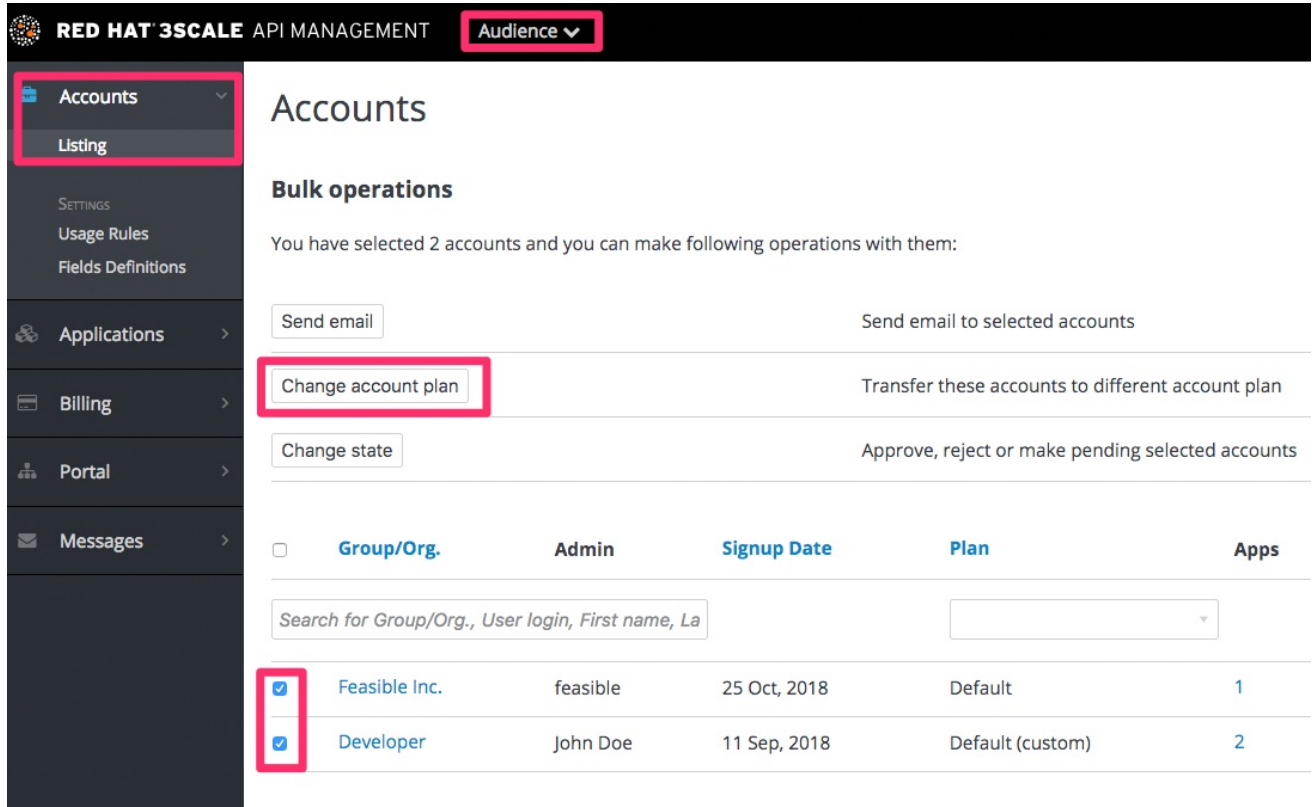

# 23.2. サービスプランの変更

特定のサービスサブスクリプションを検索する、または特定のサービスサブスクリプションに絞り込む には、Audience > Accounts > Subscriptionsの順に移動します。

Settings のページで Service Plans のチェックボックスを選択している場合に限り、サブスクリプショ ンが表示されます。

1 つまたは一度に複数のサブスクリプションを選択し、プランを変更することができます。

<span id="page-87-0"></span>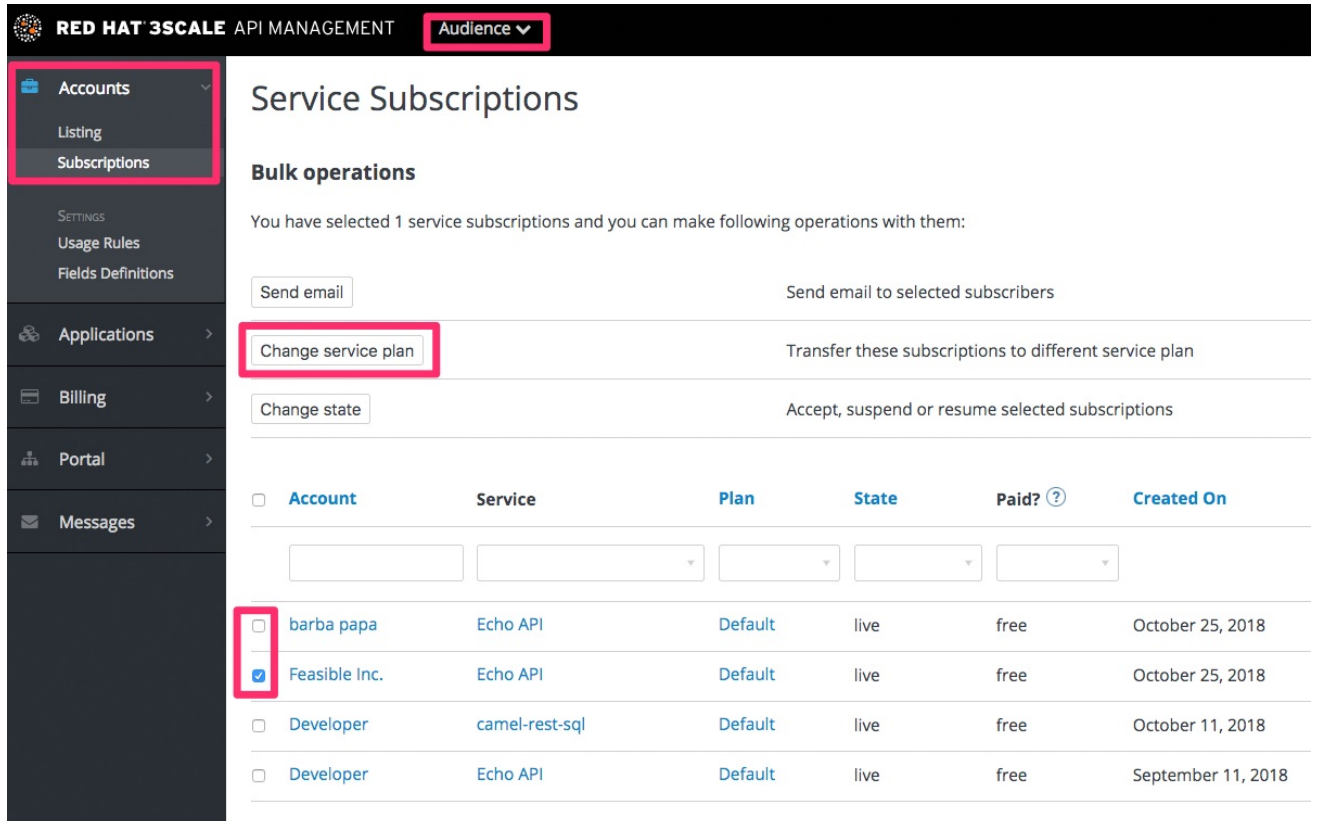

# 23.3. アプリケーションプランの変更

特定のアプリケーションを検索する、または特定のアプリケーションに絞り込むには、Audience > Applications > Listing の順に移動します。

1 つまたは一度に複数のアプリケーションを選択し、プランを変更することができます。

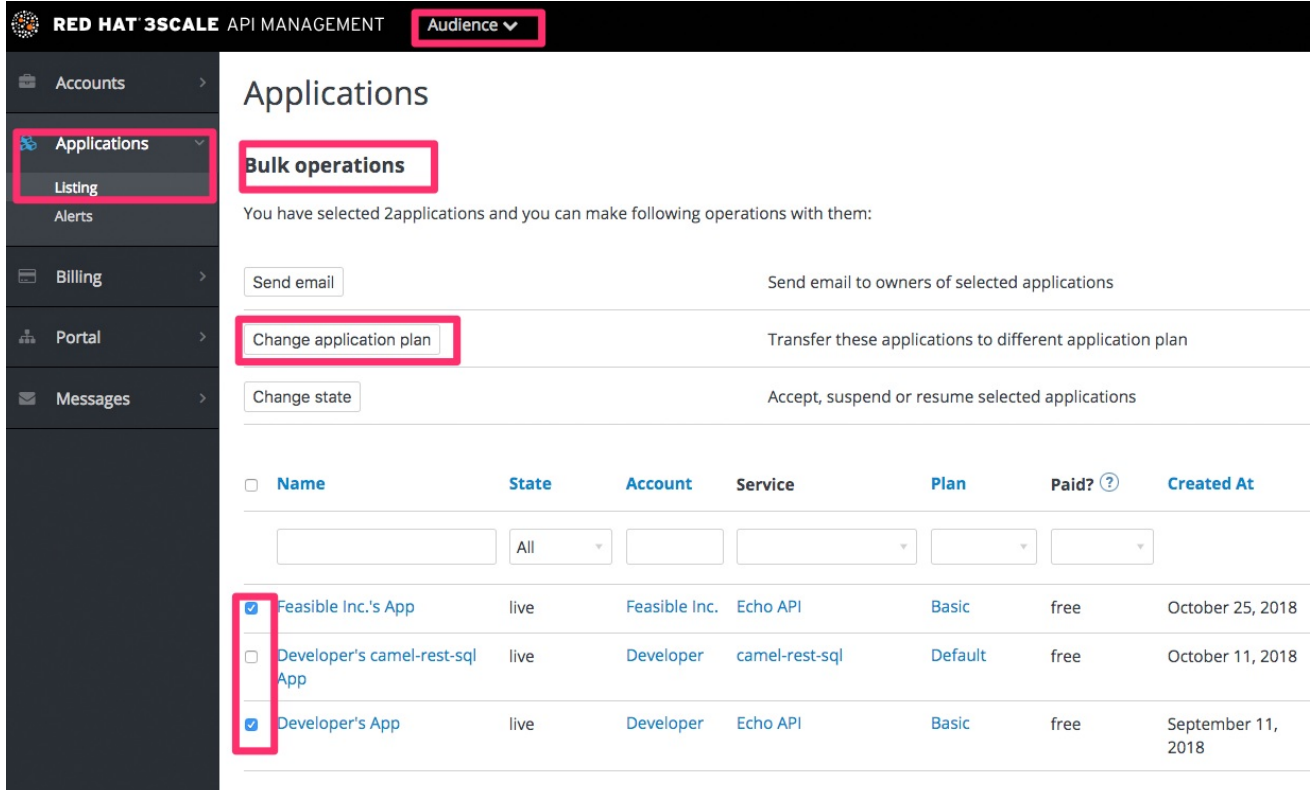

もう 1 つのシナリオは、開発者アカウントの詳細ページから選択されているようになるようになるように<br>アカウントの詳細ページから

もう 1 つのシナリオは、開発者アカウントの詳細ページから操作を開始するものです。そこでプランを 変更するアプリケーションを選択します。アプリケーションの詳細ページで、プランを変更することが できます。

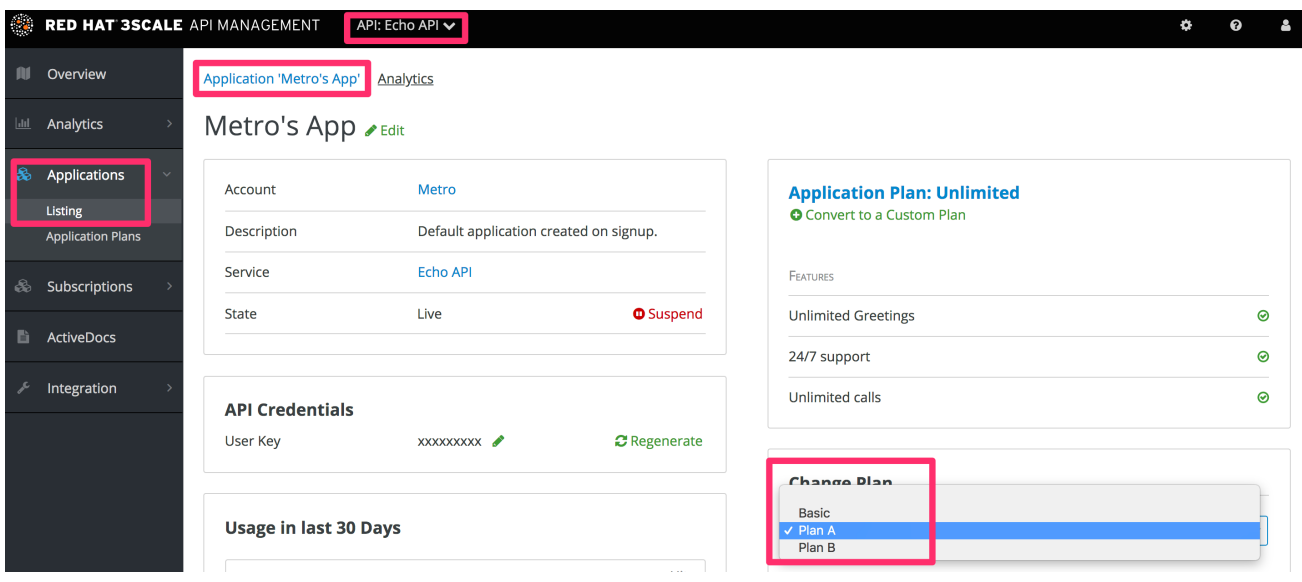

## 23.3.1. 補足情報

別の標準プランに変更するのではなく、1 つの特定アプリケーション用のプランに変更を加えるだけの 場合には、[プランのカスタマイズ](#page-91-0) 機能を使用することができます。

# 第24章 開発者への連絡

本章では、特定のアプリケーションを管理する開発者アカウントを把握して、3scale 機能および外部の 手段を使用して開発者と連絡を取る方法について説明します。

API の運用中に、API を使用している開発者に緊急に連絡を取らなければならない場合があります。

# 24.1. システム内の該当アプリケーションおよびアカウントの把握

問題のアプリケーションを管理しているアカウントおよび開発者がすでに分かっている場合には、以下 に示すように Accounts のページ (Audience > Accounts > Listing) からそのアカウントに移動します。

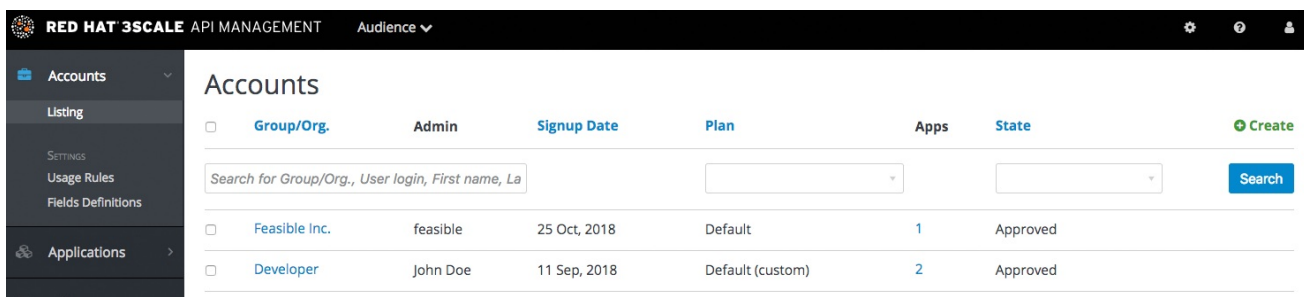

アプリケーション ID または API キーしか分からない場合には、Accounts のページ (Audience > Accounts > Listing) の検索ボックスを使用して、該当するアカウントを特定することができます。アプ リケーションの特定に関する詳細は、[ここ](#page-94-0) を参照してください。

# 24.2. 開発者への内部メッセージの送信

以下に示すように、アカウントプロファイルのページに移動したら、メッセージアイコンをクリックし ます。

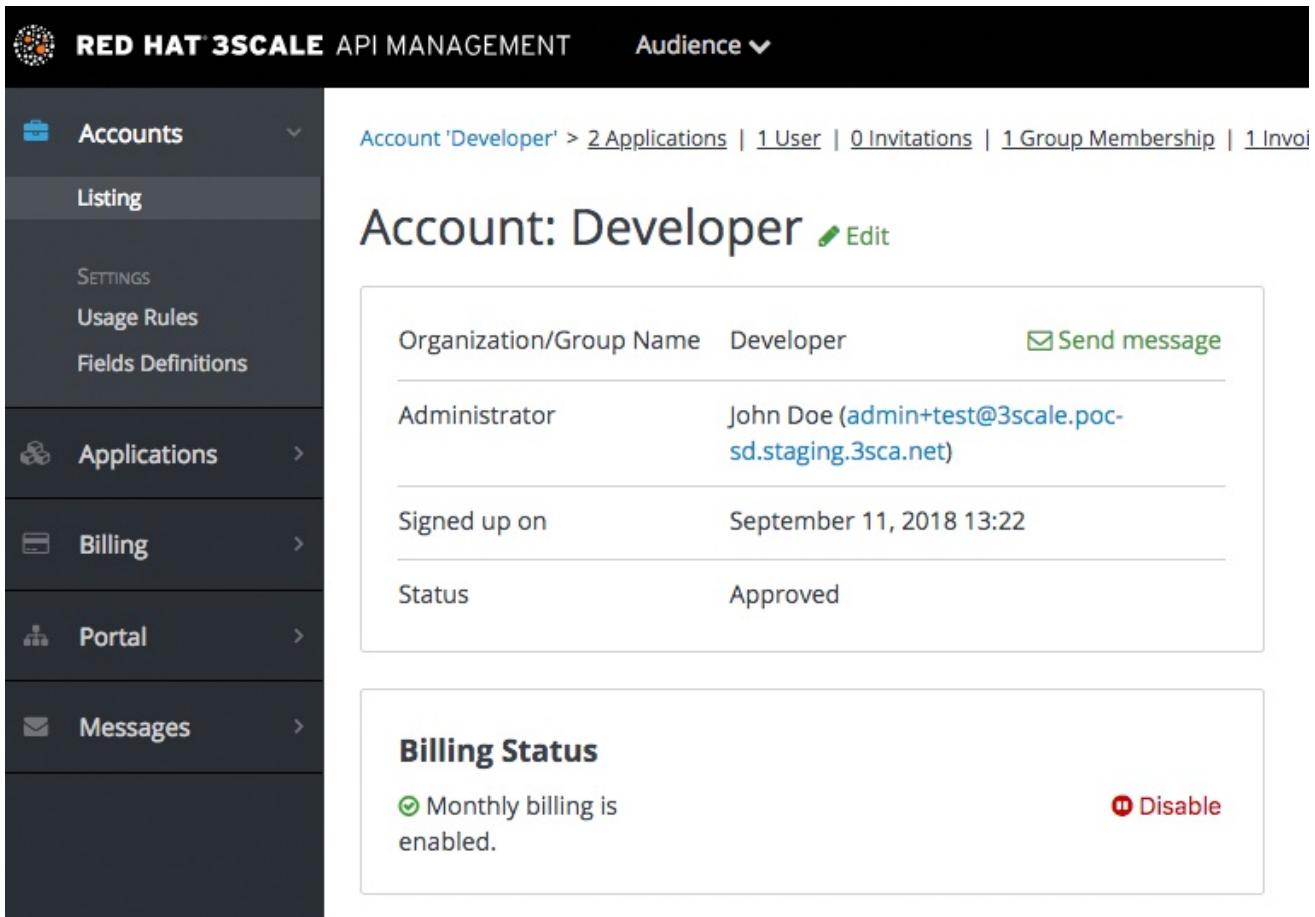

ここで作成されるメッセージは、そのアカウントのすべての開発者がメッセージを確認できるアカウン トシステムダッシュボードに送信されると共に、そのアカウントで管理者ステータスを持つ開発者アカ ウントのユーザーに電子メールで送信されます。

## 24.3. 他の手段による連絡

緊急事態が発生し電子メールの対応では間に合わないと考えられる場合には、サインアップ時に開発者 が入力した連絡先情報を使用することもできます。この情報は、以下の場所に表示されます。

- 企業アカウントページ (一般的な連絡先情報が主ですが、電話番号が含まれる場合があります)
- ユーザー独自ファイルの開発者/ユーザー固有情報

サインアップ時に、連絡先電話番号を必須フィールドにできる点に注意してください。

# 第25章 プランのカスタマイズ

<span id="page-91-0"></span>本セクションでは、特定の開発者向けにアプリケーションプランをカスタマイズする方法について説明 します。

アプリケーションプランは、開発者コミュニティーのさまざまなグループに標準ポリシーを適用するの に適しています。ただし、独自の要件を持つ個々の開発者向けに、標準プランを柔軟にカスタマイズす ることができます。

プランをカスタマイズすると、元のプランへのリンクは失われます。元のプランに変更を加えても、カ スタムプランではこれらの変更は継承されません。したがって、カスタムプランが多くなりすぎて効果 的に管理できなくならないように、このカスタマイズ機能は慎重に使用する必要があります。

開発者は、現在の請求期間がすでに始まっているので、次の価格帯にアップグレードせずに現在の制限 を引き上げることを希望します。制限を引き上げ発生した変動費だけを請求するカスタマイズは、この 状況に対処するのに適した手段です。このカスタマイズは、次の請求月にアップグレードを奨励するの にも役立ちます。

## 25.1. アカウントの選択

対象となる開発者アカウントの詳細ページを表示するには、以下の手順を実施します。

- 1. Audience > Accounts > Listingの順に移動します。
- 2. 開発者アカウントを選択します。

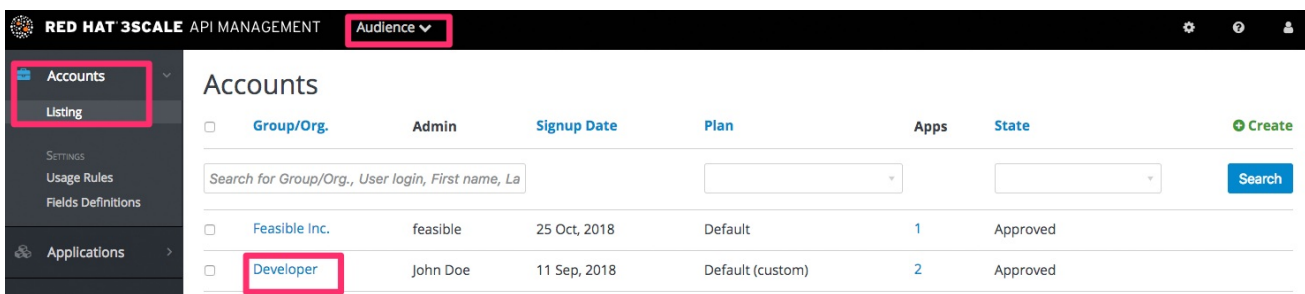

# 25.2. アプリケーションの選択

プランをカスタマイズするアプリケーションを選択します。

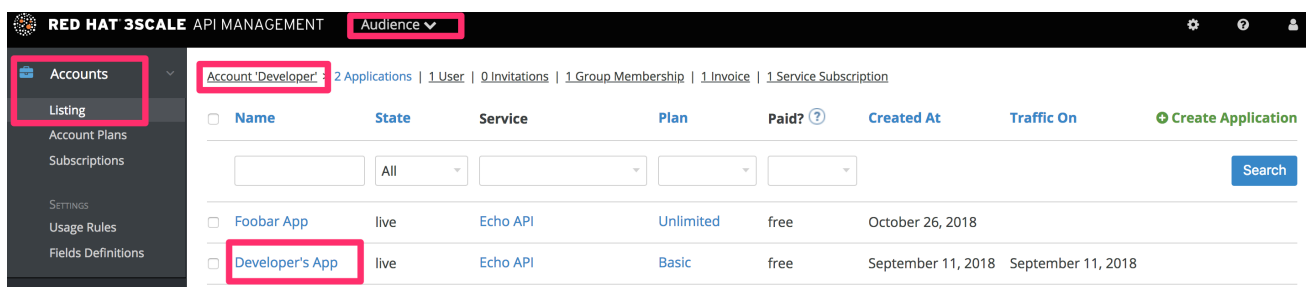

# 25.3. アプリケーションプランのカスタマイズ

カスタマイズするオプションを選択します。この操作により表示されるページで、このアカウントが所 有するアプリケーションに適用されるプランの要素をすべてカスタマイズすることができます。

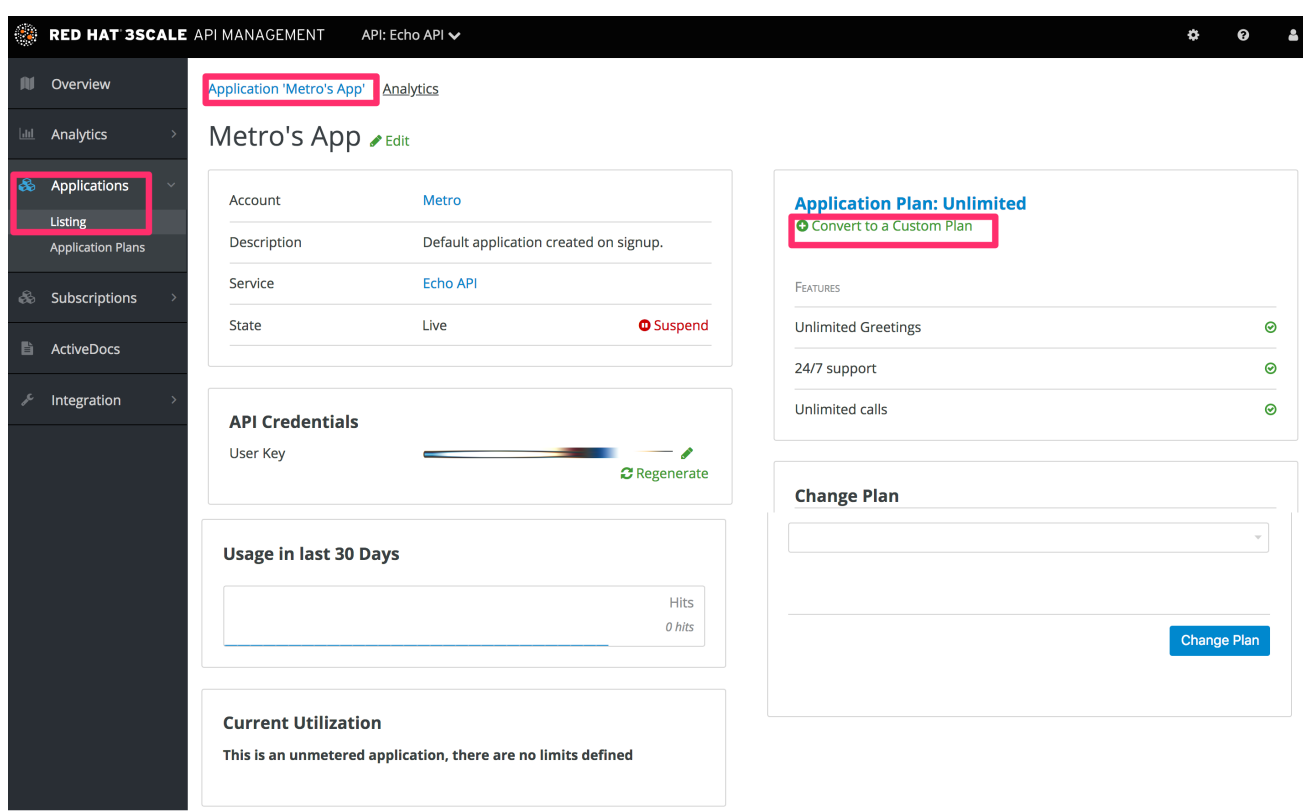

# 25.3.1. 補足情報

プランのカスタマイズを開始する前に、必ず初めに新しい標準プラン (デベロッパーポータルで非表示 にすることができる) の方が良いかどうかを検討してください。標準プランが望ましければ、標準プラ ンに変更 [します。そのプランが複数の開発者パートナーに適用される場合には、再利用のメリットを得](#page-87-0) ることができます。

# 第26章 セルフサービスによるサインアップの有効化

セルフサービスモードまたは手動モードを実装して、開発者のサインアップを設定します。

開発者のサインアップワークフローを、セルフサービスまたは手動の招待のみのいずれかに設定するこ とができます。セルフサービスのサインアップは、開発者がデベロッパーポータルを通じて行います。 一方、手動の招待は管理者が管理ポータルを通じて処理します。

デフォルトでは、チェックボックスのトグルは有効に設定されています。そのためには、Audience > Accounts > Settings > Usage Rules の順に移動します。

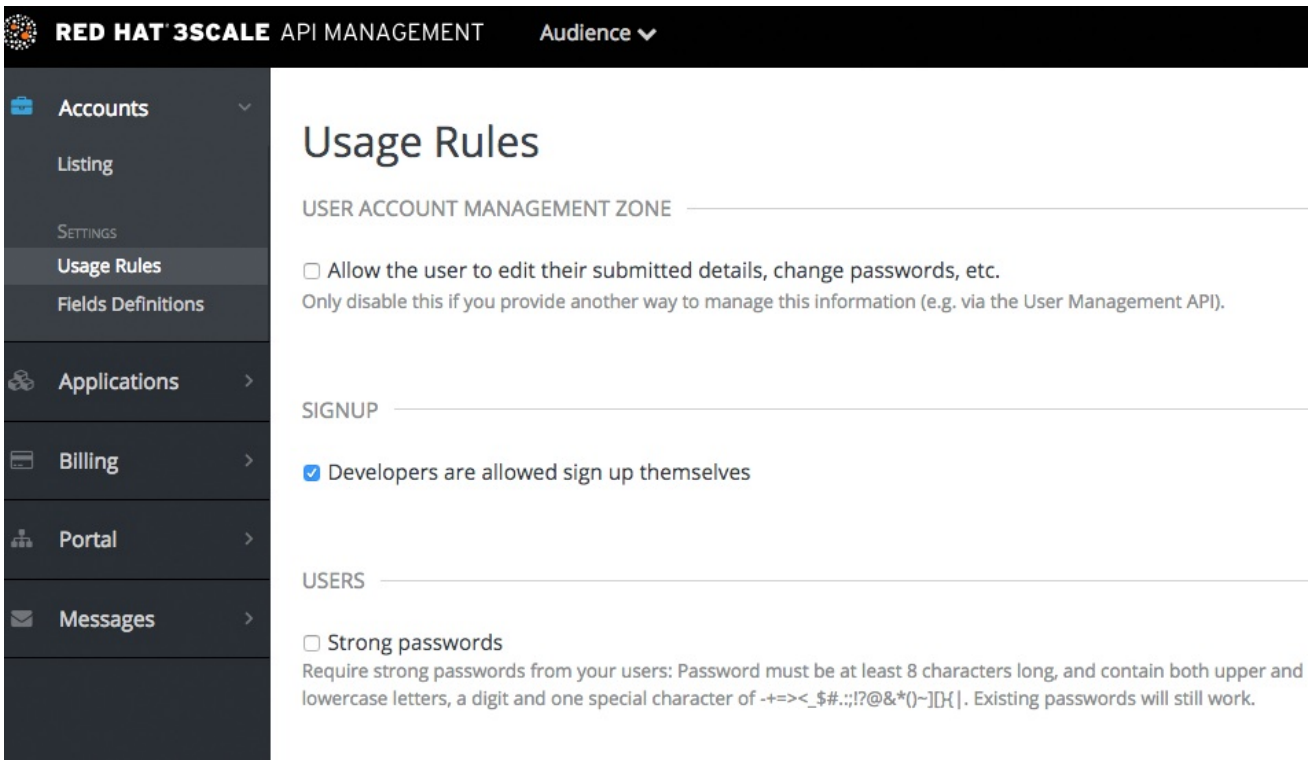

# 第27章 アプリケーションの特定

<span id="page-94-0"></span>本章では、名前、API キー、またはアプリケーションの ID のいずれかを元に、管理ポータルでアプリ ケーションを素早く特定する方法について説明します。

API の運用中に、ご自分の API にアクセスしているアプリケーションに関する情報を素早く把握しなけ ればならない場合があります。サポートを提供する、設定を変更する、またはアプリケーションが誤動 作しているので無効にする必要がある、等がその理由として挙げらます。

## 27.1. 必要な情報の入手

アプリケーションを特定するには、アプリケーションが属するアカウントの名前またはアプリケーショ ンの名前が必要です。この情報がない場合には、アクセスログを確認することができます。検索を実行 するには、Applications のページに移動します (Audience > Applications > Listing)。

認証タイプの識別子で検索する場合には、以下の情報が必要です。

- API キーのみによる認証パターン: API キー
- アプリケーション ID とアプリケーションキーによる認証パターン: アプリケーション ID (アプ リケーションキーによる検索はサポートされません)
- OpenID Connect による認証パターン: client\_id (シークレットによる検索はサポートされませ ん)

### 27.2. アプリケーションの検索

特定のアプリケーションを検索するには、Applications のページに移動し (Audience > Applications > Listing)、以下の図に示す検索ボックスを使用します。

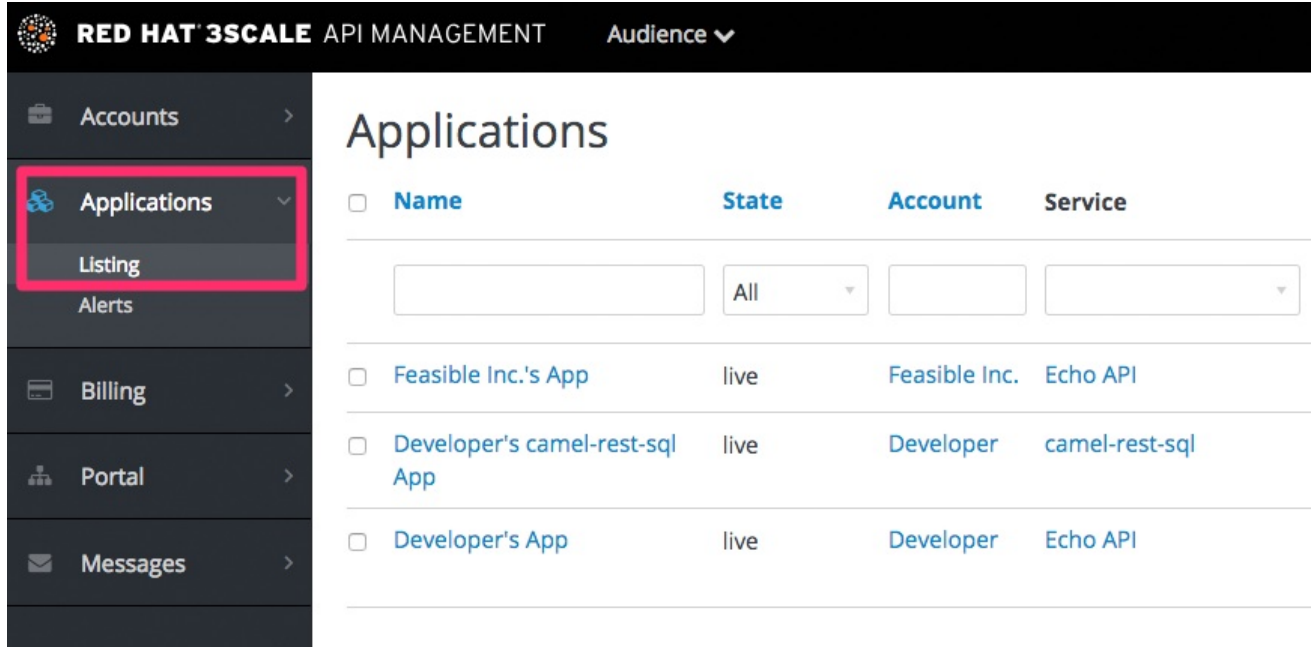

## 27.3. アプリケーション情報へのアクセス

検索結果が返されたら、アクセスするアプリケーションをクリックすると、そのアプリケーションの ホームページが表示されます。ホームページには、以下の図に示すような情報が含まれています。

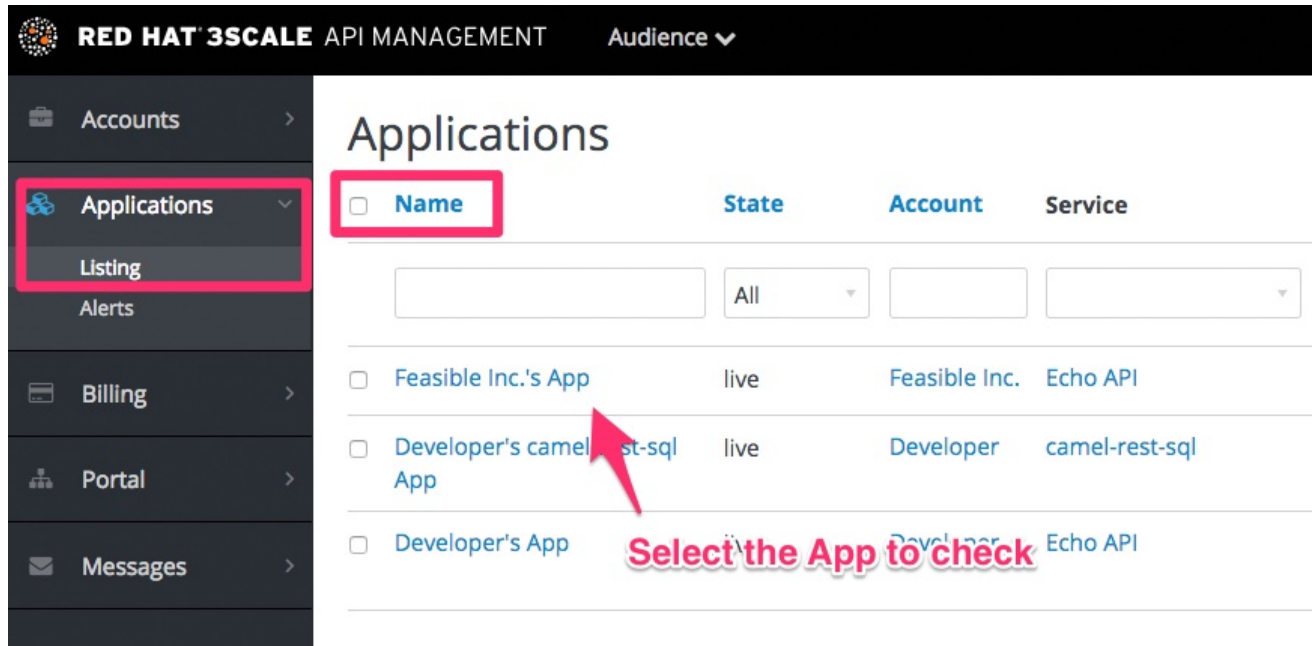

# 第28章 開発者の招待

<span id="page-96-0"></span>開発者アカウントに新しい開発者ユーザーを追加する方法を、以下の手順に示します。

開発者アカウントを手動で作成する場合には、管理ポータルから開発者ユーザーをそのアカウントに招 待することができます。

1. Audience > Accounts > Listingの順に移動します。

2. 対象のアカウントを選択します。

3. Invitations を選択し、続いて Invite user をクリックします。

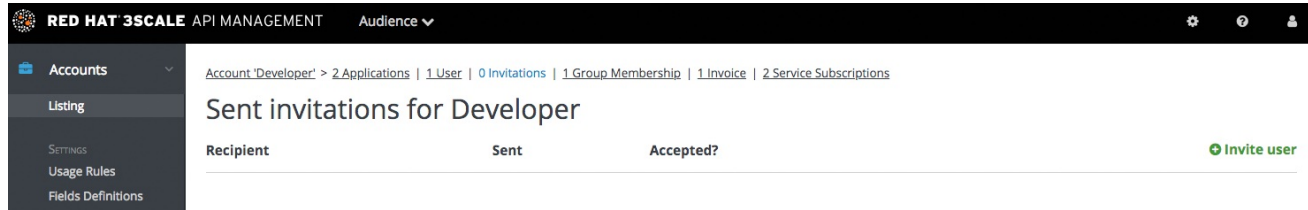

# 第29章 開発者のサービスからのサブスクライブ解除

管理者は、開発者のサービスへのサブスクライブを解除することができます。特定の1人の開発者また は複数の開発者 (サービスが非推奨となった場合) に対して、この操作を実施しなければならない場合が あります。

## 29.1. 1 人の開発者のサービスからのサブスクライブ解除

管理ポータルから、1 人の開発者のサービスへのサブスクライブを解除します。

- 1. 管理ポータルの Dashboard で、Audience > Accounts > Listing > [select an account] > Service Subscriptions の順に移動します。
- 2. 開発者のサブスクライブを解除するサービスの Unsubscribe を選択します。

## 29.2. 複数開発者のサービスからのサブスクライブ解除

一括処理を実施して、複数の開発者の非推奨となった/削除されたサービスへのサブスクライブを解除 します。

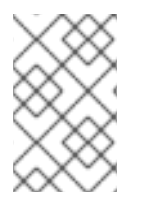

### 注記

この手法を適用することができるのは、削除された/一時中断されたサービスだけです。 アクティブなサービスに対して、一括のサブスクライブ解除処理を行うことはできませ ん。

- 1. Dashboard で、Audience > Accounts > Subscriptionsの順に移動します。
- 2. 一括でステータスの変更を行います。
- 3. サービスのドロップダウンメニューを使用して、開発者のサブスクライブを解除するサービス を選択します。
- 4. 左側のチェックボックスを使用して、サブスクライブを解除する開発者を選択します。
- 5. Change state > Suspendの順に選択し、選択した開発者のサブスクリプションを一時中断しま す。

Service Plans のチェックボックスを選択している必要がある点に注意してください。

# 第30章 アプリケーションの一時中断

本章では、アプリケーションのキーおよびアクセストークンをすべて無効にする方法について説明しま す。

アプリケーションがご自分の API を誤用し、他のトラフィックに影響を及ぼしている場合には、担当す る開発者に連絡してコードまたは設定の修正を依頼する前に、直ちにその運用を一時中断しなければな らない場合があります。

30.1. アプリケーションの特定

Accounts もしくは Applications タブから、または [ここ](#page-94-0) で説明するように検索を行い、アプリケー ションを特定することができます。

30.2. アプリケーションの無効化

アプリケーションを特定してアプリケーションの概要ページを表示したら、State の値の横にある Suspend アイコンをクリックします。この操作により、アプリケーションが直ちに API から無効にな り、すべてのキーの動作が一時中断されます。これらのアプリケーションキーを使用した呼び出しは、 制御システムによって拒否されます。

問題のある挙動が修正されたら、同じボタンを使用してアプリケーションの一時中断を解除することが できます。

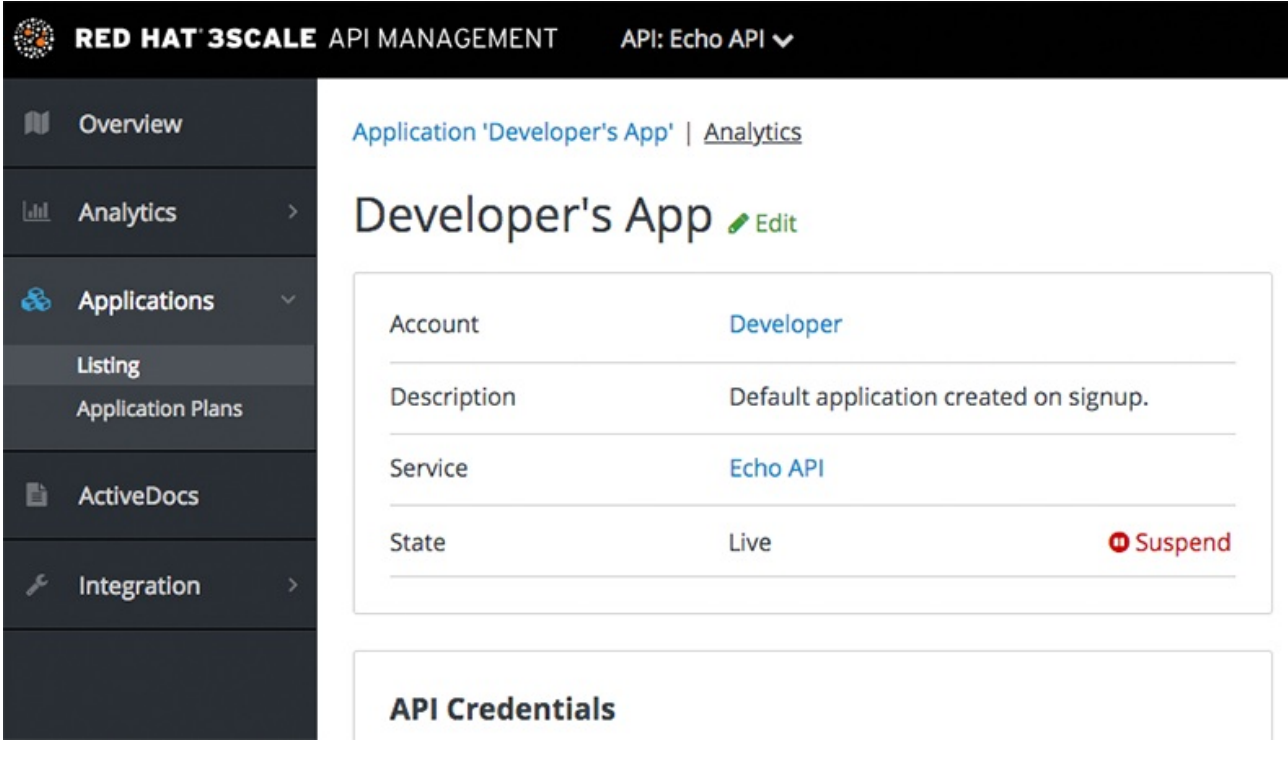

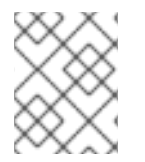

### 注記

エージェントでキャッシュを使用している場合には、直ちに一時中断されず若干時間を 要する場合があります。

30.3. 開発者への連絡

アプリケーションの開発者への連絡方法は、ワークフローおよびポリシーによって異なります。同じ

ページでアカウント名をクリックすると、アカウントビューが表示され、アプリケーションを所有する アカウントのメイン管理者を特定することができます。電子メールにより、または以下の図に示す Send message ボタンをクリックしてユーザー用のダッシュボードメッセージを生成して、管理者に連 絡を取ります。

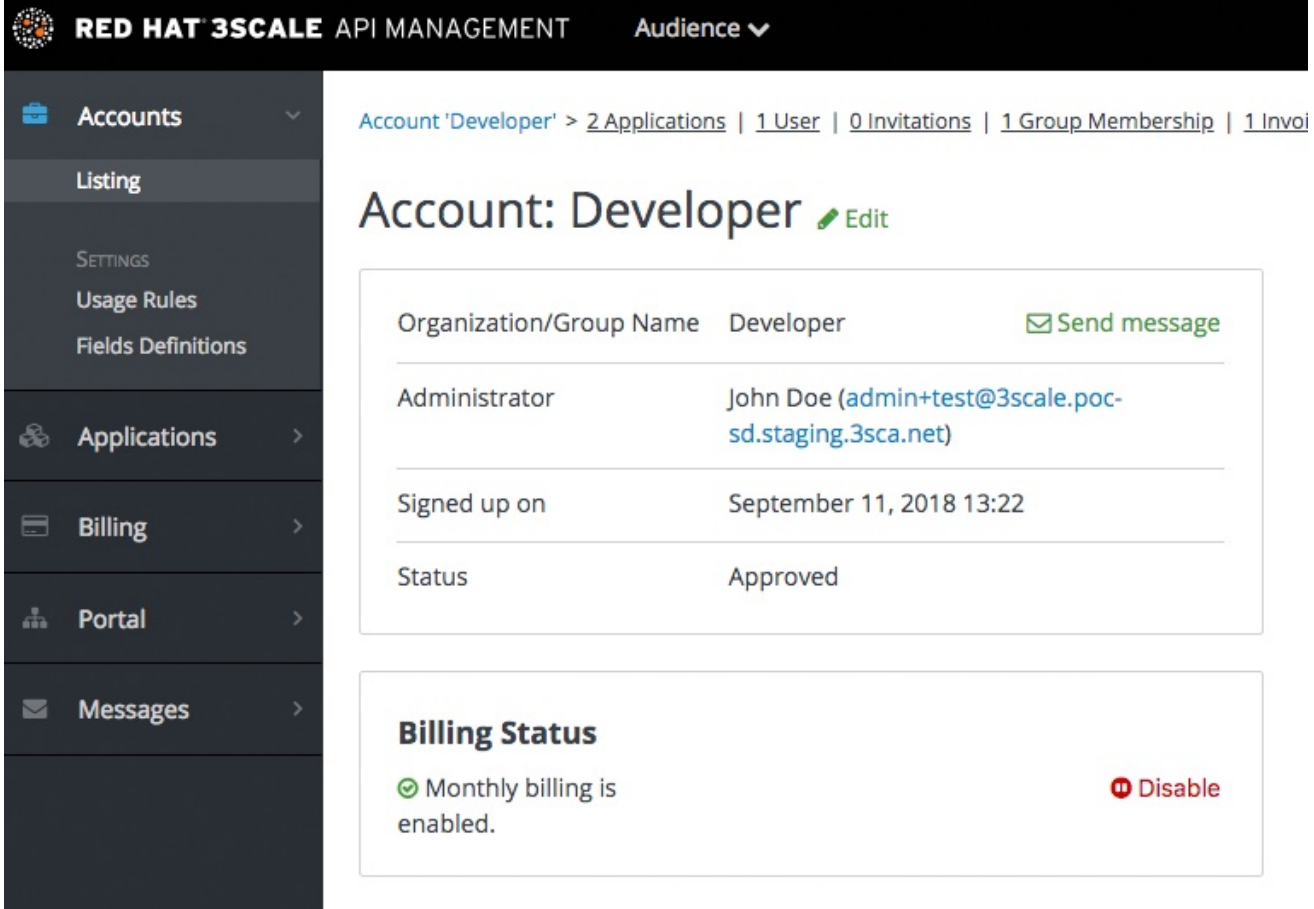

# 第31章 アプリケーションの削除

管理ポータルからアプリケーションを削除するには、以下の手順に従う必要があります。

オプション 1: [Your\_API\_name] の全アプリケーションのリストからアプリケーションを削除する。

- 1. Dashboard で [Your\_API\_name] をクリックします。
- 2. Overview タブをクリックします。
- 3. Overview のページの左側パネルで、Applications をクリックします。
- 4. Listing を選択します。
- 5. アプリケーションをクリックします。
- 6. アプリケーションの詳細が含まれるページが表示されます。Edit をクリックします。
- 7. アプリケーションを削除するには、Delete をクリックします。
- 8. 確認メッセージが表示されます。OK をクリックして削除を確認します。

オプション 2: 特定のアプリケーションプランに基づいてアプリケーションを削除する。

- 1. 管理ポータルで、Dashboard をクリックします。
- 2. API を選択します。
- 3. Published Application Plans セクションで、アプリケーションを選択します。
- 4. アプリケーションをクリックします。
- 5. アプリケーションの詳細が含まれるページが表示されます。Edit をクリックします。
- 6. アプリケーションを削除するには、Delete をクリックします。
- 7. 確認メッセージが表示されます。OK をクリックして削除を確認します。

あるいは、Application Delete という操作により、3scale API Docs を介してアプリケーションを削除 することもできます。

# パート VII. 解析

# 第32章 API の解析

このガイドは、API 分析を調整して、知っておく必要のある項目を追跡し、時間の経過に伴う上位のア プリケーションと傾向を確認するのに役立つように設計されています。

ご自分の API がどのように使用されているかを知ることは、トラフィックを管理し、ピーク時に対応 し、トップユーザーを特定する上で重要なステップです。これにより、ご自分の API を使用して顧客が 優れた成果を収めるのを手助けすることができます。

## 32.1. 前提条件

本章の手順を実施するには、スタートガイドの手順を完了している必要があります。

本章では、既存の 3scale コードプラグインのいずれかを使用してインテグレーションを行っていると 仮定しています。他のインテグレーション方法でも、類似の作業フローをたどることができます。利用 可能な統合オプションの詳細については、ドキュメントの [APIcast](https://access.redhat.com/documentation/ja-jp/red_hat_3scale_api_management/2.5/html-single/deployment_options#apicast-overview) の概要 の章を確認してください。

## 32.2. 追跡するメトリクスとメソッドの決定

ご自分の API の統計処理に関して、3scale は無限にスケーラブルなデータリポジトリーとして機能し、 API のほぼすべてのメトリクスを追跡することができます。以下に例を示します。

- Hits/transactions: API への呼び出し。Hits は、すべての API にデフォルトでメトリクスとして 含まれています。Hits は、API への全呼び出し数とすることも、API の個々のメソッドにブ レークダウンすることもできます。
- Data transfer: API を通じてアップロードおよびダウンロードされたデータ量 (MB/GB 単位)
- CPU hours: API の呼び出しに関連する計算時間 (またはその他の内部リソース)
- Results returned: 返されているレコードまたはデータオブジェクト数のカウント
- Disk storage: アカウントにより使用されているディスクストレージの合計

ご自分の API に関連するより多くのメトリクスを追跡することができます。時間の経過と共に増加する 数量であれば、3scale では任意の数のメトリクスおよびメソッドを追加することができます。

## 32.3. メトリクスおよびメソッドの作成

メトリクスを選択したら、それらを 3scale 管理ポータルで登録します。[Your\_API\_name] > Integration > Methods & Metrics に移動します。

### 図32.1 新しいメソッドを作成

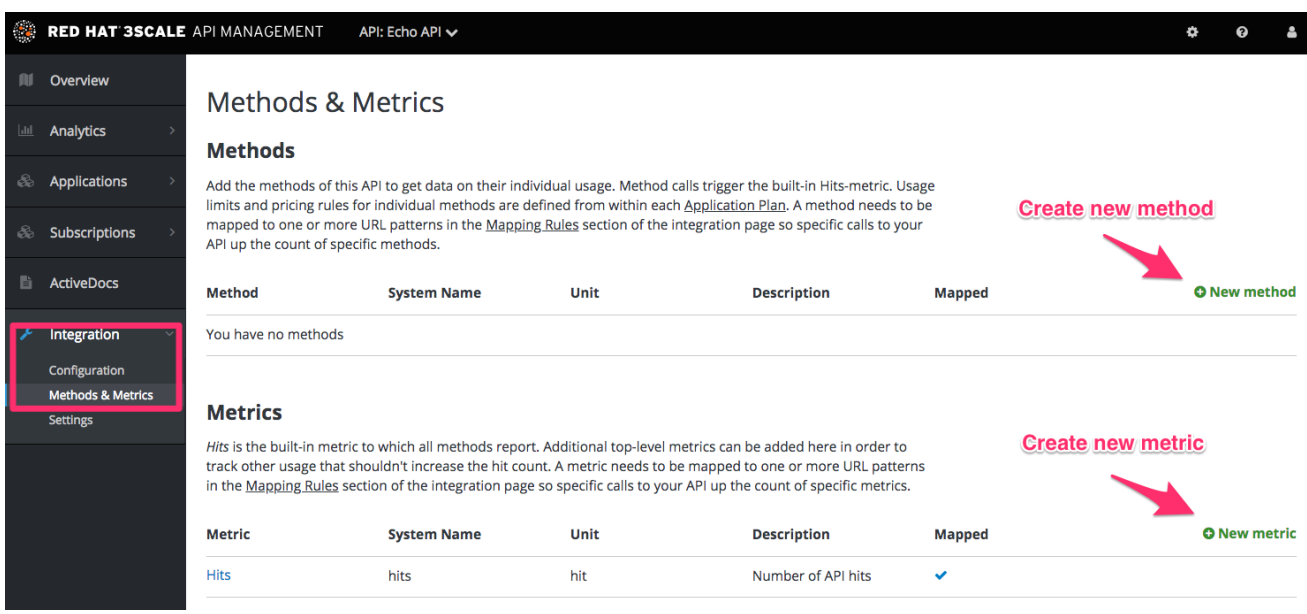

メトリクスとメソッドをサービスに追加します。フレンドリ名とシステム名を提供します。これは後で [プラグイン設定で使用されます。メソッドおよびメトリクス作成の詳細については、](https://access.redhat.com/documentation/ja-jp/red_hat_3scale_api_management/2.5/html-single/access_control#api-definition-methods-metrics)3scale での API の 定義 (メソッドおよびメトリクス) を参照してください。

# 32.4. レポートの設定

3scale システムで追跡するメトリクスの名前を設定したら、適切なメトリクスを報告するようにプラグ インの設定を微調整します。この操作の詳細な手順は、使用しているプラグインまたはインテグレー ション手段によって異なります。デフォルトでは、プラグインは hits (API トランザクション) メトリク スしか報告しません。

一般的には、以下の手順に従う必要があります。

- 1. アプリケーションは、着信 API コールで決められたとおりに、適切なメトリクス/メソッド名を プラグインに渡す必要があります。必要なメトリクス/メソッドの値および増分は、プラグイン が公開する承認またはレポートメソッドの引数です。
- 2. 3scale Service Management API を使用して、トラフィックを報告することもできます。3scale APIs ActiveDocs セクションには、さまざなエンドポイントに関する情報が用意されています。 3scale ActiveDocs は、管理ポータルの Documentation **→** 3scale API Docsセクションで利用 可能です。

特定の API メソッドのトラフィックを報告する場合には、メトリクスの引数でメソッド system name を使用します。これにより、報告されたメソッドと hits メトリクスの両方のカウンターに、自動的に増 分が加算されます。

## 32.5. トラフィックが正しく報告されることの確認

API と 3scale の接続が確立されたら、トラフィックを API に送信し、それが登録されることを API Analytics ダッシュボードで確認することができます。本セクションの手順を実施するには、既存の開発 者アカウントおよびアプリケーション (および API クレデンシャル) が必要です。以下の手順に従って 開発者アカウントを作成し、API クレデンシャルと共にアプリケーションを取得します。

1. [スタートガイド](https://access.redhat.com/documentation/ja-jp/red_hat_3scale_api_management/2.5/html-single/product#getting-started) を参照します。

- 2. Audience > Applications > Listingの順に移動し、既存アプリケーションのリストを表示しま す。
- 3. 名前をクリックしてアプリケーションを選択します。

図32.2 アプリケーション

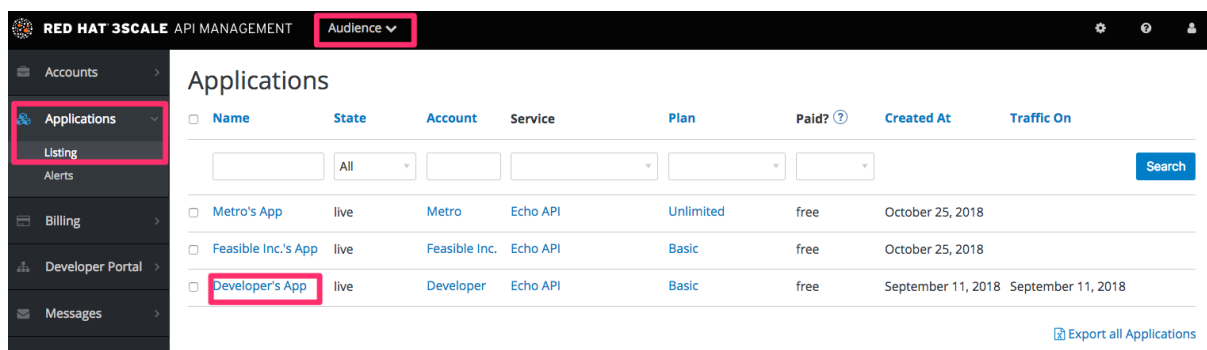

4. 選択したアプリケーションの API クレデンシャルを確認します。クレデンシャルは選択した認 証タイプによって異なり、ユーザーキー (API キー)、アプリケーション ID とアプリケーション キー、またはクライアント ID とクライアントシークレットのいずれかです。利用可能な認証 モードの詳細については[、認証パターン](https://access.redhat.com/documentation/ja-jp/red_hat_3scale_api_management/2.5/html-single/api_authentication#authentication-patterns) に関するドキュメントを参照してください。

図32.3 API クレデンシャル

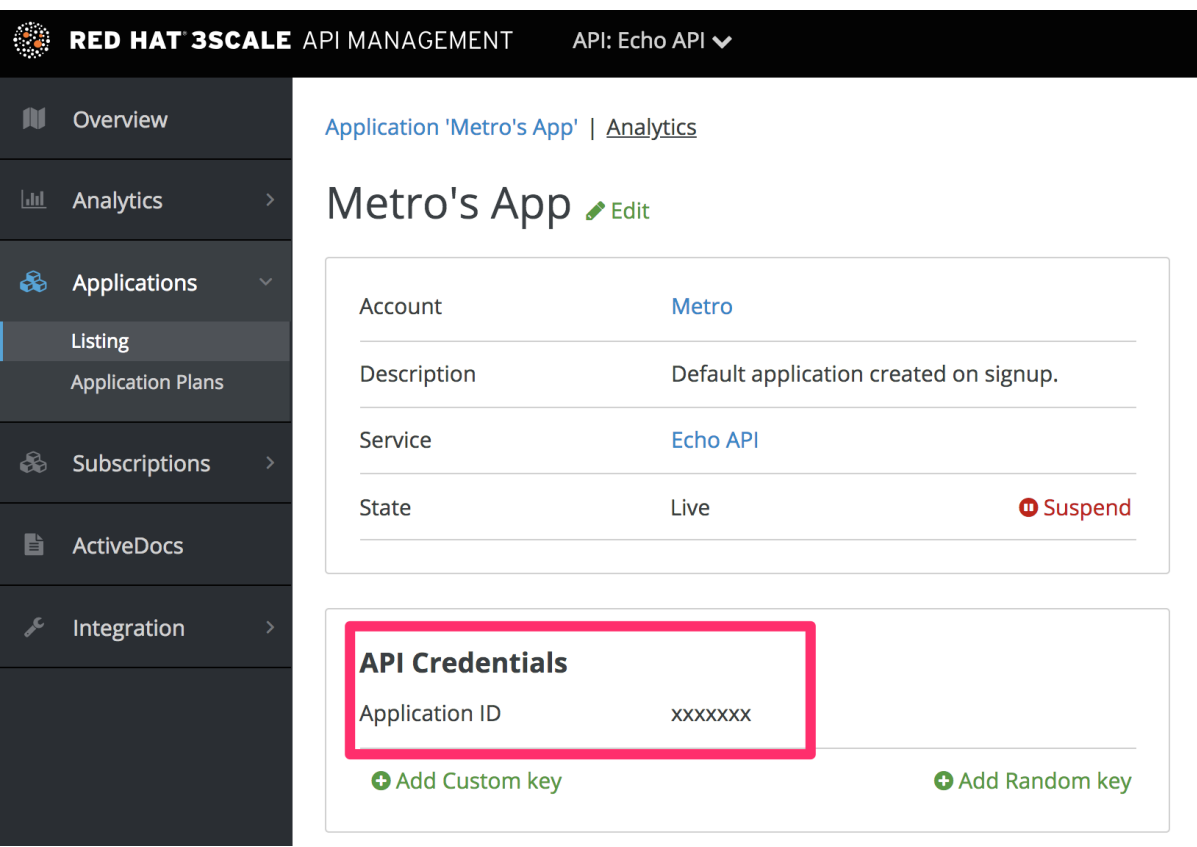

5. これらのキーを使用して、通常の方法で API を呼び出します (たとえば、cURL を使用してコマ ンドラインから、または GET メソッドを使用して API エンドポイントのブラウザーから)。呼 び出しの詳細は、実際の API のメソッド構造により異なります。これらの呼び出しからのトラ フィックが、API の Analytics セクションに表示されます。

図32.4 解析使用

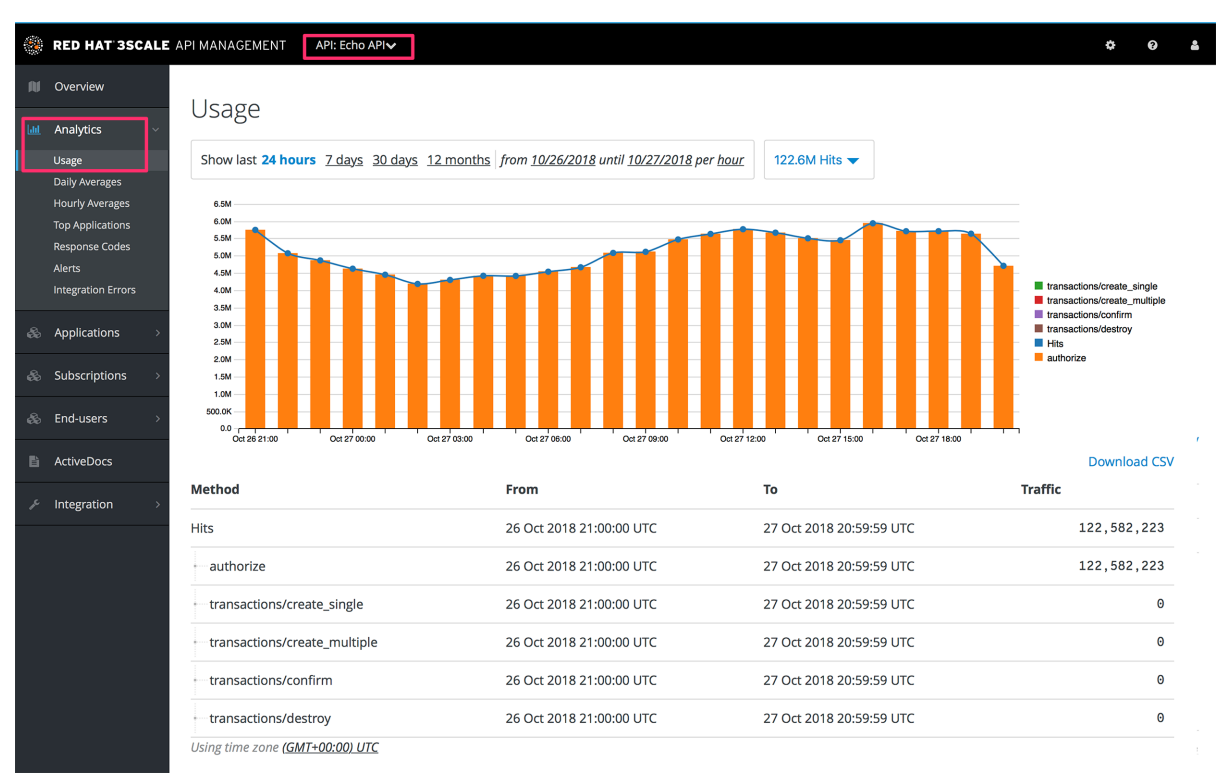

32.6. トラブルシューティング

トラフィックが Analytics セクションの使用状況チャートに表示されない場合には、以下に示す項目に ついて確認を行います。

● 承認/レポート呼び出しは正常に応答しているか? すべてのプラグインは 3scale Service Management API を呼び出しますが、この API には事前 に定義されたレスポンスコードがあります。有効なキーによる承認呼び出しは、HTTP コード 200 と共にレスポンスを返します。レポート呼び出しは、コード 202 と共に応答します。

### ● インテグレーションエラーコンソールにエラーは表示されていないか?

3scale によって検出されたインテグレーションエラーのログは、[your\_API\_name] > Analytics > Integration Errors で確認することができます。

図32.5 インテグレーションエラー

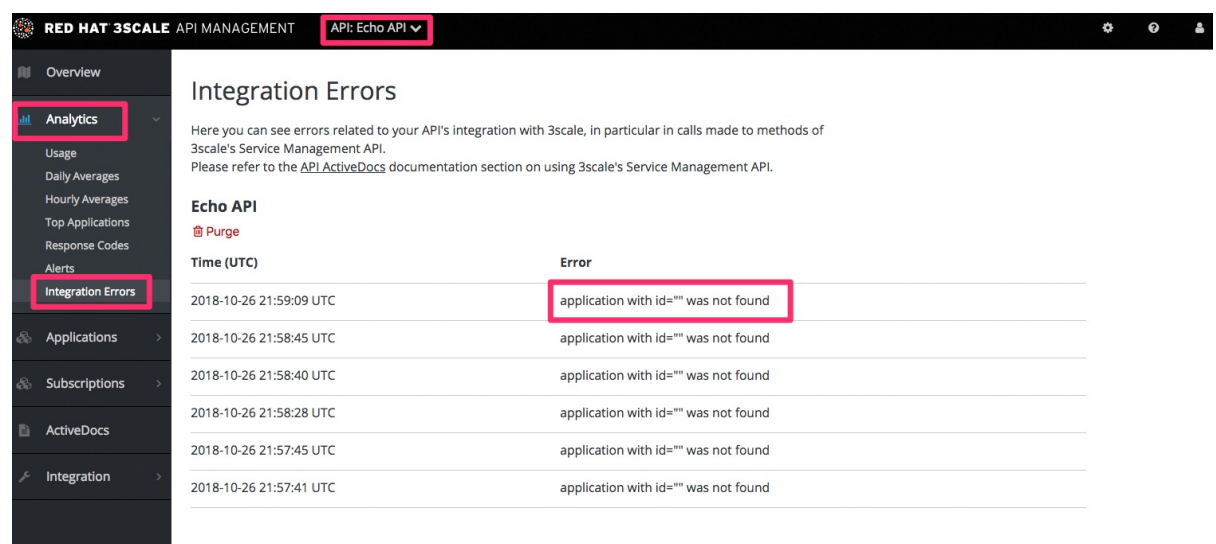

正しいメトリクスおよびメソッド名が使用されているか?

異常が発生する最も一般的な原因は、レポート呼び出しに渡されるメソッドおよびメトリクス 名が、ご自分の管理ポータルの API 設定で作成される名前に対応していないことです。それぞ れのメトリクス/メソッドについて、正しい システム名 が使用されていることを確認してくだ さい。

## 32.7. 解析の表示権限の制御

デフォルトでは、API プロバイダーは管理ポータルを通じて、アプリケーションを作成した開発者はデ ベロッパーポータルを通じて、それぞれ使用状況の統計を表示することができます。(それぞれの開発 者は、自分自身のアプリケーションの使用状況の統計しか表示することはできません。) デベロッパー ポータルから解析ビューを非表示にすることができます。デベロッパーポータルのカスタマイズに関す る詳細は、[デベロッパーポータル](https://access.redhat.com/documentation/ja-jp/red_hat_3scale_api_management/2.5/html-single/developer_portal#overview) を参照してください。

## 32.8. API およびメールレポートによる解析データの取得

分析セクションの使用状況グラフ以外にも、API の分析データを取得する方法があります。

Analytics API

3scale Analytics API を使用することができます。API のすべての解析データを、XML または JSON いずれかの形式で柔軟に抽出することができます。

**● 日々および週間トラフィックレポート (SaaSのみ)** 

これらのレポートはトラフィックに関する集計データを提供します。これには、ご自分の API への新規サブスクライバーおよび上位のアプリケーションに関する情報が含まれます。これら のレポートを有効にするには、管理ポータルのアカウント設定 (歯車アイコン) > 個人 > 通知設 定 で、週ごとの集計レポート と 日ごとの集計レポート のチェックボックスを見つけます。有 効にすると、これらのレポートが 3scale アカウントの管理ユーザーに電子メールで送信されま す。

CSV エクスポート (SaaS のみ) それぞれの解析ビューのページには Download CSV のリンクがあり、使用状況の統計を .csv 形 式でダウンロードすることができます。

Download CSV image::guides-api-analytics-download-csv.png[width=100px]

# 第33章 解析機能の拡張

この記事では、スクリプトを作成して 3scale に組み込まれた現在の解析機能を拡張する方法について 説明します。

Account Management and Analytics API (Enterprise のみ) を使用すると、必要なカスタム情報を好みの 形式で取得するスクリプトを作成できます。本章では特定のユースケースについて説明しますが、同じ 手法を使用して必要な任意のデータを 3scale から取得することができます。

## 33.1. カスタムスクリプトが重要な理由

3scale では、API Dashboard で利用可能な機能を継続的に改善しています。しかし、お客様が当社の開 発プランに先立ち、まだサポートされていない非常に特殊な機能を必要とする場合があります。

API 管理のニーズを満たすために、3scale にはすべてのデータにアクセスするためのツールが常に用意 されています。カスタムスクリプトにはある程度のコストがかかりますが (スクリプトを作成するのに いくらかのリソースが必要です)、本章で示すように、そのコストはそれほど大きくありません。さら に重要なことは、DIY による完全な柔軟性と制御性により、考え得るあらゆるユースケースに対応した 実装が可能だという点です。

## 33.2. 具体的な例

先ごろ、3scale では簡単には解決できない非常に特殊なニーズをお持ちのお客様がお越しになりまし た。

そのお客様は、毎週、数千人もの新規開発者を獲得していました。3scale API Management Platform の おかげで、お客様はこのような盛況ぶりを乗り切っていました。このように多数の開発者を受け入れる のは大変な作業ですが、幸い 3scale では必要な作業 (キーのプロビジョニング、サインアップワークフ ロー、電子メールによる連絡など) が自動化されています。ここまでは順調でした。

しかし、お客様にとって非常に重要だが、3scale では実施できないことがありました。非常に多数の開 発者を受け入れているため、新規開発者を分類するためのシンプルな手段が必要でした。運用および マーケティングチームが新規開発者とより効果的に交流できるように、お客様の API の使用状況に応じ て新規開発者を分類する必要がありました。

このような機能は、少なくとも求められるレベルの詳細さでは、3scale に組み込まれた解析ツールでは まだ利用することができません。しかし、すべてのデータにはアクセスすることができるので、3scale の Account API および Analytics API を使用してそのデータを抽出することができます。

## 33.3. 例: お客様の要求

お客様は、過去 10 日間に無料の評価版プランにサインアップした新規開発者の数を知り、それをいく つかのグループに分けたいと考えました。

まず、サインアップはしたがお客様の API を全く使用しなかった開発者の数を知りたいと考えました。 この情報を使用してお客様がやりたかったことは本章のスコープから外れますが、これは API 採用の助 けとなる明らかに貴重な情報です。

次に、API を使用した開発者を以下の 2 つのグループに分けたいと考えました。

- ある期間 (10 日間のうち初めの 5 日間など) API を使用した後、使用を止めた開発者。これらの 開発者は、使ってはみたがアクティブではなくなったグループです。
- API を継続的に使用している開発者。このグループについては、使用率の増加 (または減少) を 知りたいと考えました。
この情報は、3scale の組み込み解析機能で利用可能です。問題は、集約データとして表示するビューが ないことで、これは非常に面倒な状況です。

この問題に対する典型的な答えは、この分類方法は、今後の解析機能の改善で取り扱いますです。(面 白いことに、実際にそうでした。) しかし、今それが必要な場合には、これでは問題の解決になりませ ん。3scale では、当社のリリーススケジュールに依存せずに必要なことをすべて行うことができるよう に、ツールを提供したいと考えています。

33.4. 実際の実装

#### 33.4.1. 最高のレシピ

カスタム作業を行う際に、このレシピでより良い結果が得られます。

● ActiveDocs について少し見てみましょう。3scale ActiveDocs は、管理ポータルの A**ccount** Settings (右上隅の歯車アイコン) > Integrate > 3scale API Docs から利用可能です。3scale の API は、すべて ActiveDocs として利用可能です。したがって、ブラウザーから使用することが できます。これにより、ニーズに最適なリクエストを探し、リクエスト (curl に類似) を取得 し、レスポンスを得ることができます。以下に例を示します。  $\sim$  then I feet (all and

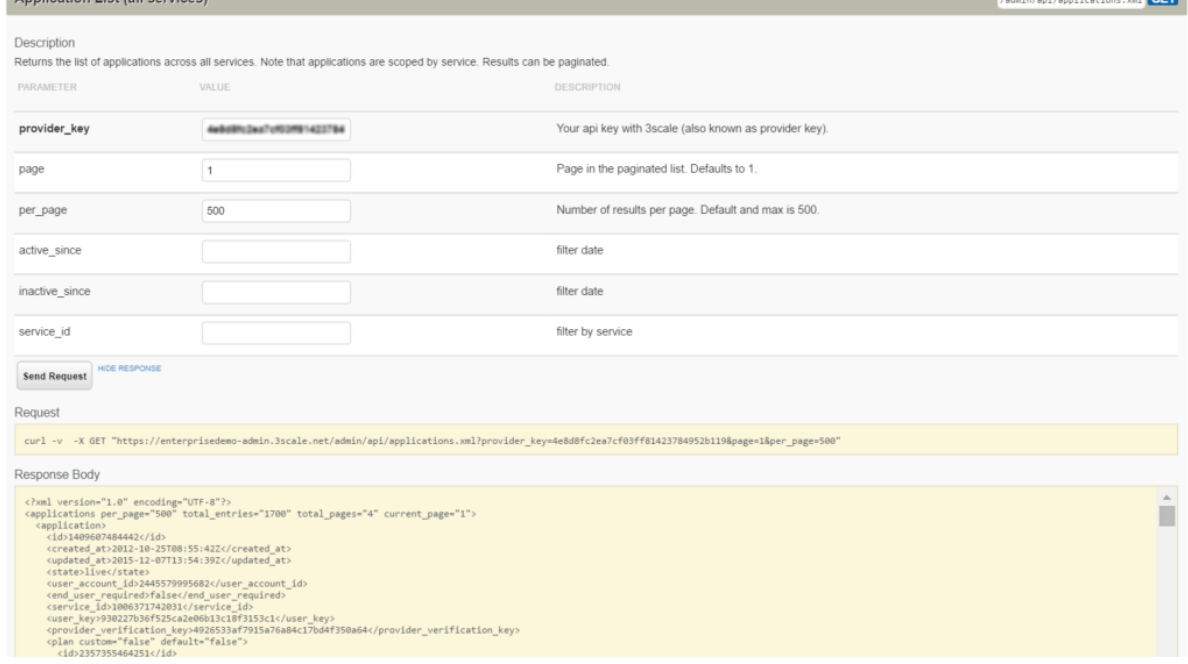

これは、解析機能を拡張するスクリプトで使用されるすべてのアプリケーションを取得する API リクエ ストの ActiveDocs です。

- ActiveDocs の調査を完了したら、リクエストを好みのスクリプト言語に落とし込みます (当社 の場合は平凡な Ruby です)。ActiveDocs により提供されるリクエストおよびレスポンスのため に、API の動作を調べるのが非常に容易になりました。
- 希望の処理を実行するスクリプトが書き上がるまで、この作業を繰り返します。解析機能の拡 張を例に取ると、[ここから](https://gist.github.com/solso/5065543#file-example_analytics-rb) スクリプトを確認することができます。これをご自分のアカウント で試すことができます。

平凡な言い方ですが、これが最も簡単な方法ですActiveDocs により、API のできることを素早く理解す ることができます。後は、実行したいタスクに必要な 3 つか 4 つのリクエストを探し、スクリプトを 1 つにまとめるだけです。

33.4.2. ステップバイステップのガイド

このお客様が必要としたカスタム解析機能を得るために実施したステップを以下に示します。

● 全アプリケーションのリストを取得する。この操作にはページネーションが必要ですが、ご覧 のとおり、非常に簡単です。

```
条件を満たしていないアプリケーションを除外する (評価版のプランで、かつ 10 日前以降のも
    のに絞り込む)。
def api_call_applications_list(domain, provider_key)
 done = false
 res = Array.new
 page = 1while !done
  url = "https://#{domain}/admin/api/applications.xml?provider_key=#{provider_key}&page=#
{page}&per_page=100"
  page += 1response = RestClient.get url
  raise Exception.new("Wrong response code (#{response.code}) in request #{url}") if
response.code!=200
  document = Nokogiri::XML(response.to_str) done =
document.xpath("applications/@current_page").text ==
document.xpath("applications/@total_pages").text
  document.xpath("//application").each do |item|
   app = Hash.new
   app["created_at"] = DateTime.parse(item.xpath("created_at").text)
   app["plan_name"] = item.xpath("plan/name").text
   app["service_id"] = item.xpath("plan/service_id").text
   app["account_id"] = item.xpath("user_account_id").text
   app["id"] = item.xpath("id").text
   res << app
  end
 end
 return res
end
def filter_applications(domain, provider_key, plan_name, num_of_days)
 res = api call applications list(domain, provider key)
```

```
res.each do |item|
  res.delete(item) if item["plan_name"] != plan_name
  res.delete(item) if item["created_at"] > (DateTime.now - num_of_days)
 end
 return res
end
```
続いて、条件を満たすそれぞれのアプリケーションについて、その使用状況 (過去 10 日間のア プリケーションのヒットカウント) を取得する。

```
def api_call_application_usage(domain, provider_key, application_id, metric, from, to, granularity)
 url = "https://#{domain}/stats/applications/#{application_id}/usage.xml?provider_key=#
{provider_key}&metric_name=#{metric}&since=#{from}&until=#{to}&granularity=#{granularity}"
 response = RestClient.get url
 raise Exception.new("Wrong response code (#{response.code}) in request #{url}") if
response.code!=200
```

```
document = Nokogiri::XML(response.to_str)
 return document.xpath("//usage/data/values").text.split(",")
end
```
● 最後に、アプリケーションをアカウントに相互参照する必要があります。これは、開発者の情 報がアカウントオブジェクトに格納されているためです。

```
def api_call_account_read(domain, provider_key, account_id)
 url = "https://#{domain}/admin/api/accounts/#{account_id}.xml?provider_key=#{provider_key}"
 response = RestClient.get url
 raise Exception.new("Wrong response code (#{response.code}) in request #{url}") if
response.code!=200
 document = Nokogiri::XML(response.to_str)
 account = Hash.new
 account["email"] = document.xpath("//users/user/email").text
 account["name"] = document.xpath("//users/user/first_name").text + " " +
document.xpath("//users/user/last_name").text
 return account
end
```
そして、それはほとんどそれです。これで、すべてをまとめるだけで (full [script](https://gist.github.com/solso/5065543#file-example_analytics-rb) as a gist を取得可能)、 完了です。このスクリプトで、3scale に組み込まれた解析機能ではまだ利用できなかった情報を取得す ることができます。

### 33.5. まとめ

3scale は DIY に柔軟に対応可能です。誰でも、契約したサービスの現在の機能を拡張できるべきだと考 えています。すべてのニーズに対応できるとどれほど考えても、特定の要素については必ずニーズが先 行します。非常に特殊なニーズだったからかも知れませんし、単に他の機能を実装するのに忙しかった からかも知れません。いずれにせよ、すぐには何かを実施することができない時に、お客様の作業をブ ロックすることは避けたいと考えています。3scale ではデータへのフルアクセスが可能で、そのデータ を処理するための完全なツールセットを利用することができます。

当社および他の 3scale ユーザーと共有したいスクリプトがありましたら、当社にお送りください。そ れらのスクリプトを集めて公開したいと考えています。

# 第34章 標準の解析機能

このチュートリアルを終了すると、アプリケーションのトラフィックに関する視覚的な情報を見つける ことができるようになります。

API を使用する各アプリケーションには、3scale システムのトラフィックトレースがあり、管理ポータ ルから表示できるだけでなく、API によって復元することもできます。

## 34.1. アプリケーションの特定

Audience > Accounts > Listingもしくは Audience > Applications > Listingの順に移動して、または ア プリケーションの特定 [で説明するように検索を行い、アプリケーションを特定することができます。](https://access.redhat.com/documentation/ja-jp/red_hat_3scale_api_management/2.5/html-single/api_bizops#find-application)

## 34.2. アプリケーションの表示を理解する

アプリケーションを見つけると、次の図に示すように、アプリケーションに関する情報を含む概要画面 が表示されます。

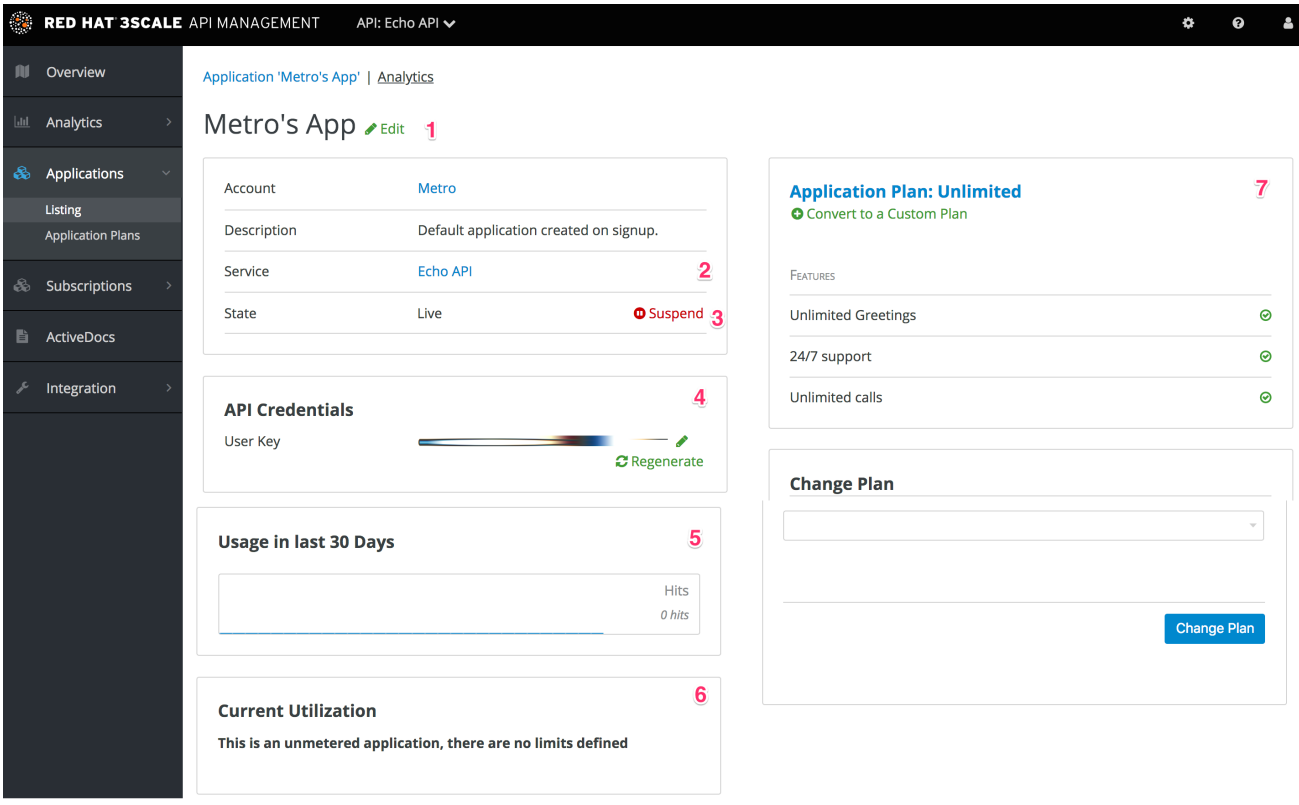

図でラベル付けされた項目は、次の情報に対応しています。

- 1. 開発者が指定したアプリケーションの名前
- 2. アプリケーション用に取得されたメタデータ (取得するデータの設定方法については、アドバン ストセクションで説明します)
- 3. アプリケーションのステータス (Live または Suspended)
- 4. アプリケーションの現在有効な API 識別子、キー、および証明書。(このビューは、API を 3scale に統合する際に使用した認証方法により異なります)。
- 5. アプリケーションのトラフィックに関する統計の要約

6. アプリケーションに適用されるアプリケーションプランおよび適用される流量制御に関する情 報

# 34.3. メニューを使用して全画面統計ビューにアクセスします

アプリケーションの Analytics ページにアクセスするには、アプリケーションに移動し、アプリケー ション名の上にあるリンクの Analytics をクリックします。これにより、下のイメージに示すように、 アプリケーションの使用チャートビューが表示されます。

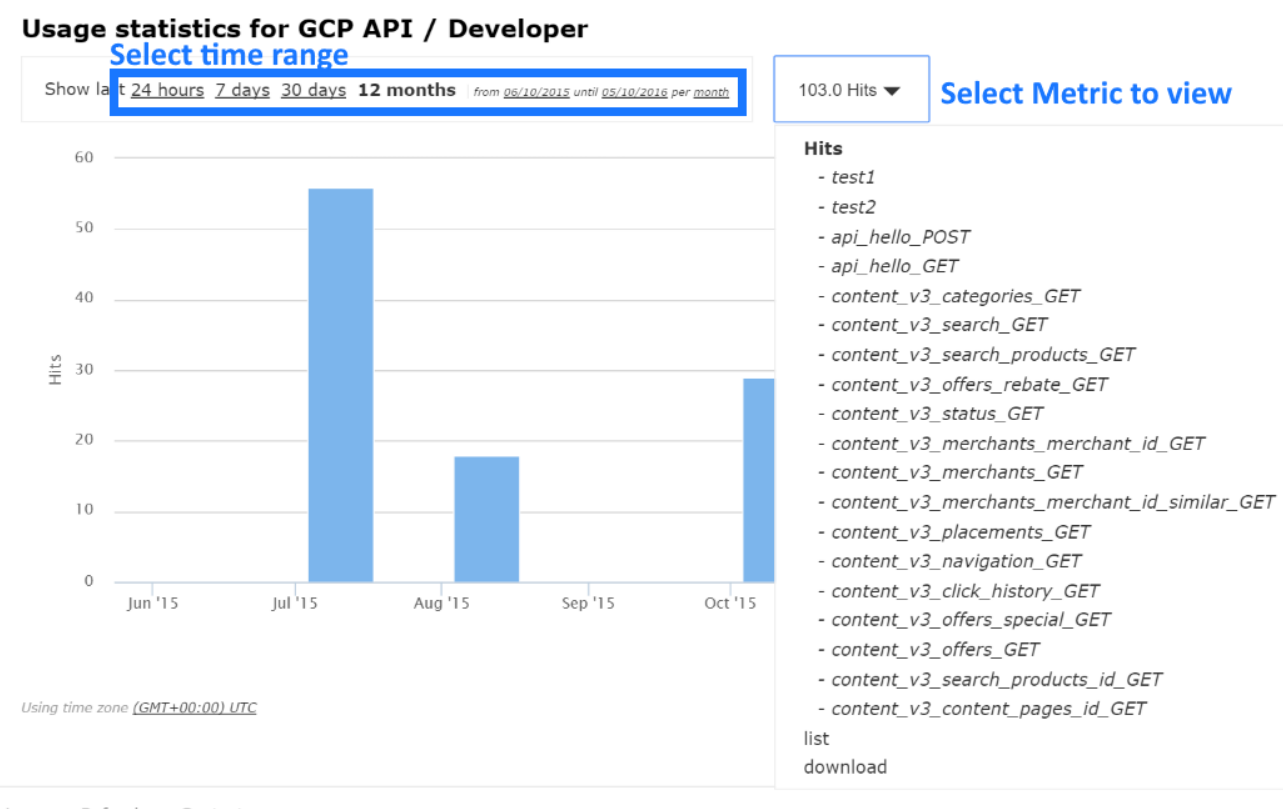

Privacy Refunds Contact

メトリクス、メソッド、および時間範囲を変更すると、アプリケーションに関するさまざまなタイプの データを確認することができます。

# 第35章 レスポンスコードの追跡

本チュートリアルでは、3scale システムでレスポンスコードのログを設定して使用する方法について説 明します。

顧客の API の使用状況を把握し、サーバーに問題がないかどうかをリアルタイムで確認するには、API からのレスポンスコードを追跡することが重要です。

レスポンスコードの追跡機能を有効にするには、[Docker](https://access.redhat.com/documentation/ja-jp/red_hat_3scale_api_management/2.5/html/deployment_options/apicast-docker) または [OpenShift](https://access.redhat.com/documentation/ja-jp/red_hat_3scale_api_management/2.5/html/deployment_options/apicast-openshift) デプロイメントを使用して APIcast ゲートウェイを起動する際に、**APICAST\_RESPONSE\_CODES** 環境変数を **1** または **true** に設 定します。

有効にすると、APIcast ゲートウェイは、承認呼び出しに関してアップストリームサービスによって返 される API レスポンスの HTTP ステータスコードを取得し、それらを Service Management API に送信 します (**authrep** コール)。以下に例を示します。

https://su1.3scale.net/transactions/authrep.xml?service\_token={SERVICE\_TOKEN}&service\_id= {SERVICE\_ID}&user\_key={USER\_KEY}&usage%5Bhits%5D=1&log%5Bcode%5D=200"

上記の例では、**log[code]=200** が送信されています (API が **200** のステータスコードと共に応答した)。

API が正常に統合されていることを確認するには、有効な 3scale クレデンシャルを使用して API を呼び 出してから、Analytics > Usageのページで呼び出しが正しく報告されたことを確認する必要がありま す。

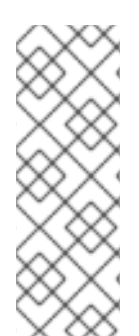

#### 注記

- 応答コード追跡は、すべての応答を正確にカウントすることを意図したものでは ありません。
- このビューの価値は、一定期間の傾向を視覚的に表現することです。
- Response Code Tracking と 3scale Auth Caching モード: **None** は、サポートさ れている組み合わせではありません。

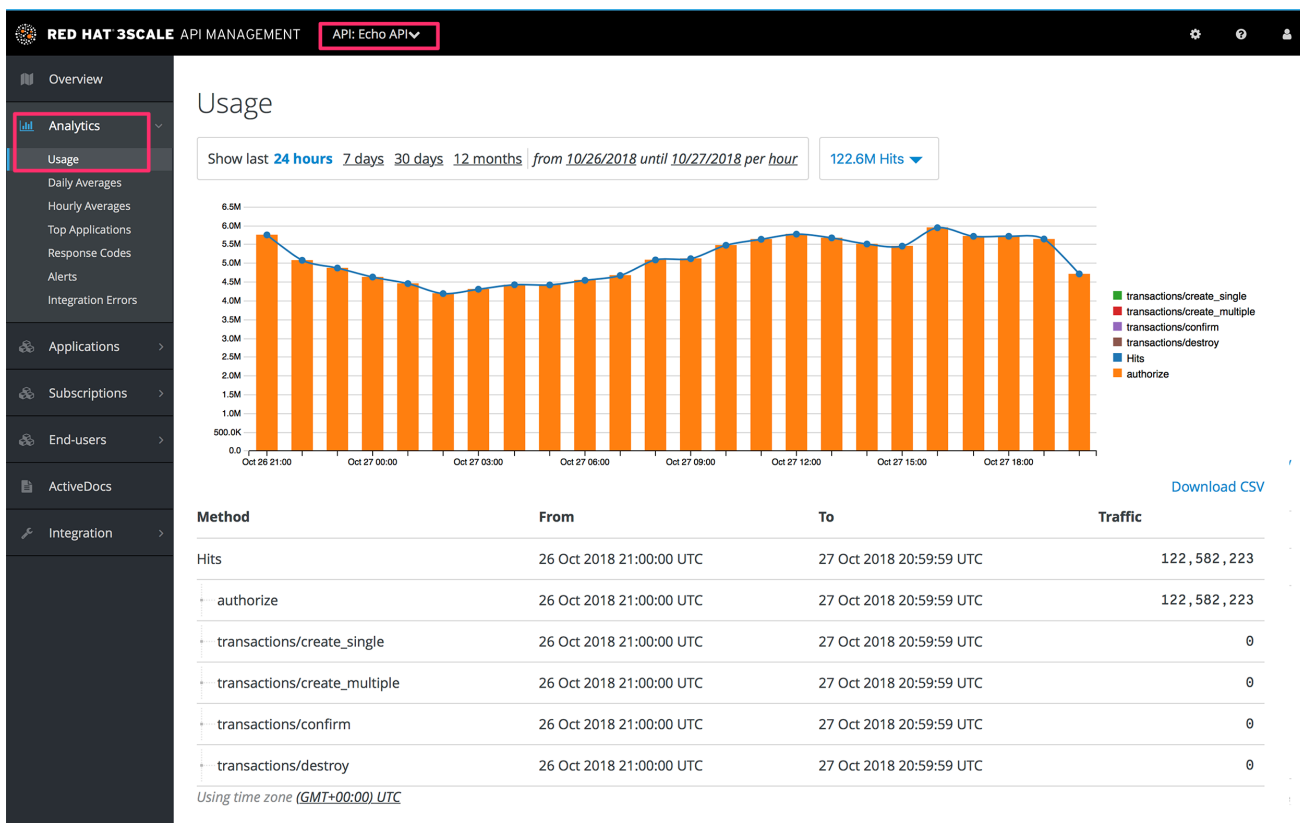

ここまで問題がなければ、Analytics >Response codes のページに移動します。レスポンス (2xx、 4xx、または 5xx) に応じて色分けされた最新トラフィックのグラフが表示されるはずです。

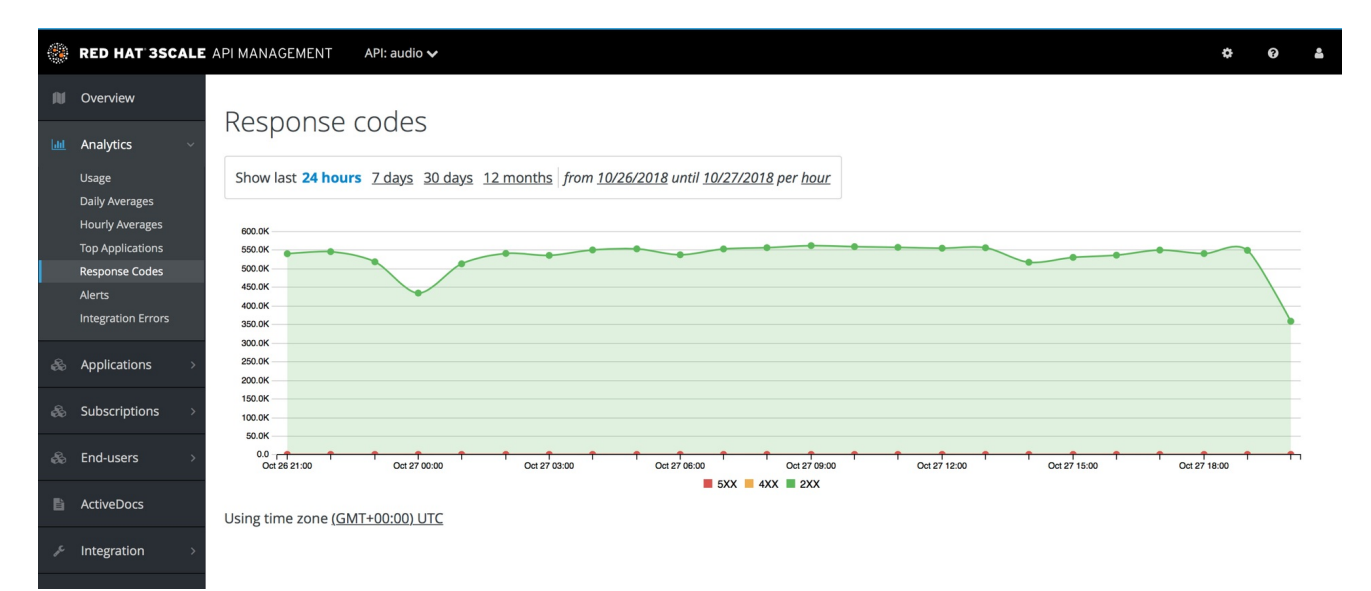

グラフツールにより、レスポンスコードの履歴を表示することができます。異なる期間および細かさの レベルでレスポンスコードの統計を確認することもできます。期間選択バーをクリックして、ニーズに 合った期間と細かさを定義するだけです。